# Industrial Automation *SILence*

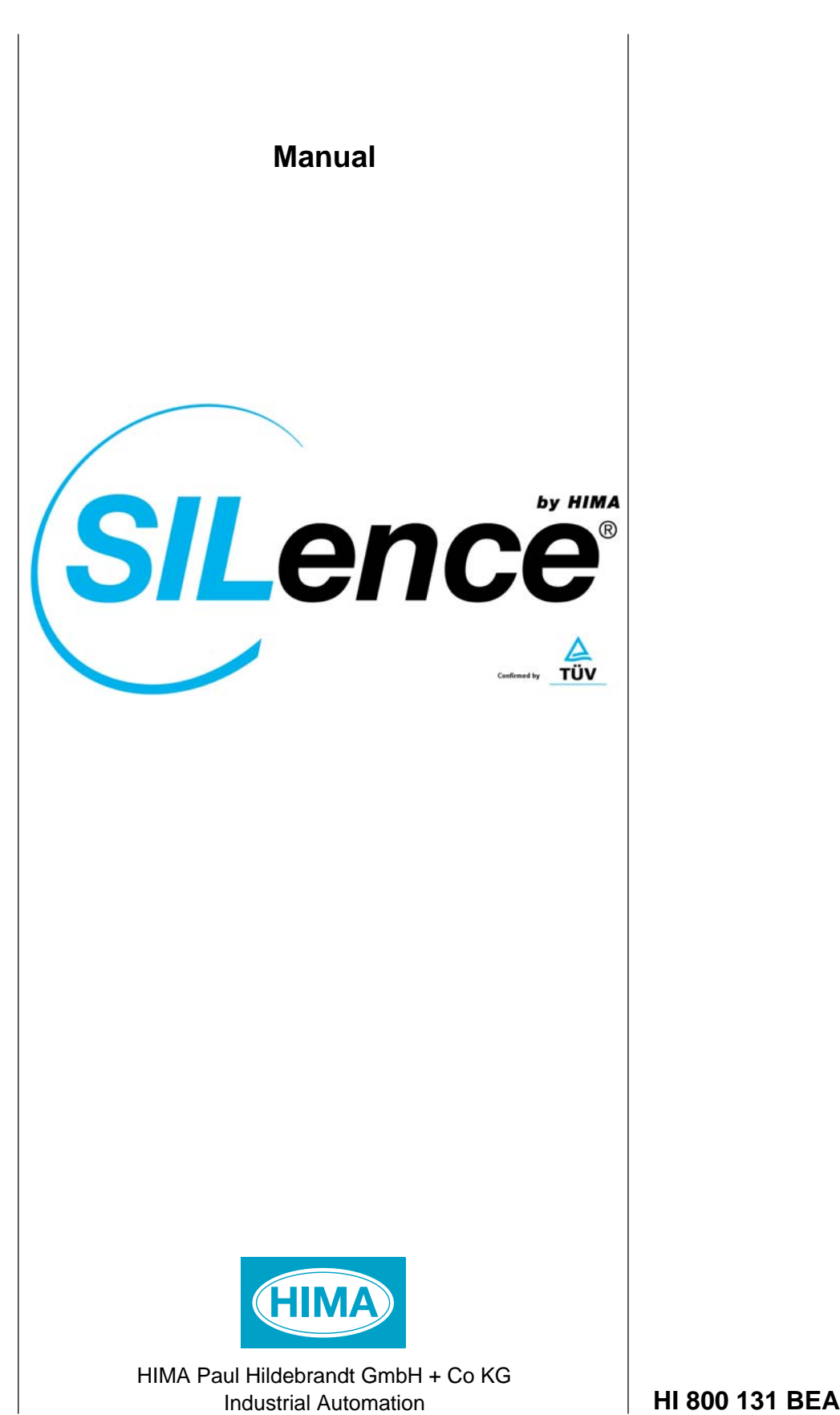

#### **Important Notes**

All HIMA products mentioned in this manual are protected under the HIMA trademark. Unless not explicitly noted, this may apply for other referenced manufacturers and their respective products.

All listed modules are CE certified and meet the requirements of the European Union's EMC Guideline.

All technical statements and data in this manual have been written with great care and effective quality measures have been taken to ensure their validity; however this manual may contain flaws or typesetting errors. For this reason, HIMA does not offer any warranties nor assume legal responsibility nor any liability for possible consequences of any errors in this manual. HIMA appreciates any correspondence noting potential errors.

Technical modifications reserved.

#### **Delivery Conditions**

Either the "General Conditions for Delivery of Products and Services" of the German Electrical Industry edition January 2002 - or the "Conditions of Delivery for System Software and Peripheral Devices for the HIMA Automation System" apply for all deliveries.

Potential claims can only be recognized only if received within 14 days of receipt of the merchandise.

**TÜV Rheinland/ Berlin-Brandenburg** 

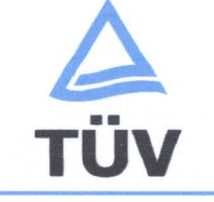

TÜV Anlagentechnik GmbH Automation, Software und Informationstechnologie

# **BESCHEINIGUNG** CONFIRMATION

#### Nr./No. 968/EL 246.00/03

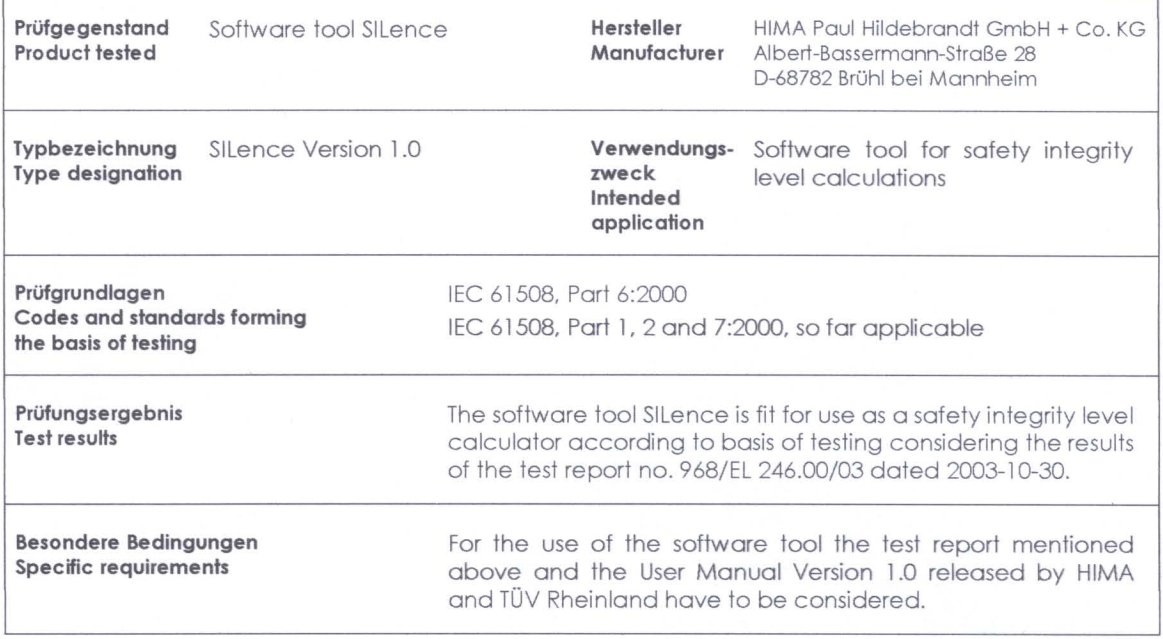

**TÜV Anlagentechnik GmbH** Geschäftsfeld ASI Automation, Gottware and Informationals Am Geauer Stein, 51106 Kölm<br>Pástfach 91 09 51, 51101 Kolm

H. Gall

2003-10-30 Datum/Date

Firmenstempel/Company seal

Unterschrift/Signature

### **About this Manual**

As specified in IEC/EN 61508, the *SILence* software described in this manual enables the user to determine the Safety Integrity Level (SIL) for entire loops (consisting of sensor, signal processing, actuator) of plants to be engineered.

*SILence* is the first tool verified by the German TÜV to calculate the SIL. **SILence** supports the Safety Consultant or operator during the design of safety loops. *SILence* documents the SIL calculations in the definition phase. Based of the SIL value achieved, the correct definition of the loop is documented in the total safety validation.

**SILence** is able to administer a variety of libraries. The user can create his modules or libraries and work with them. Additionally, he can exchange the libraries independently of one another.

HIMA systems are always developed, produced and certified in accordance with the valid national and international standards. In this regard, one of the most important international standards is IEC/EN 61508.

IEC/EN 61508 does not only cover numerical values such as PFD and PFH, which provide information about the probabilities of a system failure, but it describes the overall safety life cycle of a system.

#### **Target Audience**

This manual is meant for engineers working in project engineering for safety-related automation technology.

Knowledge of the IEC/EN 61508 standards, safety engineering and statistical computation is a prerequisite for using *SILence* correctly.

No part of this documentation may be duplicated in whole or in part or reproduced in any form without the express written consent of HIMA.

All rights and technical modifications reserved.

**© HIMA Paul Hildebrandt GmbH + Co KG Post Office Box 1261 D - 68777 Brühl** by Mannheim Phone +49 (0) 6202 709-0 Fax +49 (0) 6202 709-107 E-mail info@hima.com Internet http://www.hima.com

# **Terminology**

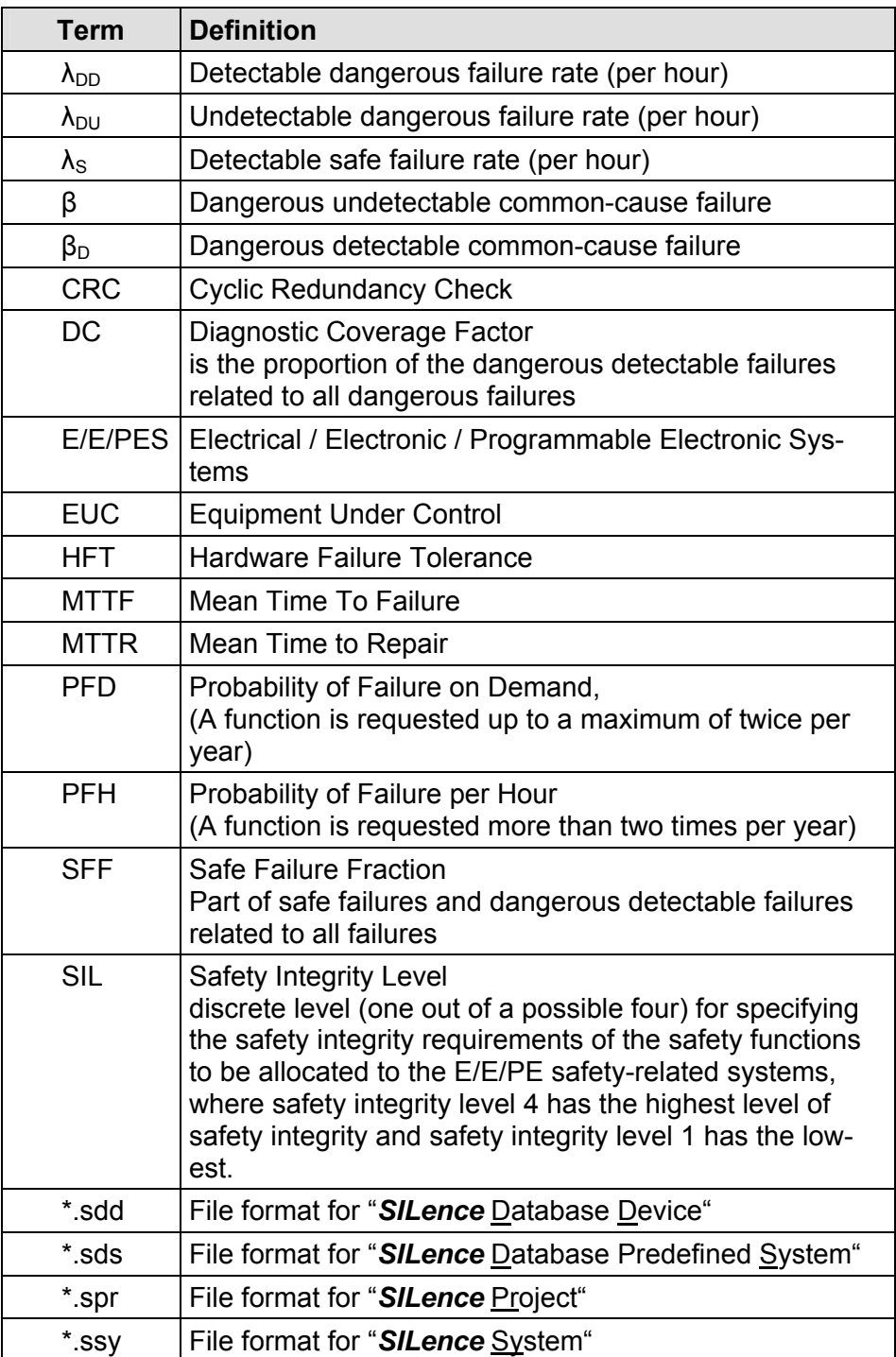

### **Table of contents**

#### **Page**

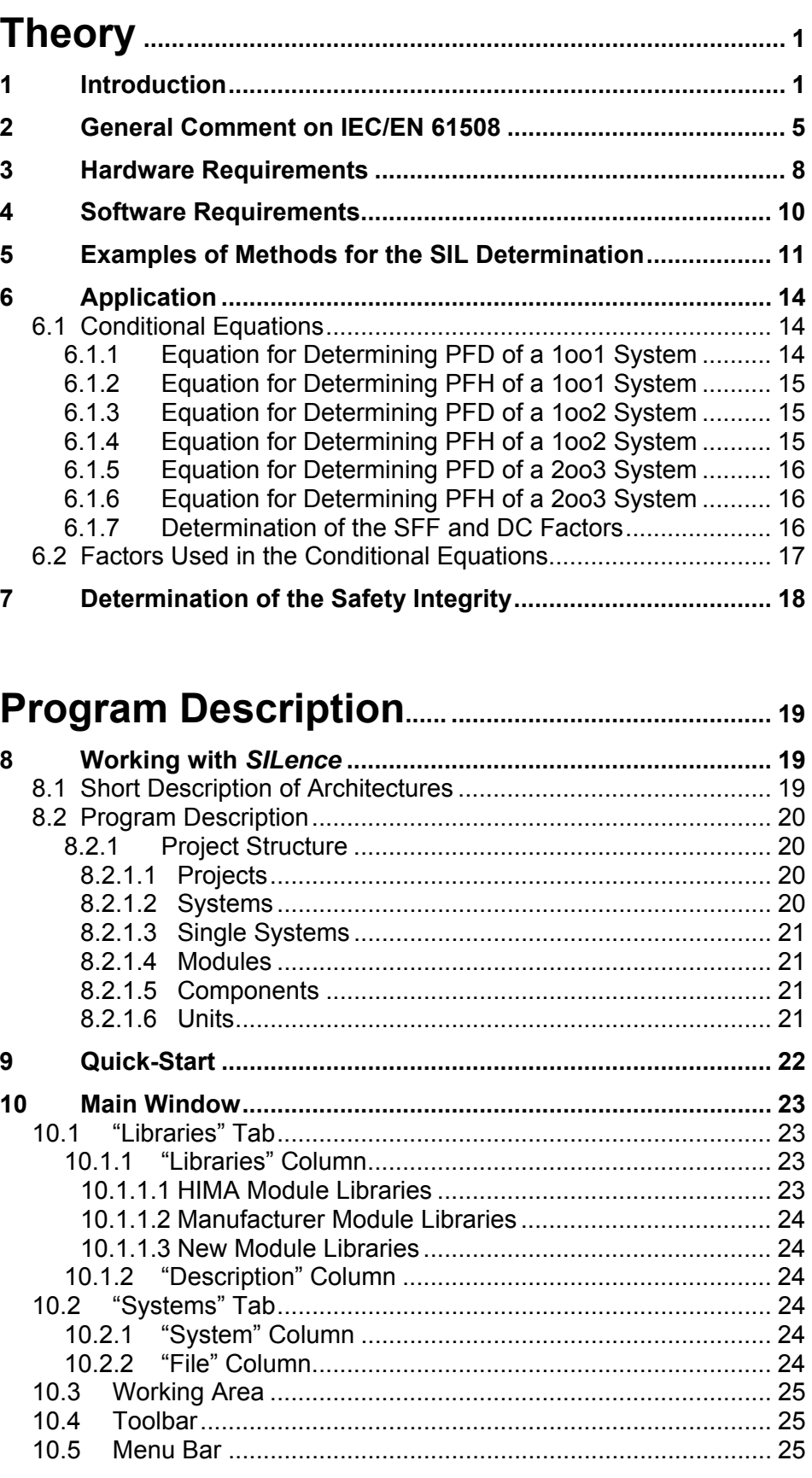

**11 Menus ....................................................................................... 26** 11.1 Menu "File"............................................................................ 26

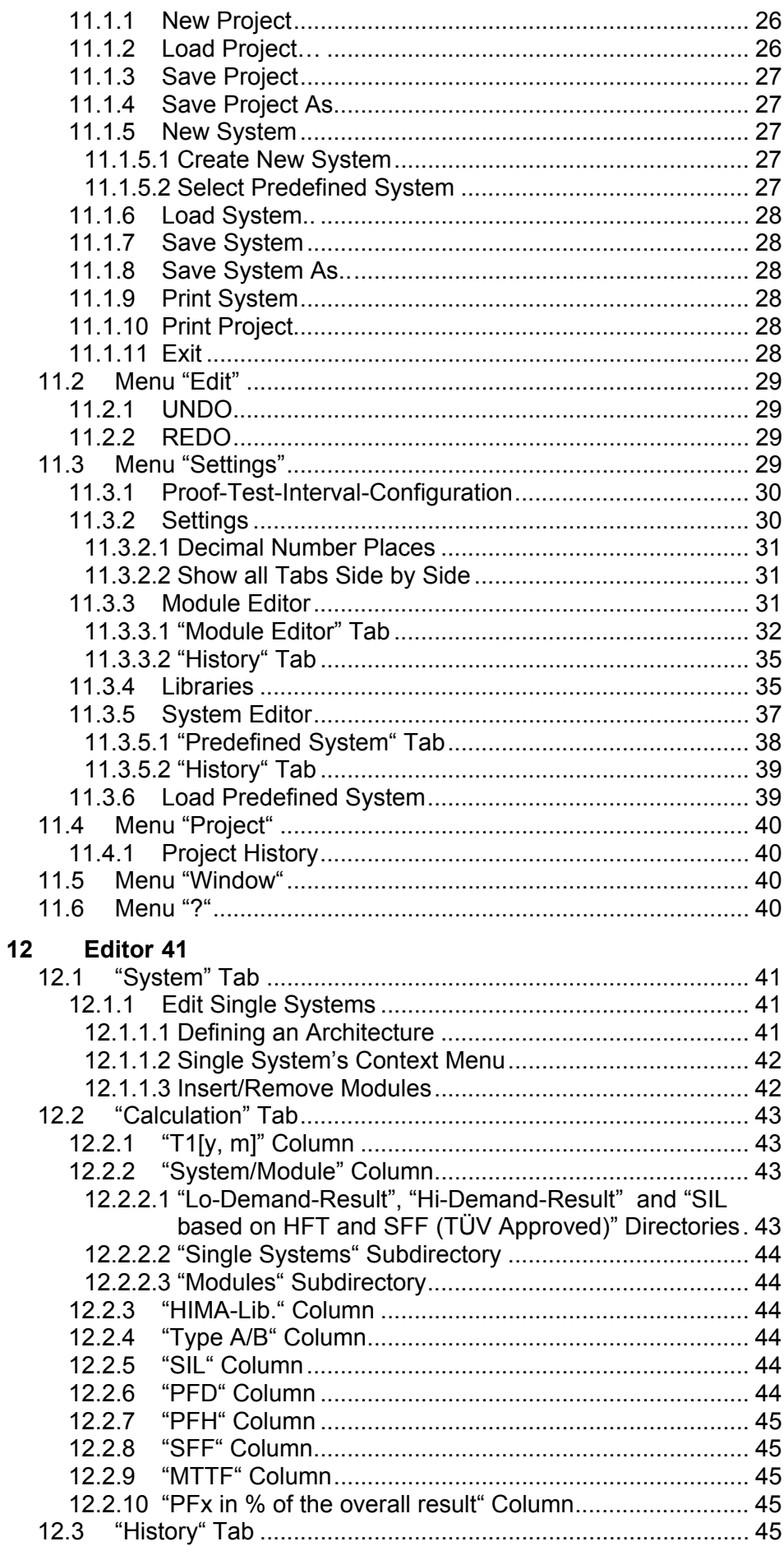

# **Applications .......................................................................... 46**

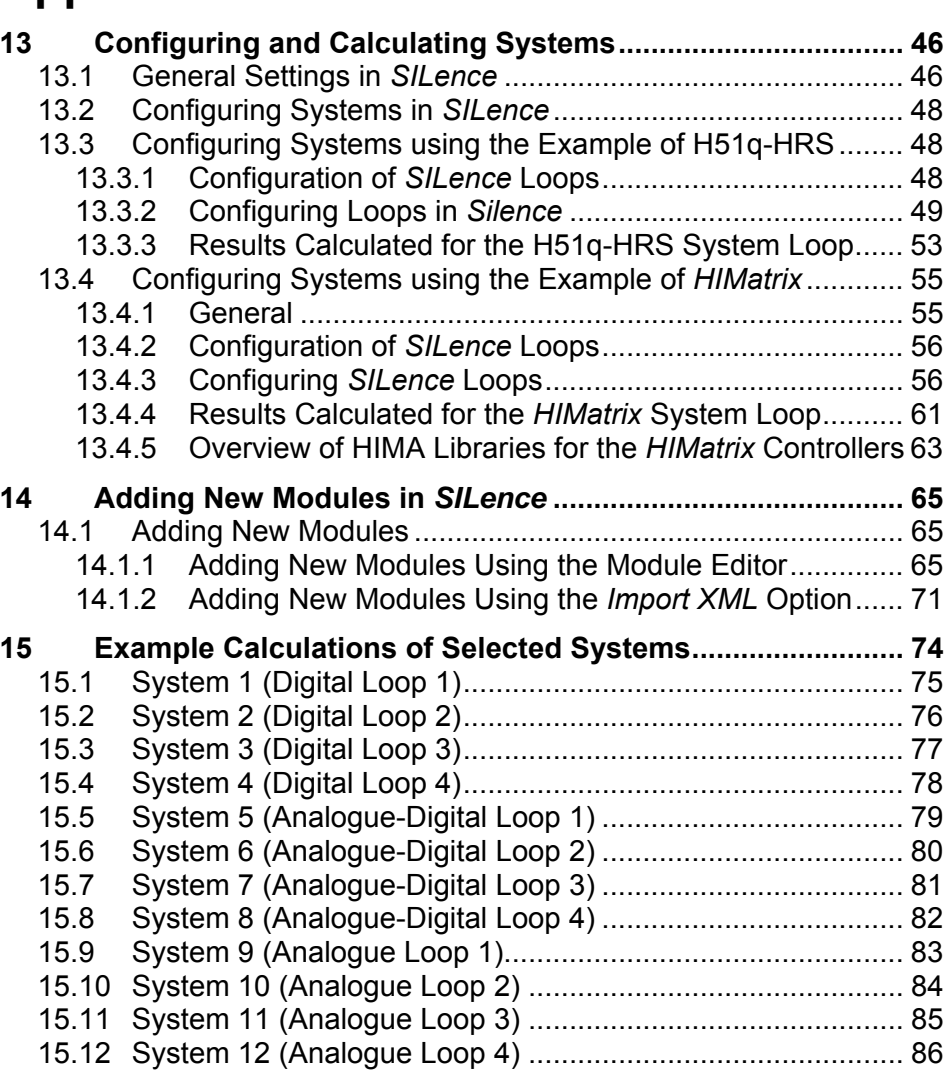

### **Appendix A (Documentation Printout)**

#### **Appendix B (Installing and Registering** *SILence***)**

**References of Literature** 

# **1 Introduction**

The number of safety-relevant systems developed, produced and offered on the market is constantly increasing. For this reason, it is essential to know the current international standards for "Functional safety" and to use them correctly in order to effectively and safely implement systems in safety-critical environments.

Functional safety is a part of the overall safety relating to the EUC and the EUC control system, which depends on the correct functioning of the E/E/PE safety related systems, other technology safety-related systems and external risk reduction facilities.

Fig. 1 shows the accepted distribution of failures over the system's life cycle. With this in mind, it is not important whether the system is a controller or a complete plant.

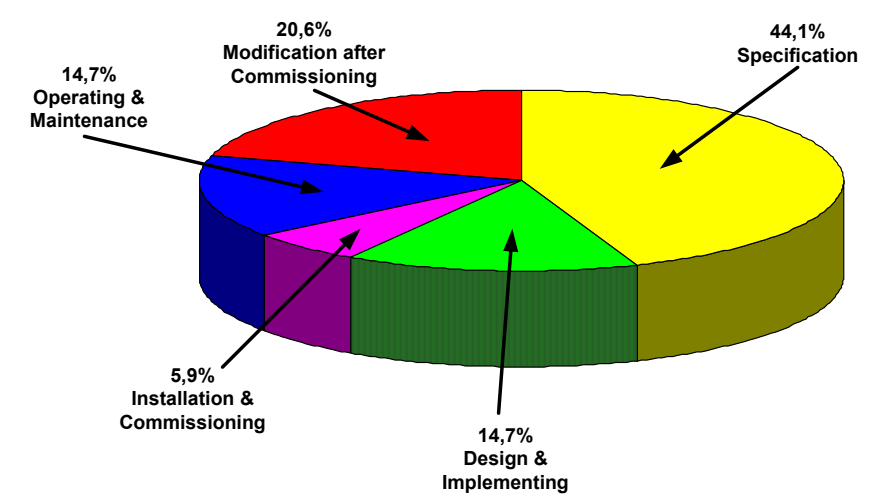

**Fig. 1: Failure Rates in Different Phases of a System's or a Plant's Life Cycle** 

In considering failures, a basic distinction is made between safe and dangerous failures. Safe failures are further divided into two categories:

- Safe detectable failures and
- Safe undetectable failures.

Safe failures, whether detected or not, are failures that exert no influence on the safety function of the system. This is not the case with dangerous failures. When these failures occur, they lead to a dangerous situation in the system, which may even, under certain circumstances, seriously endanger human lives. These failures are also divided into two categories:

- Dangerous detectable failures and
- Dangerous undetectable failures.

In the event of dangerous detectable failures, the safety-related system, if properly designed, can bring the entire system or plant into a safe state. It is undetectable, dangerous failures that bring about a critical state. In fact, no safety-related system is able to detect such failures,

when they occur. They may be present in the system until it switches off or, in the worst-case scenario, until it fails dangerously, without knowledge of the user.

The failure rates  $\lambda$  of a system or a plant are categorised as follows:

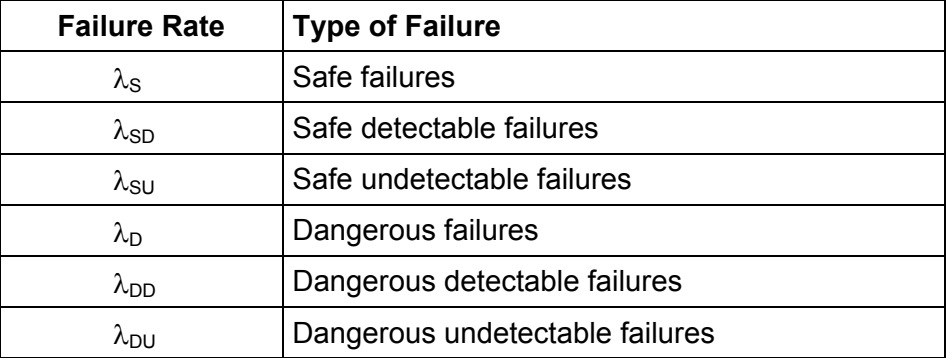

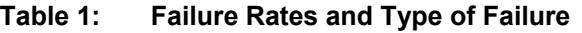

Obviously, a failure distribution such as the one presented in Fig. 2 can only be qualitative. The occurrence of dangerous failures in the proportions as shown in this figure is unacceptable for any safety-related system.

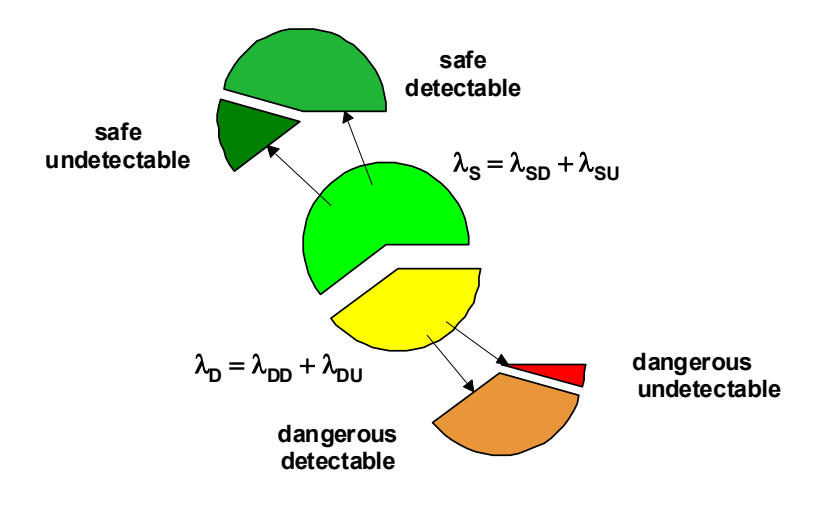

#### **Fig. 2: Failure Rates Distribution for Safe and Dangerous Failures**

To operate systems or plants in safety-related environments, extensive development and certification measures are necessary. These serve to avoid the dangerous situations described above, or, if this is not possible, to bring the system or the plant into a safe state.

The standard IEC/EN 61508 with its seven sections covers the overall life cycle of a system or a plant.

- Part 1 of the standard defines the plant or system's life cycle, the requirements on safety-related systems, as well as the values for PFD (Probability of Failure on Demand) and PFH (Probability of Failure per Hour), referring respectively to a low and high demand mode of operation.
- Part 2 specifies the requirements on safety-related systems and their respective architecture.
- Part 3 describes the actual life cycle of software and hardware, as well as the methods for achieving and maintaining safety.
- Part 4 presents the terms and abbreviations used in the standards. It is an important resource for studying and applying these standards.
- Part 5 defines the analysis methods for using safety-related systems.
- Part 6 presents the application of parts 2 and 3.
- Part 7 explains the methods specified in all preceding sections.

Fig. 3 shows the norm's overall framework, which is generally accepted and applicable to all safety-related electrical / electronic / programmable electronic systems (E/E/PES), independently of their operating environment. IEC/EN 61508 integrates different safety standards and can therefore be considered both a stand-alone and a basic standard.

In order to conform to this standard, it must be demonstrated that the requirements have been satisfied to the required criteria specified. An exception is made only for systems with lower complexity, for which sufficient, reliable experience is available.

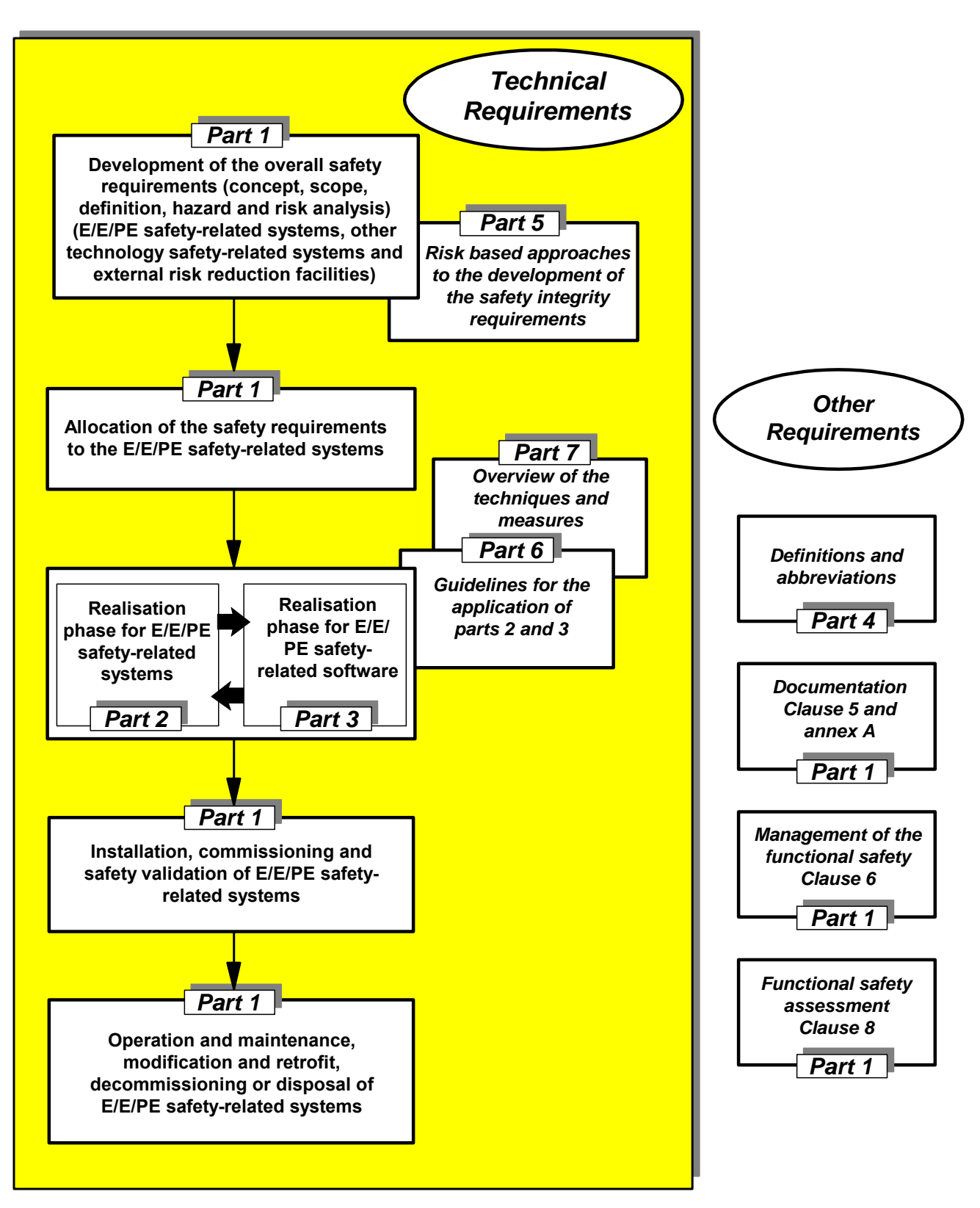

**Fig. 3: General Structure of IEC/EN 61508** 

# **2 General Comment on IEC/EN 61508**

Part 1 describes all aspects relating to the use of electrical or electronic programmable systems in safety-relevant applications. It explains the definition of "Functional Safety Management" and provides clarification of the planning of all phases of the safety life cycle.

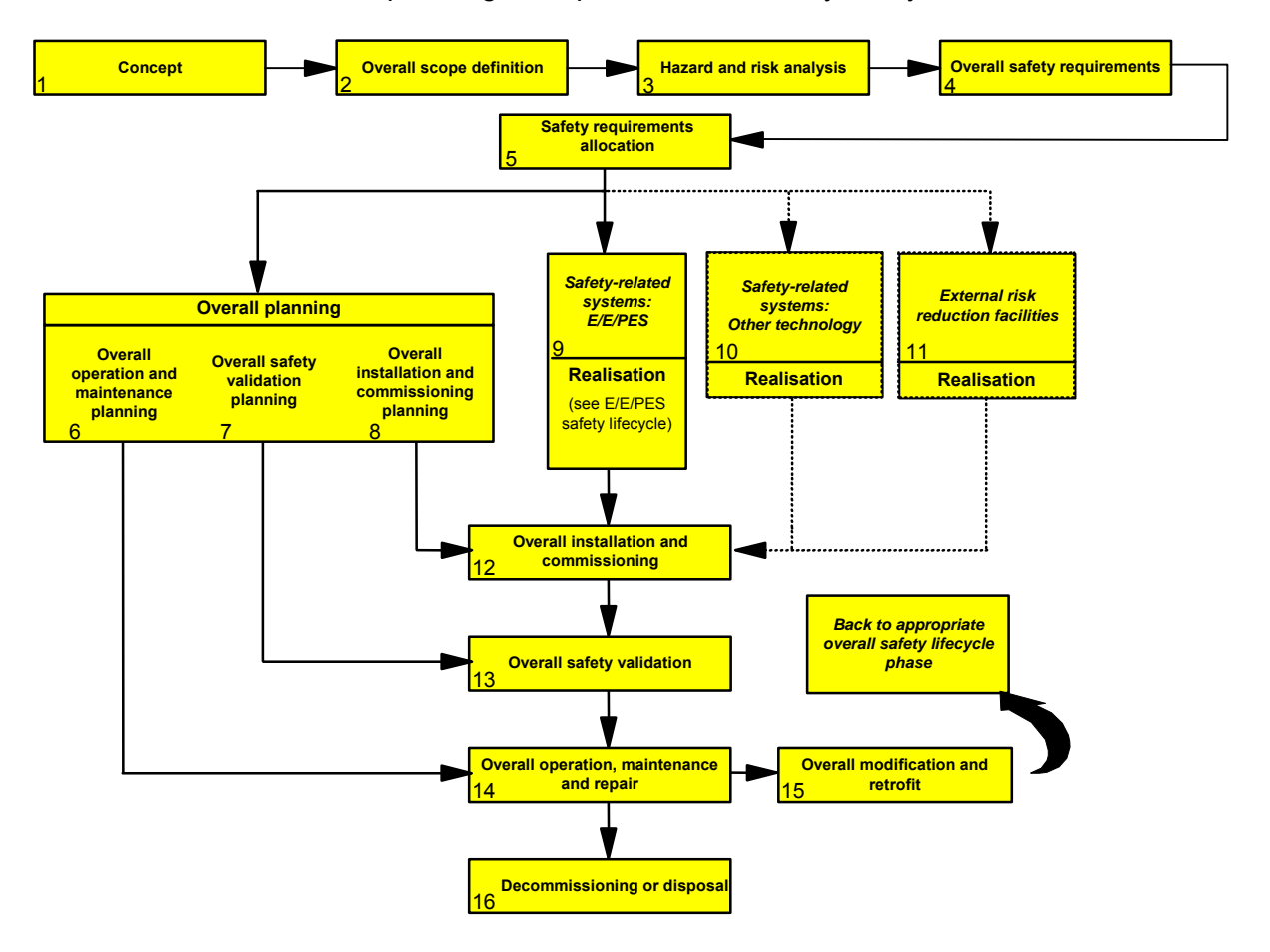

**Fig. 4: Safety Life Cycle** 

Analysis of the safety life cycle allows a systematic approach to the problems of functional safety, consisting of three vertical phases:

- Determination of the safety requirement
- Implementation of the system or the plant
- Start-up, total safety validation, operation, maintenance and decommissioning

The individual phases depicted in Fig. 4 are explained below.

In the concept phase, a sufficient level of understanding for the EUC and its environment must be developed. This analysis must take into account all probable sources of danger and applicable legislative provisions.

In the next phase the entire range of application including the limits and the possible external dangers is to be defined. So in the following phase, the endangerment and risk analysis are practicable. There must be included all predictable circumstances, dangers and potentially dangerous

events in a reasonable measure. Further the probability and potential consequences of these dangerous events must be determined.

In the next phase, the overall scope of the operating environment must be defined, including all boundaries and potential hazards. This permits one to proceed with the hazard and risk analysis phase in which one must adequately consider all reasonably foreseeable circumstances, hazards and potentially hazardous events. This analysis also considers the probability with which the hazardous events might occur, as well as the risk associated with them.

In the next two phases the overall safety requirements and their respective allocation must be formulated. The first step is to specify the the safety functions and their respective safety integrity in order to achieve the necessary level of functional security. The second step is to determine the level of risk reduction using external systems. Finally, the third step is to define which safety-related systems are used to achieve the required functional security. At this stage, the SIL (Safety Integrity Level) of each individual safety function must be specified (see Table 2).

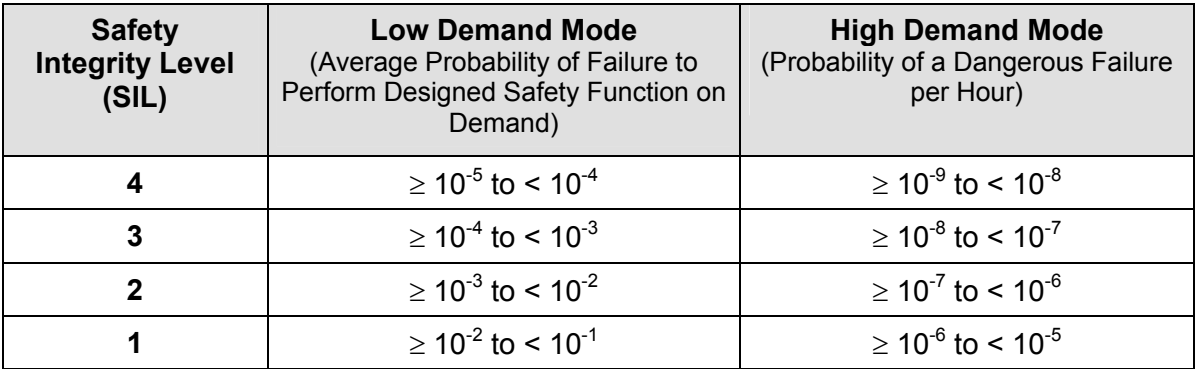

#### **Table 2: SIL for Low and High Demand Mode**

In addition to the specification of the concept and design phases, IEC/EN 61508 defines steps beyond the commissioning phase. Specifically, the planning of the overall operation and maintenance phases are prescribed. If necessary, these phases must detail standard maintenance routines for maintaining functional safety. At this stage, a plan for validating the overall system is created, taking all potential operating states into account. Furthermore, the strategy for validation is defined, including all criteria for passing or failing verification. Measures must be planned to ensure safety during maintenance.

The total safety validation is also illustrated in Fig. 4. At this stage, a plan for validating the overall system is created, taking all potential operating states into account. Furthermore, the strategy for validation is defined, including all criteria for passing or failing verification.

The overall planning consists of two other stages, the planning of the overall installation and the overall start-up phases, which include the controlled installation and controlled start-up stages respectively. In these phases, responsibilities and installation procedures must be considered, and the criteria for declaring the system or plant's installation finished must be specified.

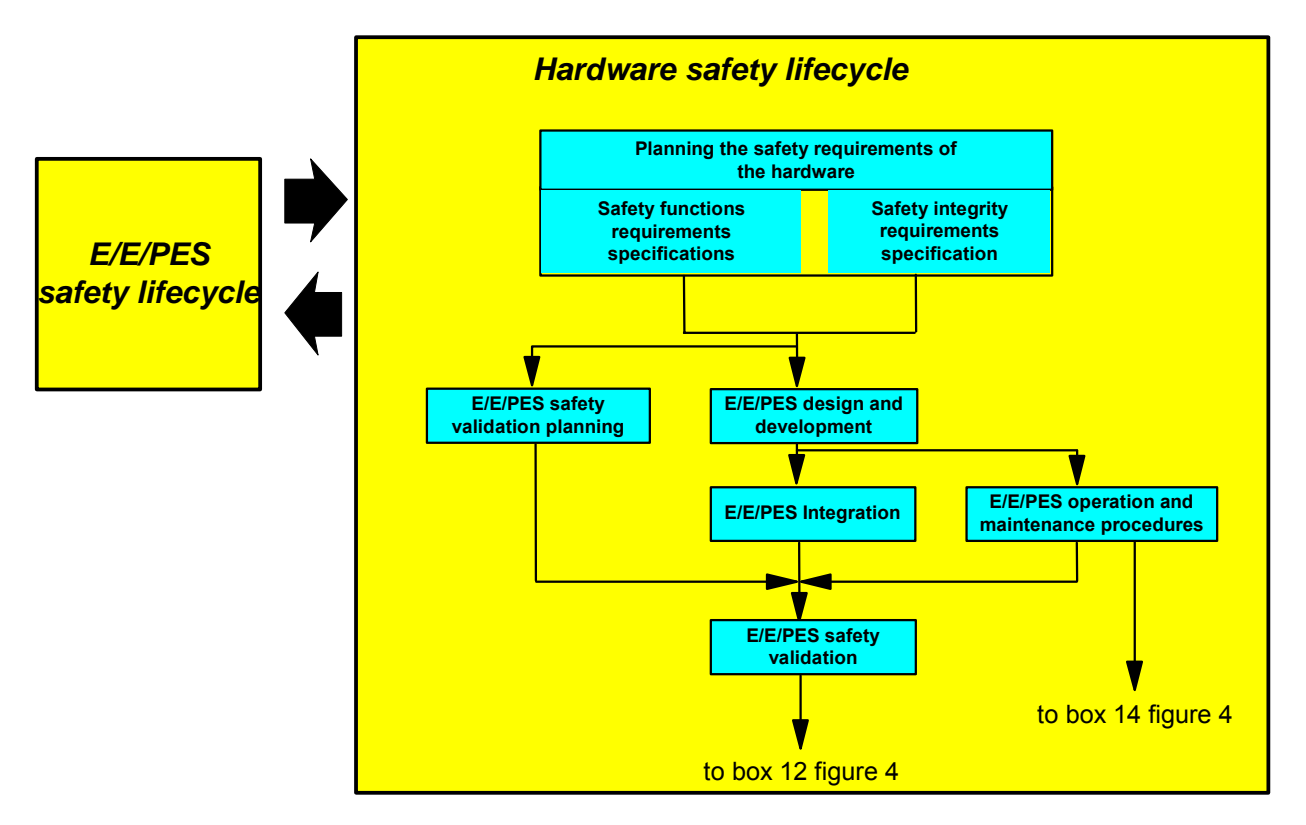

**Fig. 5: Hardware Safety Life Cycle** 

Obviously, the realization phase is one of the most decisive moments in the overall planning. In this phase, the actual execution of the designed safety-related system must be planned and the actual developments must be realized. In this context, one should consider parts 2 and 3 of the standard, which depict the hardware and software development and requirements.

Once the concept and realization phases are completed, it is possible to realize the overall installation, start-up and validation of the planned system. These steps must be performed following the instructions specified in previous stages.

The standard prescribes how to proceed during a global modification or update, focussing on the importance of preserving the functional safety during and after modifications. In this context, all modification activities must be carefully planned and their potential effects analyzed.

Finally, the norm describes the decommissioning and scrapping phases. In this context, one must consider and analyze how decommissioning may influence the functional safety of systems connected with the safety-related system. The system decommissioning may only be authorized after this analysis.

# **3 Hardware Requirements**

Part 2 of the standard specifies the hardware requirements, including the hardware safety life cycle and the architecture requirements. It makes and explains the distinction between type A and type B subsystems (i.e. in the first case, if a failure occurs, the subsystem's behaviour is completely known; in the second case, the subsystem's behaviour is only partially known) and defines the corresponding SFF (Safe Failure Fraction). Moreover, it describes all actions and instructions that are necessary to develop hardware systems. The methods, measures and techniques that can be deduced from this information are detailed in the tables located in the norm's corresponding appendix. In this context, two documents are required. The first document is the specification of the safety function containing exact details on how to achieve and maintain the necessary safety. The specification must also consider all relevant modes of operation. The second document is the specification of the safety integrity containing details on the safety integrity level of each safety-related function.

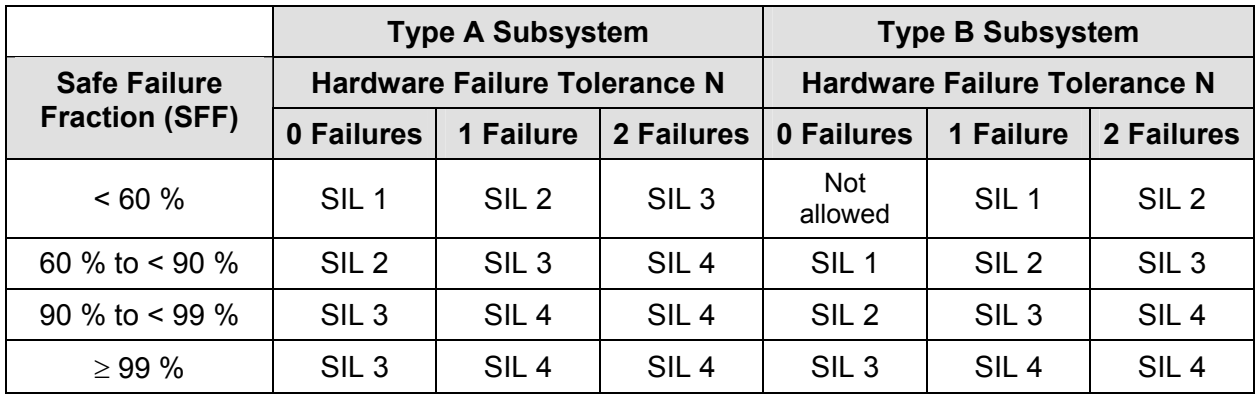

**Table 3: Type A and Type B Subsystems** 

Note: A hardware failure tolerance of N means that  $N + 1$  failures can lead to a loss of safety function

#### **Type A:**

Subsystems belong to this category if all subsystem components required achieving the safety function meet the following conditions:

- The failure behaviour of all implemented components has been sufficiently specified;
- The subsystem failure behaviour under failure conditions can be completely determined;
- Reliable failure specifications for the subsystem based on field experience exist and can be used to demonstrate that the presumed failure rates for detectable or non-detectable failures may be achieved

#### **Type B**

Subsystems belong to this category if the subsystem components required achieving the safety function meet one of the following conditions:

- The failure behaviour of at least one of the implemented component has not been sufficiently specified;
- The subsystem failure behaviour under failure conditions cannot be completely determined;
- No reliable failure specifications for the subsystem based on field experience exist to support the presumed failure rates for detectable or non-detectable failures.
	- **Note** In other words, if at least one subsystem component responds in greater degree to the requirements for type B subsystems, the subsystem must be categorized type B rather than type A.

In planning safety validation, all requirements for test procedures, test environment and all criteria for passing or failing verification must be considered.

The design of a safety-related system must be realized in accordance with the defined safety specification, adapting the hardware architecture requirement to the demanded SIL. The integrity level is determined using the hardware failure tolerance and the Safe Failure Fraction (see Table 3).

Other important factors in the normative design and development processes include the estimation results calculated for the probabilities of failure of the component safety functions due to accidental hardware failures. In particular, the estimated subsystems' failure rate, the probability of detecting a failure by diagnostic facilities as well as the time period necessary to eliminate detected failures must be taken into account.

For each safety level, the norm recommends technologies and measures to control accidental hardware failures, systematic failures, environment-related failures, as well as failures caused by operating factors.

The norm dictates that the safety-related validation must follow the plan defined in previous stages. Additionally, it is necessary to validate each specified safety function using tests or analysis procedures and to document each individual step. This procedure also requires that each individual modification is carefully verified and documented.

IEC/EN 61508 prescribes the verification of the correctness of each single phase of the development cycle.

### **4 Software Requirements**

Part 3 of IEC/EN 61508 defines the software requirements for safetyrelated systems. As in part 2 for the harware, it specifies the software safety life cycle and the quality management for all phases of the software development, including the validation and modification stages. Using the results presented in parts 1 and 2, it provides the procedure for developing safety-related softwares. Using this information in conjunction with the tables in the norm's appendix, one can deduce how to proceed in developing the safety-related software.

In the first stage, the software safety requirements must be carefully specified. The software developer must verify the specification by means of a review to ensure that all resulting software requirementshave been sufficiently specified and can thus be met by the software. Additionally, the specification must contain details on the software self monitoring and the hardware monitoring procedures. Upon completing the specification, the planning of the safety validation can begin. As with the hardware described in part 2, this stage requires specification of all requirements for test procedures, including the criteria for passing or failing verification. Finally, the actual software development can be realized. The developed software must be analyzable and verifiable to ensure that the verification of the safety integrity level can be safely performed. Splitting the development into separate modules offers the advantage of reduce complexity. With this procedure, it is essential to ensure that each module is sufficiently and precisely specified and verified during the design phase. The standard reccomends careful selection of tools and compilers.

During the integration of the software into the target hardware, the compatibility between software and hardware must be examined using tests to ensure that the desired safety integrity level can be achieved. Examples for such tests include cyclic memory tests, to check the memory, or walkingbit tests to check the implemented bus system. The resulting system must adhere to the specified requirements.One must proceed in accordance with the validation plan and the software's validity with test results.

During later software modifications it must be guaranteed that they do not affect the specified requirements of safety. For this purpose an effect analysis of the planned modification is prescribed.

As with the hardware verification stage, the correctness of the results must be examined during the software verification. This is why the software verification must be planned during the development phase. Each individual software component (i.e. source code, data, modules or architecture) must be verified.

**Note** For redundant interconnections of type A modules, the SIL X can be improved to SIL X+1. The prerequisite for such improvements is that the module software has already been certified for the higher SIL. Redundant interconnections only improve the hardware. A software failure would occur in both systems at the same time as the software, and consequently the probability of failure, is the same in both devices.

## **5 Examples of Methods for the SIL Determination**

Part 5 of the standard shows methods for the determining the safety integrity levels. In particular, it offers methods for specifying systems, for each individual safety function. A basic distinction between qualitative and quantitative methods is made.

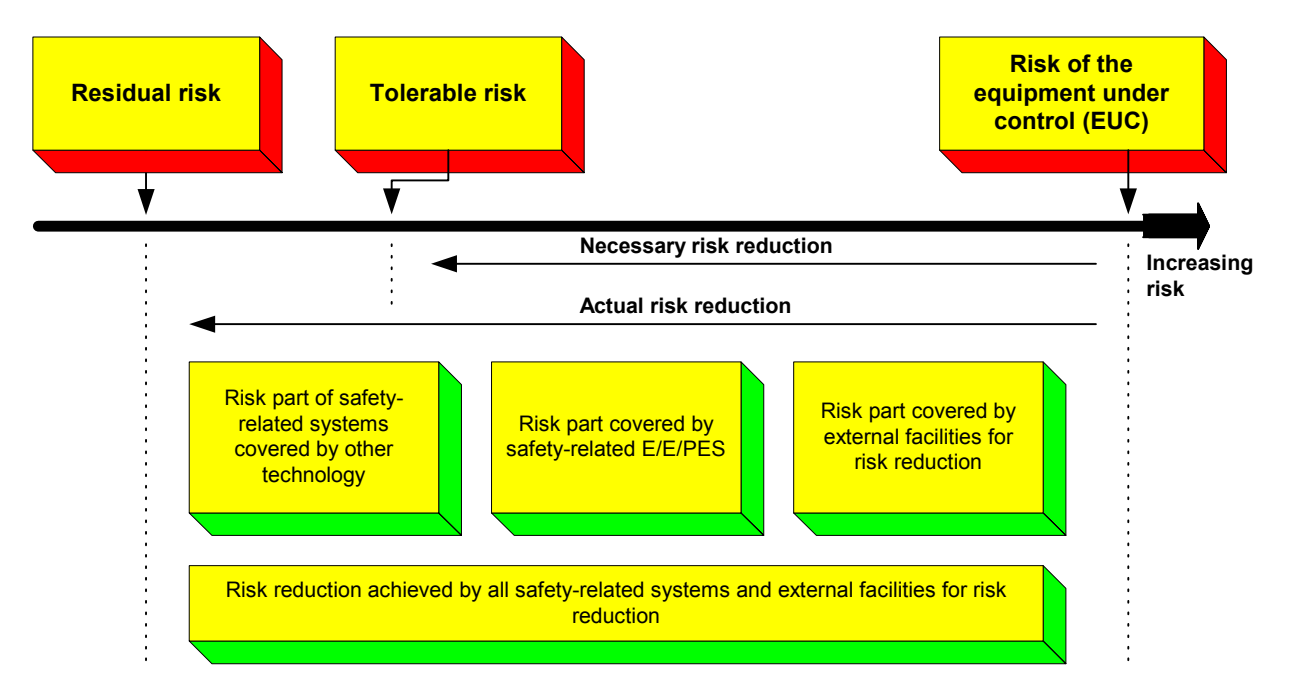

**Fig. 6: General Concepts for Risk Reduction** 

The term "tolerable risk" is often mentioned when considering risks. A "tolerable risk" depends on different factors such as the severity of injuries, the number of people exposed to the danger, or the frequency and duration of the exposure to the danger. Generally, the ALARP (As Low As Reasonable Practicable) method is used, which defines the following general risk classes:

- Intolerable risk
- Undesirable, tolerable risk
- Tolerable risk
- Negligible risk

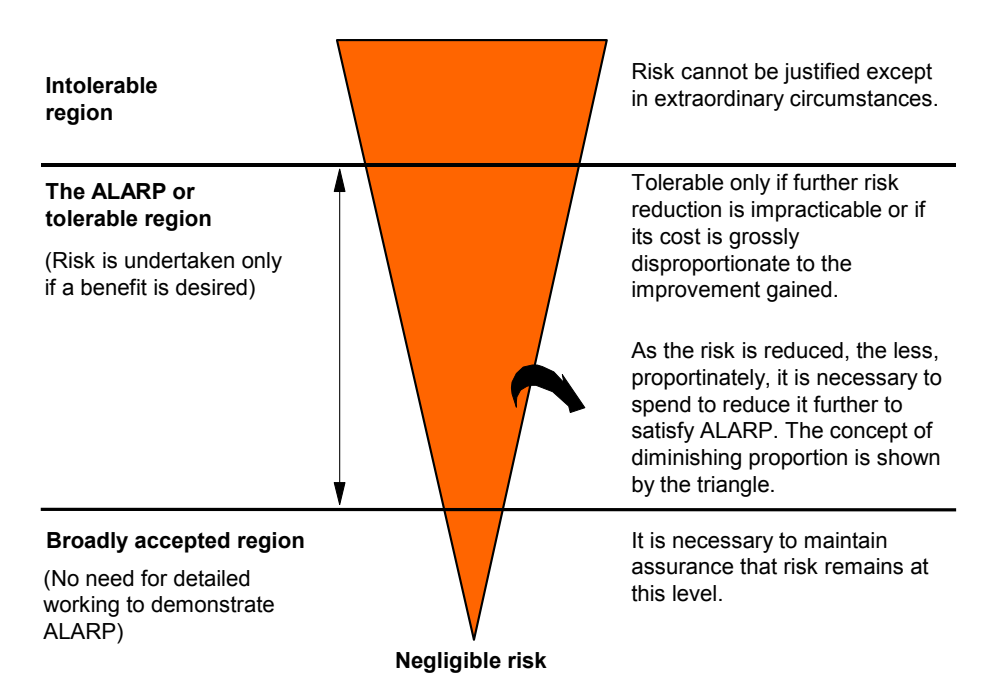

**Fig. 7: Tolerable Risk and ALARP** 

When evaluating accidents, one should not only define the risk, but also estimate the probability that the risk will occur and the potential consequences. Using these parameters, a risk classification results as suggested in Table 4:

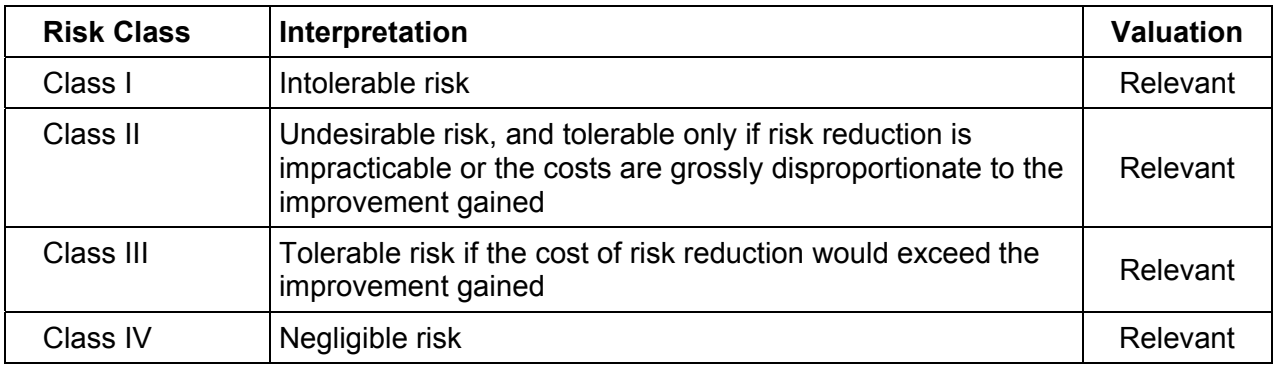

**Table 4: Risk Classification** 

Quantitative methods are applied for determining the safety integrity level. The standard explains how to achieve the required safety integrity using risk graph and knowledge of risk factors. This method is based on DIN V 19250 [7].

A quantitative method for determining the target safety integrity level is presented in IEC/EN 61508 in the figure below. Using this procedure, the necessary risk reduction is determined by systematically linking the tolerable risk to the risk of the EUC:

$$
PFD_{avg} \le \frac{F_t}{F_{np}} = \Delta R \tag{1}
$$

Where

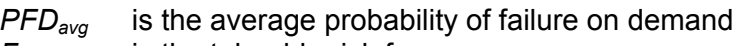

- 
- $F_t$  is the tolerable risk frequency<br>  $F_{np}$  is the demand rate on the sys<br>  $\Delta R$  is the necessary risk reduction is the demand rate on the system

*is the necessary risk reduction* 

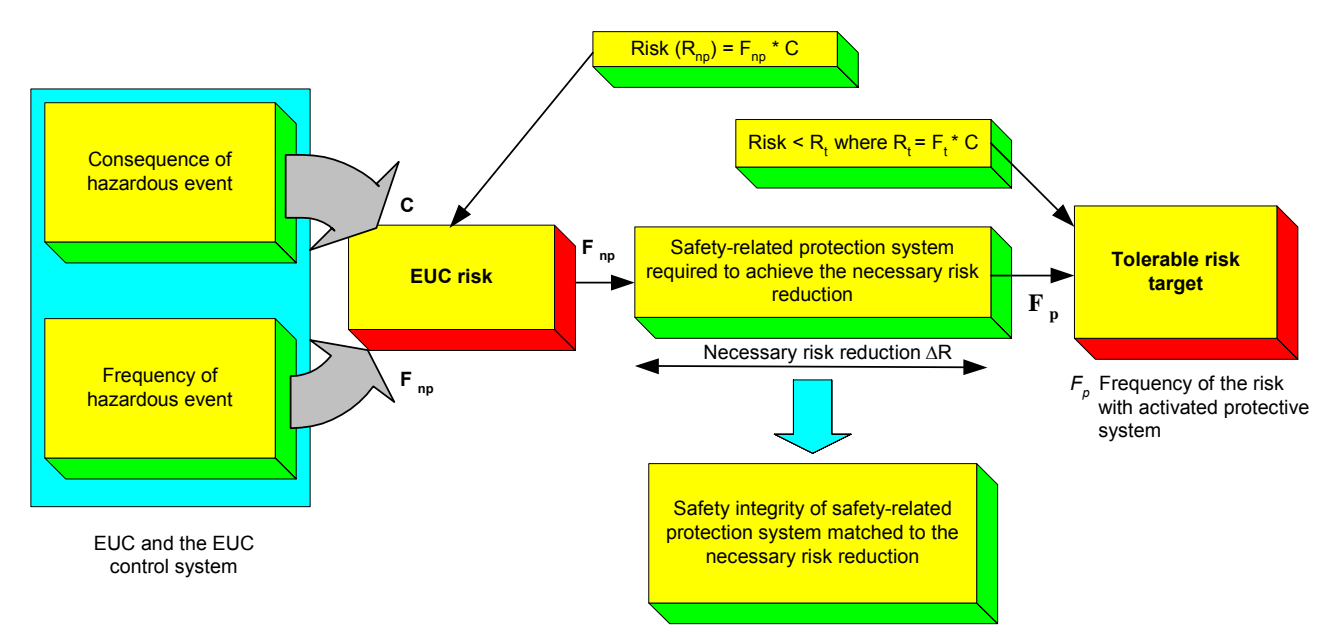

**Fig. 8: Procedure for Determining a System's Safety Integrity Level (SIL)** 

# **6 Application**

In addition to parts 2 and 3, part 6 of the standard contains key information on the development of safety-related systems. It provides a detailed description of quantitative calculation for safety-related systems. Further, it offers block diagrams and formulas for calculating PFD and PFH values, as well as tables for *β*-factors for estimating the system's diagnostic coverage capability are indicated. Finally, the standard provides tables with calculated PFD and PFH values, as well as all relevant parameters for all modified system configurations described in the norm.

The next chapters present examples of equations for determining PFD and PFH values for different HIMA systems. These calculations are based on the valid equations quoted in IEC/EN 61508 and include common-cause failures, failures that occur in the MTTR, and system failures detected during the diagnosis.

These considerations are always taken into account in all calculation and certification processes relating to HIMA systems, which consequently fully conform to IEC/EN 61508.

### **6.1 Conditional Equations**

In this section, the individual IEC/EN 61508 equations for the various system's architectures must be presented.

#### **6.1.1 Equation for Determining PFD of a 1oo1 System**

$$
PFD_{G,1oo1} = (\lambda_{DU} + \lambda_{DD}) \cdot t_{CE}
$$
  
=  $\lambda_D \cdot t_{CE}$   
=  $\lambda_{DU} \cdot \left(\frac{T_1}{2} + MTTR\right) + \lambda_{DD} \cdot MTTR$  (2)

with

$$
t_{CE} = \frac{\lambda_{DU}}{\lambda_D} \cdot \left(\frac{T_1}{2} + MTTR\right) + \frac{\lambda_{DD}}{\lambda_D} \cdot MTTR
$$
 (3)

#### **6.1.2 Equation for Determining PFH of a 1oo1 System**

$$
PFH_{G,1oo1} = \lambda_{DU} \tag{4}
$$

#### **6.1.3 Equation for Determining PFD of a 1oo2 System**

$$
PFD_{G,1002} = 2 \cdot ((1 - \beta_D) \cdot \lambda_{DD} + (1 - \beta) \cdot \lambda_{DU})^2 \cdot t_{CE} \cdot t_{GE}
$$

$$
+ \beta_D \cdot \lambda_{DD} \cdot MTTR + \beta \cdot \lambda_{DU} \cdot \left(\frac{T_1}{2} + MTTR\right)
$$
(5)

with

$$
t_{CE} = \frac{\lambda_{DU}}{\lambda_D} \cdot \left(\frac{T_1}{2} + MTTR\right) + \frac{\lambda_{DD}}{\lambda_D} \cdot MTTR
$$
 (6)

$$
t_{GE} = \frac{\lambda_{DU}}{\lambda_D} \cdot \left(\frac{T_1}{3} + MTTR\right) + \frac{\lambda_{DD}}{\lambda_D} \cdot MTTR
$$
 (7)

Equation (5) consists of three additive terms. The first term with the squared element describes normal cause failures. The second and third terms calculate express the probability of dangerous common-cause failures due to dangerous detectable failures (failure rate  $\lambda_{DD}$ ) and to dangerous undetectable failures (failure rate λ<sub>DU</sub>) respectively.

The factor  $\beta$  is introduced in equation (5) to weight the individual terms and expresses the ratio between the probability of common-cause failures and the probability of incidental failures. A distinction is made between the factor  $\beta_D$ , which weights the common-cause element in of dangerous detectable failures, and the factor *β,* which weights the common-cause element in dangerous undetectable failures (see chapter 6.2 "Factors in the equations").

#### **6.1.4 Equation for Determining PFH of a 1oo2 System**

$$
PFH_{G,1oo2} = 2 \cdot ((1 - \beta_D) \cdot \lambda_{DD} + (1 - \beta) \cdot \lambda_{DU})^2 \cdot t_{CE}
$$
  
+  $\beta_D \cdot \lambda_{DD} + \beta \cdot \lambda_{DU}$  (8)

with

$$
t_{CE} = \frac{\lambda_{DU}}{\lambda_D} \cdot \left(\frac{T_1}{2} + MTTR\right) + \frac{\lambda_{DD}}{\lambda_D} \cdot MTTR
$$
 (9)

#### **6.1.5 Equation for Determining PFD of a 2oo3 System**

$$
PFD_{G,2oo3} = 6 \cdot ((1 - \beta_D) \cdot \lambda_{DD} + (1 - \beta) \cdot \lambda_{DU})^2 \cdot t_{CE} \cdot t_{GE}
$$

$$
+ \beta_D \cdot \lambda_{DD} \cdot MTTR + \beta \cdot \lambda_{DU} \cdot \left(\frac{T_1}{2} + MTTR\right)
$$
(10)

with

$$
t_{CE} = \frac{\lambda_{DU}}{\lambda_D} \cdot \left(\frac{T_1}{2} + MTTR\right) + \frac{\lambda_{DD}}{\lambda_D} \cdot MTTR
$$
 (11)

$$
t_{GE} = \frac{\lambda_{DU}}{\lambda_D} \cdot \left(\frac{T_1}{3} + MTTR\right) + \frac{\lambda_{DD}}{\lambda_D} \cdot MTTR
$$
 (12)

#### **6.1.6 Equation for Determining PFH of a 2oo3 System**

$$
PFH_{G,2oo3} = 6 \cdot ((1 - \beta_D) \cdot \lambda_{DD} + (1 - \beta) \cdot \lambda_{DU})^2 \cdot t_{CE}
$$
  
+  $\beta_D \cdot \lambda_{DD} + \beta \cdot \lambda_{DU}$  (13)

with

$$
t_{CE} = \frac{\lambda_{DU}}{\lambda_D} \cdot \left(\frac{T_1}{2} + MTTR\right) + \frac{\lambda_{DD}}{\lambda_D} \cdot MTTR
$$
 (14)

#### **6.1.7 Determination of the SFF and DC Factors**

The SFF (Safe Failure Fraction) and DC (Diagnostic Coverage) factors represent two other important indicators for safety-related systems. SFF expresses the proportion of safety-related failures and DC the system's diagnostic coverage capability.

The SFF factor can be calculated using the equation:

$$
SFF = \frac{\sum \lambda_S + \sum \lambda_{DD}}{\sum \lambda_S + \sum (\lambda_{DD} + \lambda_{DU})}
$$
(15)

The DC factor can be determined with the equation:

$$
DC = \frac{\sum \lambda_{DD}}{\sum \lambda_D} \tag{16}
$$

### **6.2 Factors Used in the Conditional Equations**

The meanings of the individual factors in the equations described in previous sections are listed as follow:

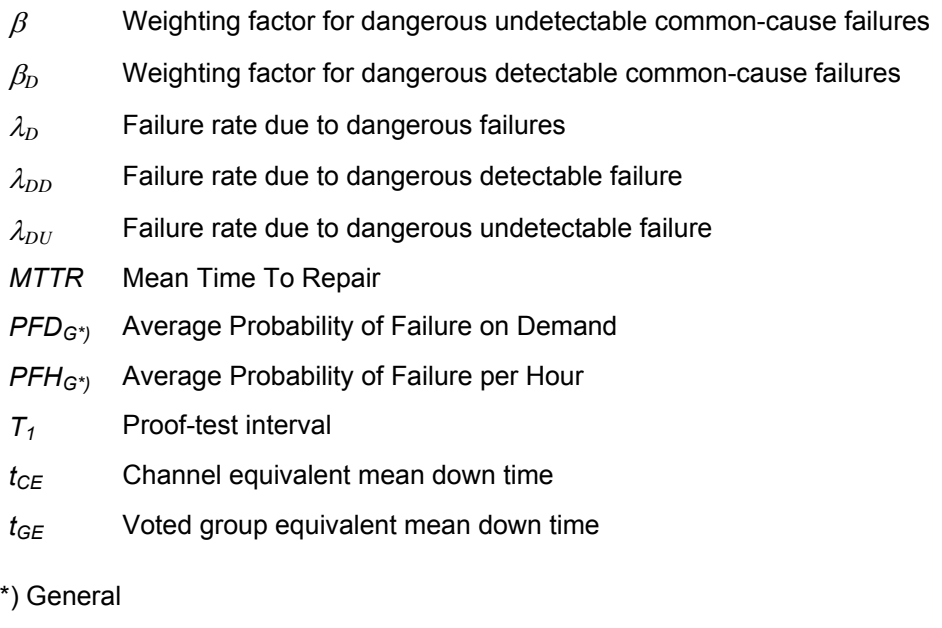

**Note** The equations depicted in chapter 6 are based on IEC 61508, part 6, B1.

# **7 Determination of the Safety Integrity**

The standard shows exemplarily the procedure for determining the probability of hardware failures. First, it specifies the principles and assumptions on which the calculations are based.

For analysing the safety integrity of safety-related systems many methods are possible. Reliability block diagrams and Markov models, however, belong to the most frequently applied. If correctly applied, both methods provide almost the same results. Nevertheless, the Markov models are still more exact (but more difficult) and provide accurate values, even for complex systems.

To determine the safety integrity of safety-related systems (i.e. consisting of several individual systems), the average probability of a failure PFD<sub>System</sub> or PFH<sub>System</sub>, is required for the overall system.

To determine the PFD<sub>System</sub> or PFH<sub>System</sub> values of a safety-related overall system (i.e. consisting of the sensor system, the logic system and the actuator system), one must add the determined average probabilities for the individual systems:

$$
PFD_{System} = PFD_{Sensor} + PFD_{Logic} + PFD_{Actualor}
$$
\n(17)

or

$$
PFH_{System} = PFH_{Sensor} + PFH_{Logic} + PFH_{Actualator}
$$
\n(18)

To determine the average probability of failure for each subsystem, following elements must be known:

- The basic architecture
- The diagnostic cover of each channel
- The failure rate of each channel
- The factors  $\beta$  and  $\beta_D$  for common-cause failures

The target is to detect common-cause failures as early as possible and to bring the system into a safe state.

Chapter 15 presents various system architectures and describes how PFD and PFH values for individual systems are determined.

The parameters listed below must be identical for all systems:

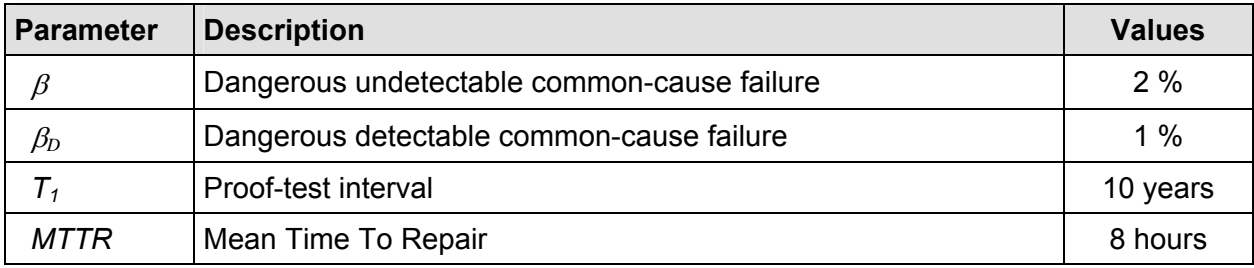

# **8 Working with** *SILence*

**SILence** allows the calculation of the functional safety of safety-related systems and modules according to the IEC/EN 61508. The user can assemble these systems and modules using the libraries provided. Furthermore the user has the option to freely configure modules.

The calculation of the functional safety is *one* condition for the SIL classification of a plant. Further conditions must be determined together with the responsible certification authority or with an expert.

*SILence* enables the user to assemble a complete system or only individual modules and to calculate them within a short time frame. In his system configuration, the user can also modify and calculate within a short period:

- Different parameters,
- Different combinations of modules and
- Different proof-test intervals

This permits to immediately recognize the effects that a modification may have on the plant.

### **8.1 Short Description of Architectures**

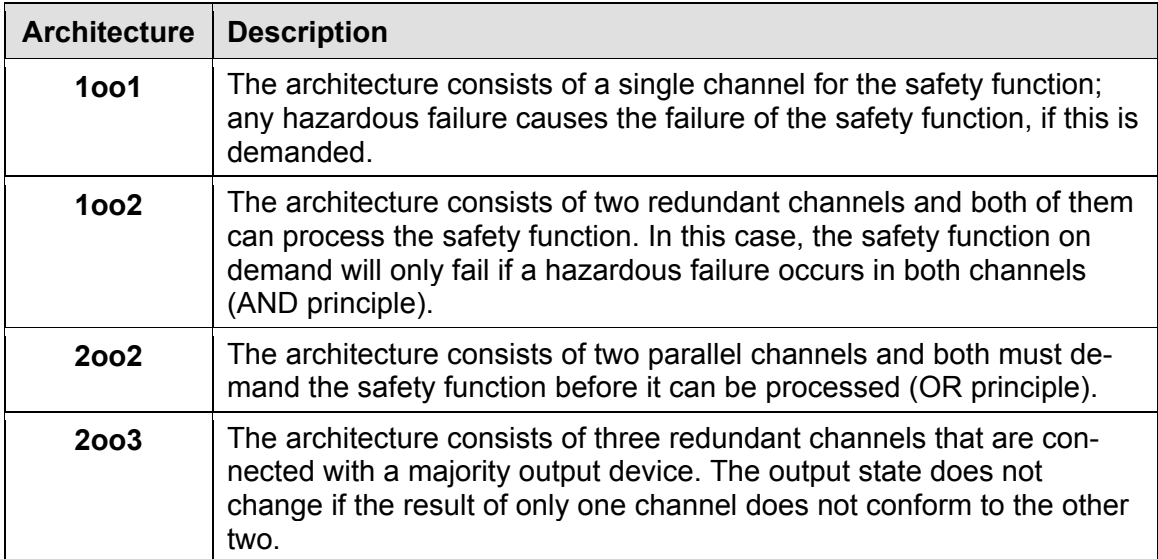

**oo** Abbreviation for "out of"

**Table 5: Short Description of Architectures** 

### **8.2 Program Description**

The user can create, save and load projects. A project consists of at least one system (loop), which is made up of single systems such as sensor (input), a CPU (logic subsystem) and actuator (output).

The software calculates the SIL category and the MTTF, PFD, PFH and SFF values for systems and modules created by the user.

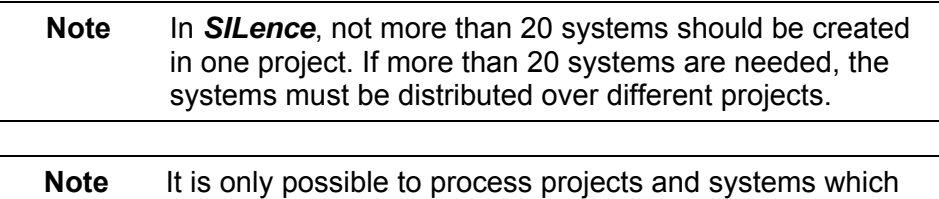

have been created in *SILence*.

The following chapter explains the structure of a project. Knowledge of the structure is an important prerequisite for correctly operating *SILence*.

The structure describes the layout of a system in *SILence*, from the "Project" down to the lowest "Function Unit".

#### **8.2.1 Project Structure**

#### **8.2.1.1 Projects**

In **SILence**, a project contains the created systems.

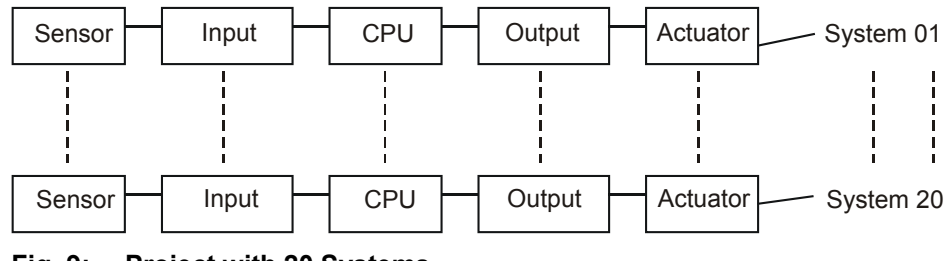

**Fig. 9: Project with 20 Systems** 

#### **8.2.1.2 Systems**

In *SILence*, a system consists of single systems such as sensors (input), a CPU (logic subsystem) and actuators (output).

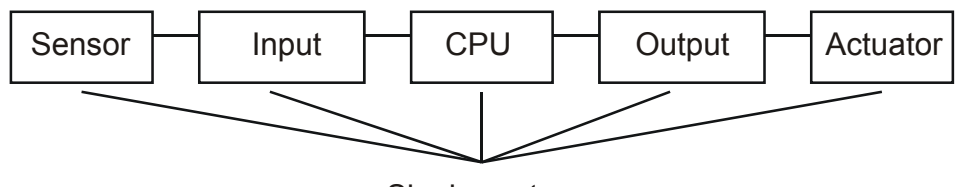

Single system

**Fig. 10: A New System with Five Single Systems** 

#### **8.2.1.3 Single Systems**

Each single system has an architecture, which consists of one or more modules.

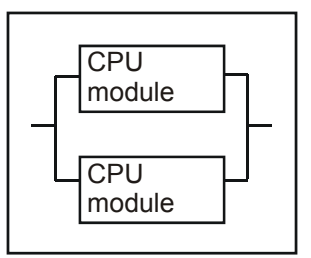

**Fig. 11: Single System with Two Modules** 

#### **8.2.1.4 Modules**

The user can select predefined modules from the libraries or freely configure his modules.

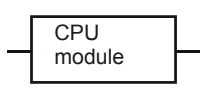

**Fig. 12: One Module** 

#### **8.2.1.5 Components**

A module consists of components, such as CPU, watchdog, power supply monitoring unit, etc.

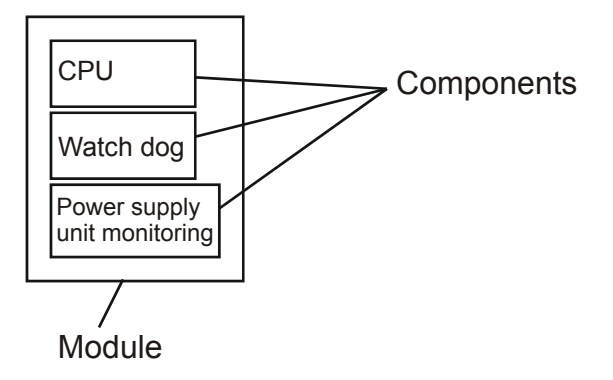

#### **Fig. 13: Module with Three Components**

#### **8.2.1.6 Units**

A component has its own architecture (1oo1, 1oo2, 2oo2, 2oo3), made up of individual units. These units are described by the parameters  $\lambda_{DD}$ ,  $\lambda_{DU}$  and  $\lambda_{S}$ .

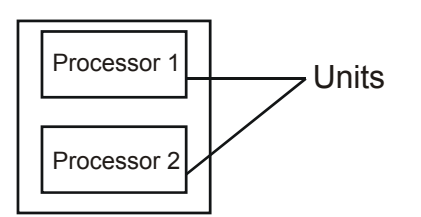

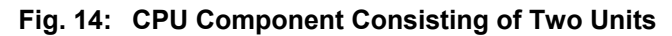

# **9 Quick-Start**

- Start *SILence* to automatically create a new project.
- Select  $File \rightarrow New System$ . The dialog box "Select System" opens.
- Select the option "Predefined System" to automatically open the editor and the predefined system.
- Right-click on the system's empty module fields to open the context menu for the selection of modules.
- After configuration, the calculated results for PDF and PFH are displayed in the "Computation" tab.

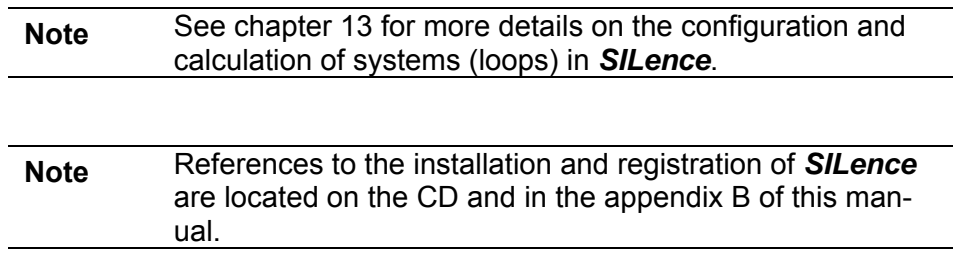

# **10 Main Window**

The *SILence* main window consists of the two following sub-windows: the tabs "Libraries" and "Systems", and the "Working Area".

The software is operated using menu functions and buttons.

|                               | Systems                 | Menu Bar | <b>Working Area</b> |
|-------------------------------|-------------------------|----------|---------------------|
| Libraries                     |                         | Toolbar  |                     |
| SiLence                       |                         |          | E/K                 |
| File Edit                     | Settings Profect Window |          |                     |
| 4<br>$\Box$<br>$\mathbb{R}^2$ | $\mathbf{R}$<br>R       |          |                     |
| Libraries<br>Systems          |                         |          |                     |
| Libraries                     | Description             |          |                     |
| -ABB                          |                         |          |                     |
| +-Sensor                      |                         |          |                     |
| ≐-Elcon                       |                         |          |                     |
| Signalconverter               |                         |          |                     |
| Transmitter                   |                         |          |                     |
| -H41gH51g                     |                         |          |                     |
| E-Connector                   |                         |          |                     |
| <b>E</b> -CPU                 |                         |          |                     |
| +-Input                       |                         |          |                     |
| -Input and Output             |                         |          |                     |
| 主-Output                      |                         |          |                     |
| -HIMatrix F3x-RIO             |                         |          |                     |
| <b>+</b> -CPU                 |                         |          |                     |
| E-Input                       |                         |          |                     |
| E-Input and Output            |                         |          |                     |
| +-Output                      |                         |          |                     |
| -HIMatrix F60                 |                         |          |                     |
| E-Connector                   |                         |          |                     |
| i∔-CPU                        |                         |          |                     |
| E-Input                       |                         |          |                     |
| E-Input and Output            |                         |          |                     |
| 由-Dutput                      |                         |          |                     |
| E-Power supply unit           |                         |          |                     |
| Ė-MTL                         |                         |          |                     |
| F-Transmitter                 |                         |          |                     |
| - Pepperl+Fuchs               |                         |          |                     |
| E-Sensor                      |                         |          |                     |
| Transmitter                   |                         |          |                     |
| -Planar 4                     |                         |          |                     |
| 由-Input                       |                         |          |                     |
| - Input and Output            |                         |          |                     |
| - Output                      |                         |          |                     |
| - Rosemount                   |                         |          |                     |
| +-Sensor                      |                         |          |                     |
| <b>E</b> -Smar                |                         |          |                     |
| E-Sensor                      |                         |          |                     |
| $\overline{4}$                | $\blacktriangleright$   |          |                     |
|                               |                         |          |                     |

**Fig. 15:** *SILence* **Main Window**

### **10.1 "Libraries" Tab**

The "Libraries" tab is located in the left side of the main window and contains the "Libraries" and "Description" columns. The libraries are grouped in directories and subdirectories.

#### **10.1.1 "Libraries" Column**

The libraries delivered with *SILence*, as well as any new module libraries are displayed in the "Libraries" column.

#### **10.1.1.1 HIMA Module Libraries**

The HIMA module libraries contain the modules for the following HIMA systems:

- Planar 4
- HIMA H41q/H51q
- *HIMatrix* F3x
- *HIMatrix* F60

**Note** For HIMA modules, you may only use libraries authorized by HIMA.

#### **10.1.1.2 Manufacturer Module Libraries**

The manufacturer module libraries provided by HIMA contain a selection of different third party manufacturers modules (e.g. sensors, valves, transmitters). The manufacturer module libraries cannot be modified.

The calculation is based on the same mathematical principles as the HIMA modules.

```
Note HIMA does not take responsibility for the data of third party 
manufacturer modules, stored in the manufacturer module 
libraries, nor for the SIL classification in particular, derived 
from this data. 
For the correct usage of third party manufacturer modules, 
the instructions in the safety manual and the respective 
hardware manuals must be obeyed.
```
#### **10.1.1.3 New Module Libraries**

The user can create new module libraries.

Refer to chapter "Adding new modules in *SILence*" for more details.

**Note** The user is responsible for the correctness of the newly created module libraries.

#### **10.1.2 "Description" Column**

The description of the modules is displayed in the "Description" column.

### **10.2 "Systems" Tab**

The "Systems" tab lists all systems used in the current project. The "Systems" tab contains the "Systems" and "File" columns.

#### **10.2.1 "System" Column**

The system name is displayed in the column "System".

#### **10.2.2 "File" Column**

The file root is displayed in the "File" column.

### **10.3 Working Area**

The working area is located on the right side of the main window. The editor, in which the systems are configured, is opened in the working area.

### **10.4 Toolbar**

The toolbar is located above the "Libraries" and "Systems" tabs. It provides quick access to frequently used commands. All commands can also be called via the menu.

### **10.5 Menu Bar**

The menu bar is located just below the headline of the main window.

All menu options are explained in the following chapters.

# **11 Menus**

### **11.1 Menu "File"**

The menu "File" contains the options detailed in the following sections.

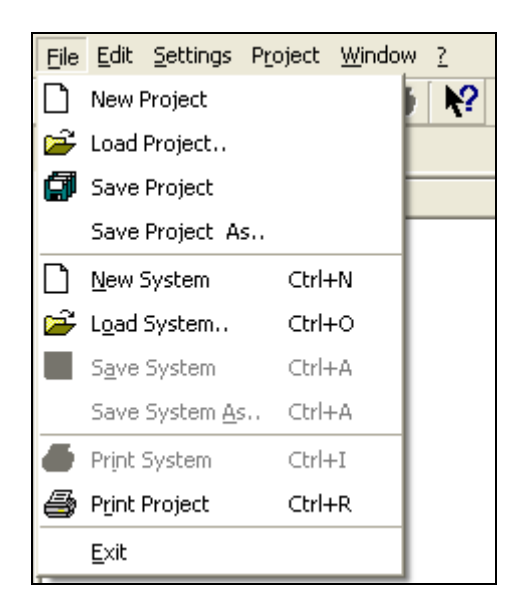

**Fig. 16: Menu "File"** 

#### **11.1.1 New Project**

A new project can be created in two ways:

- 1. When started, *SILence* automatically creates a new project.
- 2. Select *File → New Project* menu option.

**Note** Only one project at any given time may be opened. To avoid data loss, always save the current project before opening a new project.

#### **11.1.2 Load Project…**

Select *File → Load Project.*. to open the standard dialog box containing all projects with the "\*.spr" file extension. After selecting and loading a project, all of the project's systems will be listed in the *Systems* tab.

#### **11.1.3 Save Project**

Select *File → Save Project* to save the current project in the directory in which it was created. If the project is new, a standard dialog box opens. Select the path and enter the project name. After confirming the action, the project is automatically saved with the "\*.spr" file extension.

When a project is saved, all of the project's systems are saved as well: however, systems can be saved individually for use in other projects by selecting *Save System*.

#### **11.1.4 Save Project As..**

Select *File → Save Project As..* A standard dialog box opens. Select the path and enter the project name. After confirming the action, the project is automatically saved with the "\*.spr" file extension.

#### **11.1.5 New System**

Select *File → New System* to create a new system. The dialog box "SILence-System Selection" opens. Specify whether you want to create a new system or a predefined system.

#### **11.1.5.1 Create New System**

In a new system, the Editor contains only the single system "CPU". The user must configure the entire system.

#### **11.1.5.2 Select Predefined System**

Select a predefined HIMA System to open the system editor and the selected system.

The user cannot modify a predefined HIMA System, but he can add single systems to the left (inputs) or/and to the right (outputs) of the HIMA System.

In addition, he can create his own predefined systems using the System Editor.

In a project, the user can configure as many systems as desired; the only restrictions are the PC resources.
## **11.1.6 Load System..**

Select *File → Load System.*. to open the standard dialog box containing all systems with the "\*.ssy" file extension. Select and load the system, to open the Editor and to edit the system.

## **11.1.7 Save System**

Select *File → Save System* to save the current system in the directory in which it was created. If the system is new, a standard dialog box opens. Select the path and enter the system name. After confirming the action, the system is automatically saved with the "\*.ssy" file extension.

## **11.1.8 Save System As..**

Select *File → Save System As..* A standard dialog box opens. Select the path and enter the project name. After confirming the action, the project is automatically saved with the "\*.ssy" file extension

## **11.1.9 Print System**

Select *File → Print System.* A standard dialog box opens. If required, select the printer and change printer settings. Click *OK* to confirm the action. Optionally, click the printer button on the toolbar to print the current system with the default printer.

## **11.1.10 Print Project**

Selecting *File → Print Project.* A standard dialog box opens. If required, select the printer and change printer settings. Click *OK* to print the current project, including all systems.

**Note** In *SILence*, the project documentation printout is an important element. For this reason, it is a part of the TÜV approval process.

## **11.1.11 Exit**

Select *File → Exit* to close *SILence*.

**Note** To avoid data loss, always save the current project before closing *SILence*.

## **11.2 Menu "Edit"**

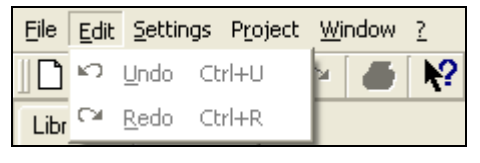

**Fig. 17: Menu "Edit"** 

## **11.2.1 UNDO**

Select  $EDIT \rightarrow UNDO$  to cancel the last five actions in the project editor. This function can also be executed, if the project have been saved and reloaded.

The *UNDO* function can either be selected via the menu or by clicking the *UNDO* button on the toolbar.

## **11.2.2 REDO**

Select  $EDIT \rightarrow REDO$  to repeat the last five *UNDO* actions. This function can also be executed, if the project have been saved and reloaded.

The *REDO* function can either be selected via the menu or by clicking the *UNDO* button on the toolbar.

## **11.3 Menu "Settings"**

The menu "Settings" contains the options detailed in the following sections:

| Edit<br>File | Settings Project Window ?                 |        |
|--------------|-------------------------------------------|--------|
| $\approx$    | Proof-Test-Intervall Configuration Ctrl+I |        |
| Libraries    | Settings                                  | Ctrl+S |
| System       | Module Editor                             | Ctrl+M |
|              | Libraries                                 | Ctrl+L |
|              | System Editor                             | Ctrl+S |
|              | Load predefined Systems                   | Ctrl+L |

**Fig. 18: Menu "Settings"** 

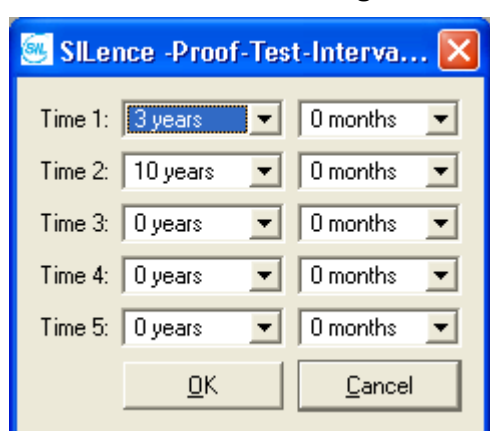

**11.3.1 Proof-Test-Interval-Configuration** 

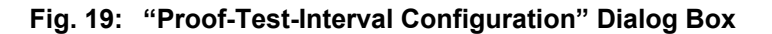

PFD and PFH results depend on the proof-test interval. The proof-test interval is the time span, for which the user wants to observe the probability of failure of the overall system.

For each system, the user can set up to five proof-test intervals:

- Range: 1 month ... 20 years and 11 month<br>Resolution: 1 month
	- Resolution:

The proof-time intervals set in the dialog box are automatically assigned to the current systems.

**Note** The user can only set the "Proof-Test-Interval Configuration" option if a system is opened.

#### **11.3.2 Settings**

Select *Settings → Settings*. The dialog box "SILence-Settings" with the following options opens:

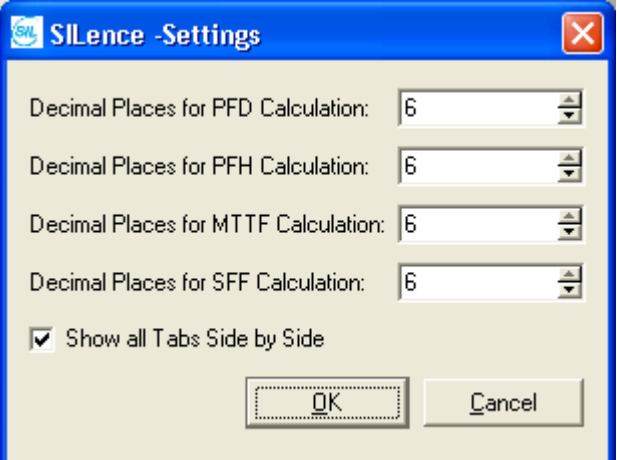

Fig. 20: "Settings" Dialog Box

## **11.3.2.1 Decimal Number Places**

In this record, the user can choose the number of decimal places for PFD, PFH, MTTF and SFF calculations (1 to 6).

This action only affects the display and printout, but has no influence on the calculation accuracy.

#### **11.3.2.2 Show all Tabs Side by Side**

If the check box is activated, the system is displayed in the editor's "System" tab.

If the check box is deactivated, the Editor is divided into two halves:

- The system is displayed in the upper half
- The tabs "Calculation" and "History" are displayed in the lower half.

## **11.3.3 Module Editor**

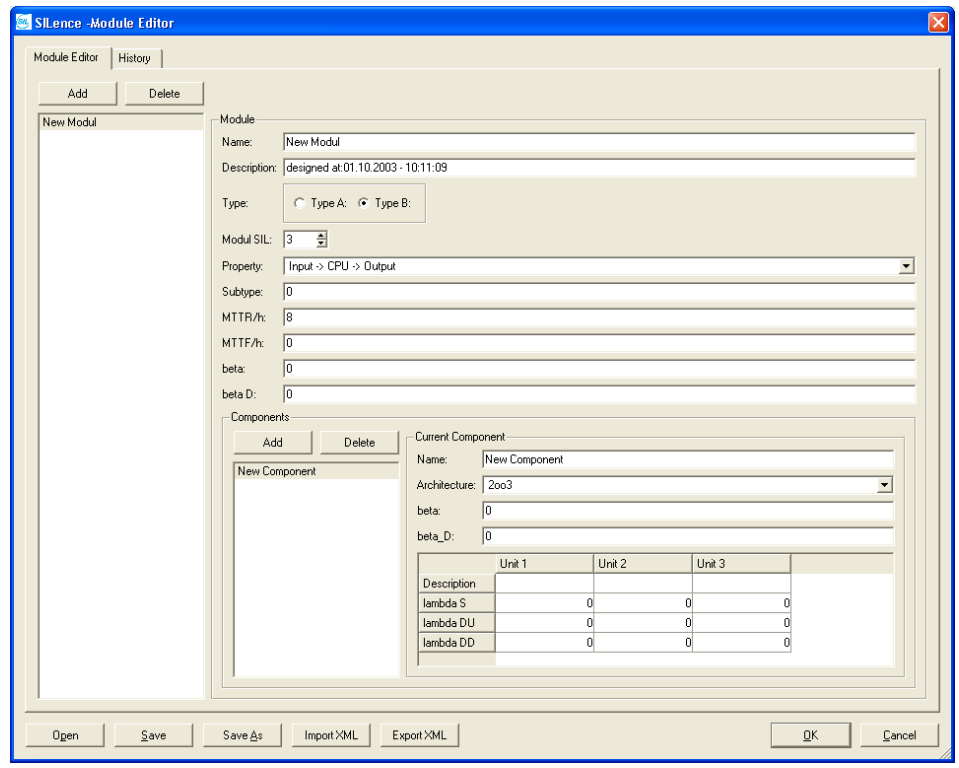

**Fig. 21: "Module Editor" Dialog Box** 

**Note** In the Module Editor, the user can create, configure and extend modules and module libraries. See chapter 14 "Adding new modules" for more details.

Select *Settings → Module Editor* to open the Module Editor*.*

The "Module Editor" dialog box contains the "Module Editor" and "History" tab, as well as the following common buttons:

#### *Open*

Using this option a standard dialog box opens. Select the module library from the corresponding list (all module libraries have the "\*.sdd" file extension) and confirm the action. Loaded module libraries are displayed in the editor's module list.

#### *Save*

Choose this option to save the module library in the directory, in which it was created. If the library is new, a standard dialog box appears. Select the path and enter the library name. After confirming the action, the library is automatically saved with the "\*.sdd" file extension.

#### *Save As*

Using this option a standard dialog box opens. Select the path and enter the library name. After confirming the action, the library is automatically saved with the "\*.sdd" file extension.

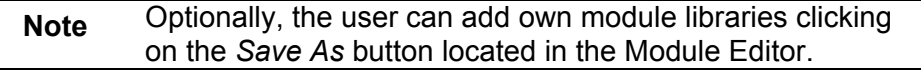

#### *Import XML*

Choose this option to open a standard dialog box containing all module libraries with extension "\*.xml". Select and load the XML module library. The corresponding modules are displayed in the Editor's module list.

#### *Export XML*

Using this option a standard dialog box opens. Select the path and enter the module library name. After confirming the action, the library is saved automatically with the "\*.xml" file extension.

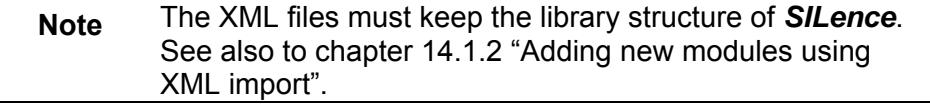

#### *OK*

Click *OK* to confirm recent actions (e.g. Add, Remove). The dialog box will close.

#### *Cancel*

Click *Cancel* to abort all actions (e.g. Add, Remove) without changing the project. The dialog box will close.

#### **11.3.3.1 "Module Editor" Tab**

In the "Module Editor" tab, the user can edit modules and module libraries. The modules are displayed in the module list.

The *Add* and *Delete* buttons are located above the module list.

#### *Add*

Choose this option to add a new module to the module list, which with the default name "New Module". New modules require unique names.

#### *Delete*

Choose this option to remove a selected module from the module list.

## **Configuring Module Parameters**

After selecting a module from the module list, the parameters of the selected module are displayed in the "Module" field. From this field, the user can edit the parameters.

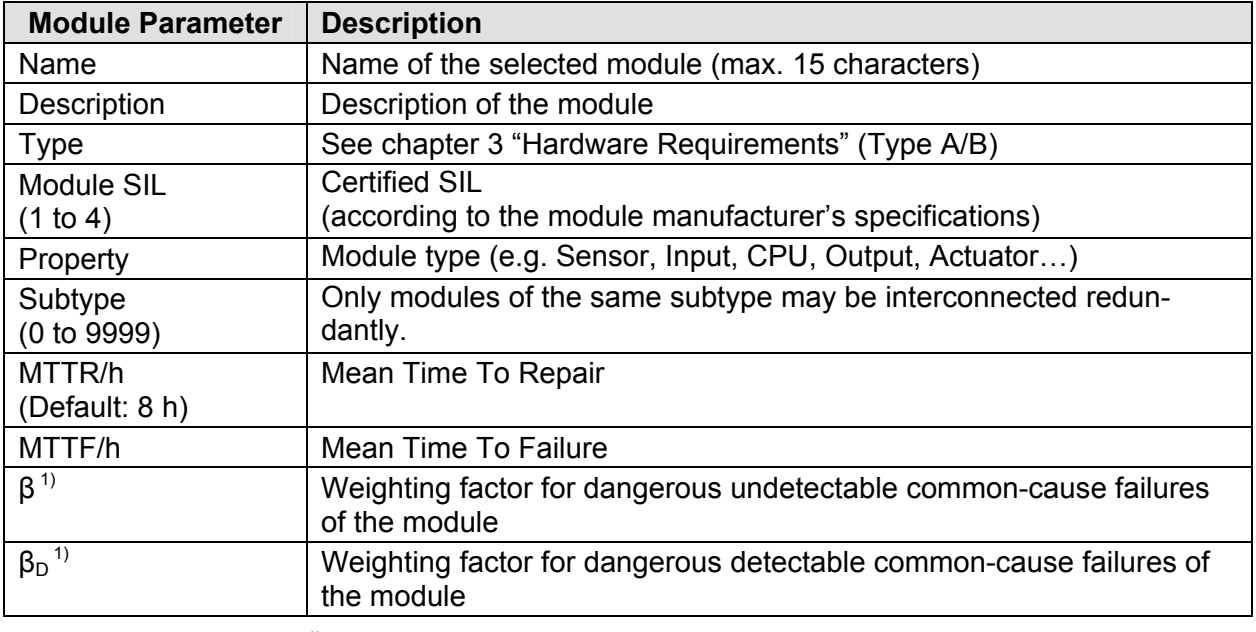

<sup>1)</sup> For modules of third-party manufacturers, the β-factors are located in the corresponding data sheets

#### **Configuring Module's Component Parameters**

A module consists of individual components, which are considered during the calculation of failures with their respective λ and β values. Module components are for example CPU, I/O bus, serial port or the power supply monitoring unit. All module components are displayed in the module editor's component list.

The *Add* and *Delete* buttons are located above the module list.

#### *Add*

Choose this option to add a new module to the module list with the default name "New Component". New components require unique names.

#### *Delete*

Choose this option to remove a selected component from the component list.

After selecting a component from the component list, the parameters of the selected module are displayed in the "Current Component" field. From this field, the user can edit the parameters.

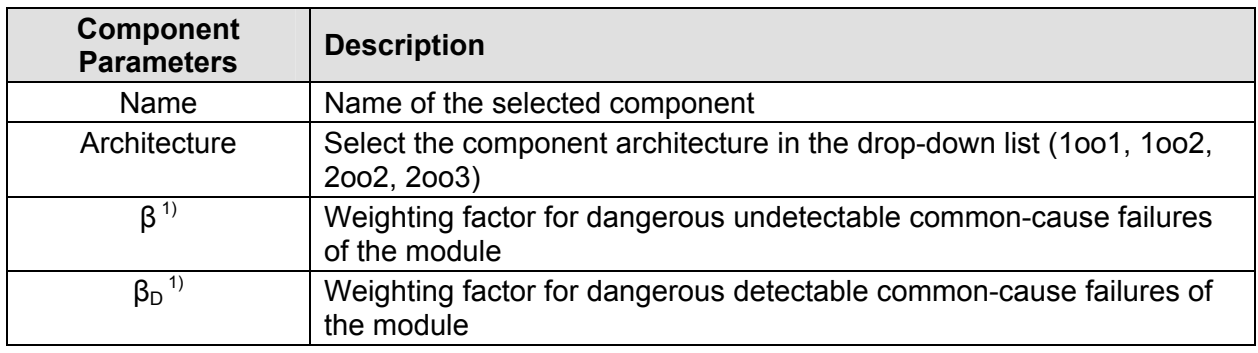

<sup>1)</sup> For modules of third-party manufacturers, the β-factors are located in the corresponding data sheets. The β-factors of a component can differ from the β-factors of the module

## **Configuring Unit Parameters**

Depending on its architecture (1oo1, 1oo2, 2oo2, 2oo3), a component can consist of up to four "units". The units are automatically displayed with the component.

The unit parameters of the selected component are displayed in the field "Current Component" at the bottom of the Module Editor tab and can be changed by the user.

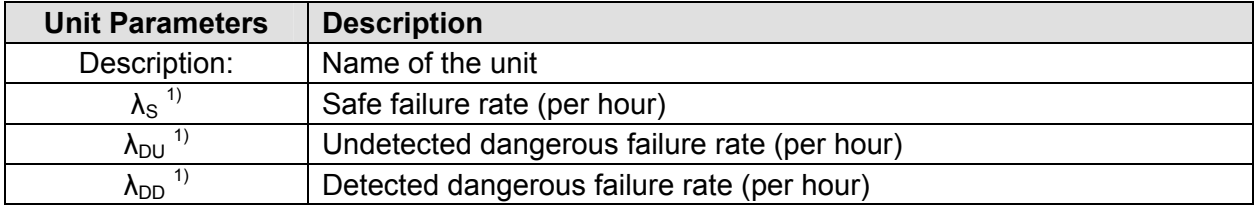

<sup>1)</sup> For modules of third-party manufacturers the  $\lambda$ -factors have to be taken from their data sheets.

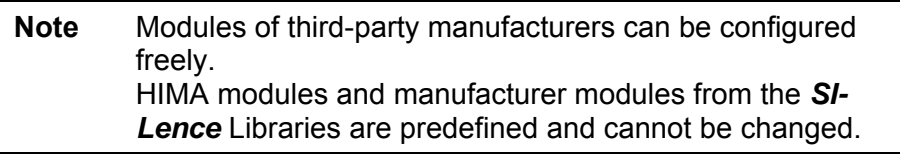

## **Note** The user is responsible for ensuring the correctness of the parameters he entered.

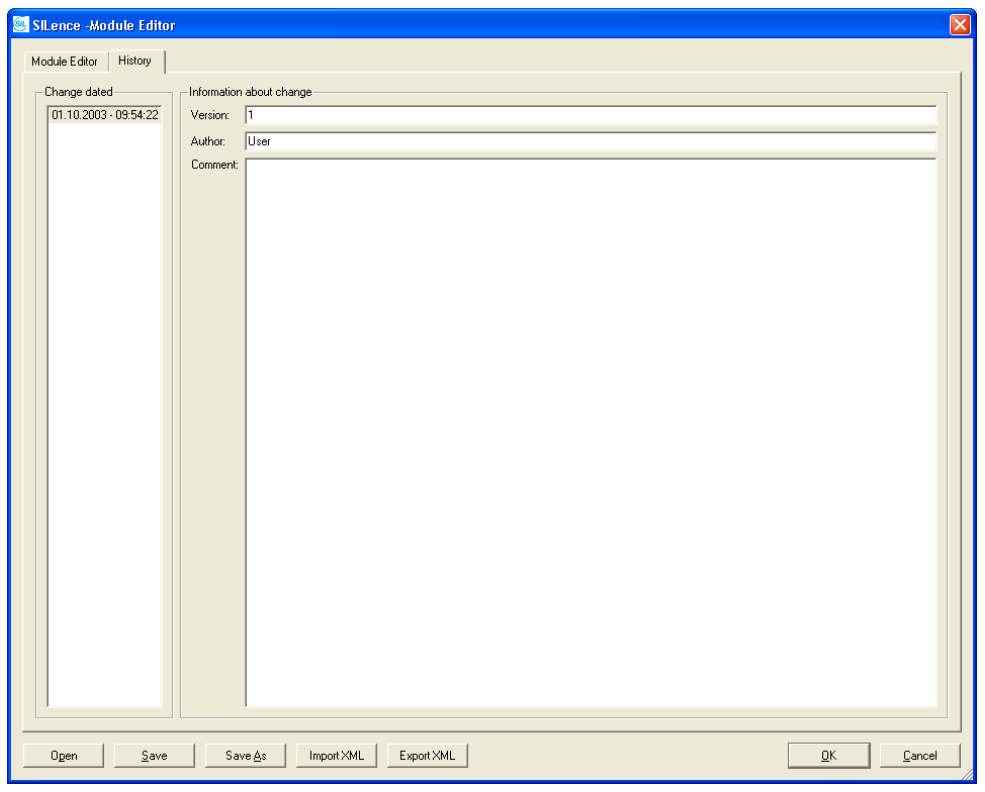

**11.3.3.2 "History" Tab** 

**Fig. 22: "History" Tab** 

The "History" tab contains the "Date/Time", "Version", "Author" and "Comment" records for the current library. From the history list on the left, the user can select the record he wants to view.

Only entries of the current library history may be changed. All other entries are write-protected.

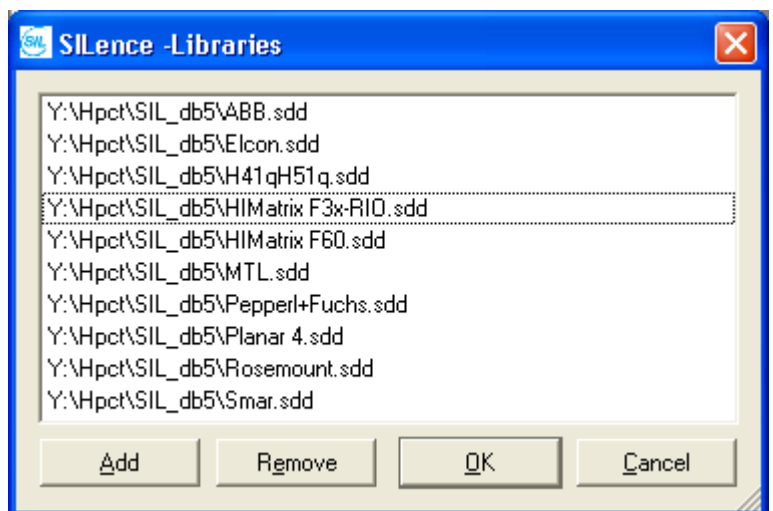

**11.3.4 Libraries** 

**Fig. 23: "Libraries" Dialog Box** 

Select *Settings → Libraries* to open the dialog box "Libraries", containing the *Add* and *Remove* buttons.

#### *Add*

Click *Add* to open a standard dialog box in which all library files with the extension "\*.sdd" are listed. Select a library and add it to the project. The library modules are displayed in the main window library list.

#### *Remove*

Select the library in the "Libraries" dialog box and click *Remove* to remove a library from a project.

## *OK*

Click *OK* to confirm recent actions (e.g. Add, Remove). The dialog box will be closed.

#### *Cancel*

Click *Cancel* to abort all actions (e.g. Add, Remove) without changing the project. The dialog box will be closed.

#### **11.3.5 System Editor**

Use the "System Editor" to add, remove and configure systems.

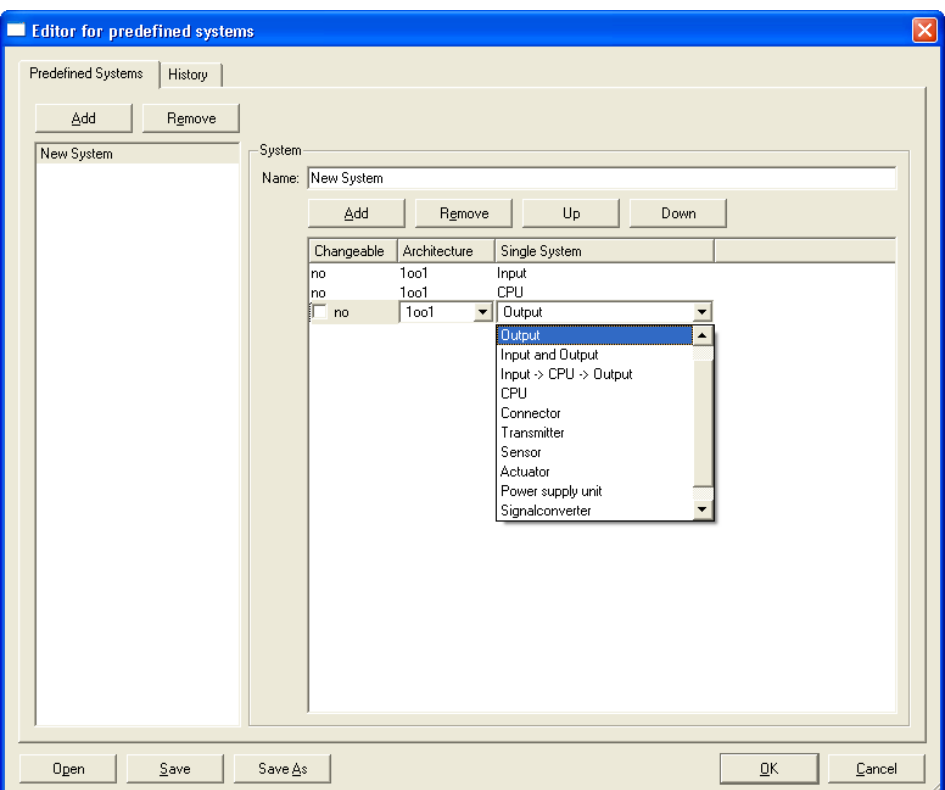

**Fig. 24: "System Editor" Dialog Box** 

The System Editor contains the "Predefiened System" and "History" tab and the common buttons explained below:

#### *Open*

Using this option a standard dialog box opens. Select the system from the corresponding list (all systems have the "\*.sds" file extension) and confirm the action. Loaded systems are displayed in the System Editor's system list.

#### *Save*

Choose this option to save the system in the directory, in which it was created. If the system is new, a standard dialog box appears. Select the path and enter the system name. After confirming the action, the system is automatically saved with the "\*.sds" file extension.

#### *Save As*

Using this option a standard dialog box opens. Select the path and enter the system name. After confirming the action, the system is automatically saved with the "\*.sds" file extension.

#### *OK*

Click *OK* to confirm recent actions. The System Editor will be closed.

#### *Cancel*

Click *Cancel* to abort all recent actions. The System Editor will be closed.

## **11.3.5.1 "Predefined System" Tab**

Above the system list there are the following buttons:

*Add* 

Click *Add* to add a new system to the system list. Newly created system have the default name "New System".

*Remove*  Click *Remove* to remove a selected system from the system list.

In the "System" dialog box on the right side of the "Predefined System" tab, the properties of the selected system are displayed and can be modified.

In this input field appears the name of the selected system. If requiered, the user can change it.

*Add* 

Click *Add* to add a single system to the current system.

*Remove* 

Click *Remove* to remove the selected syngle system from the corresponding list.

*Up* and *Down*

Use the *Up* and D*own* button to change the sequence of the single systems in the current system.

Select a single system from the corresponding list to activate the dropdown box in each column of the single system. The drop-down box contains the options described below:

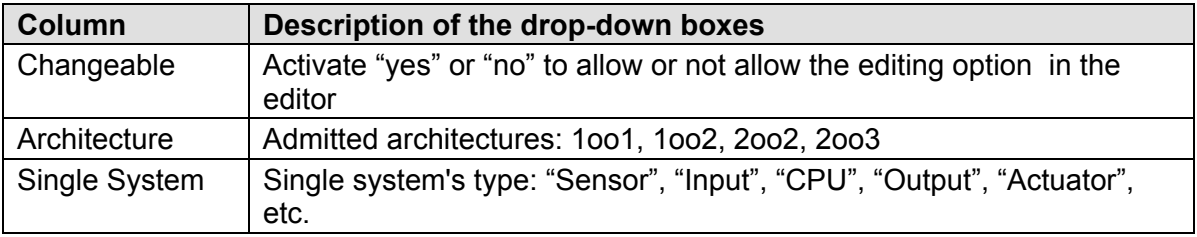

#### **11.3.5.2 "History" Tab**

The "History" tab contains the "Date/Time", "Version", "Author" and "Comment" records for the current library. From the history list on the left, the user can select the record he wants to view.

Only the entries of the current history of a library may be changed. All other entries are write-protected.

## **11.3.6 Load Predefined System**

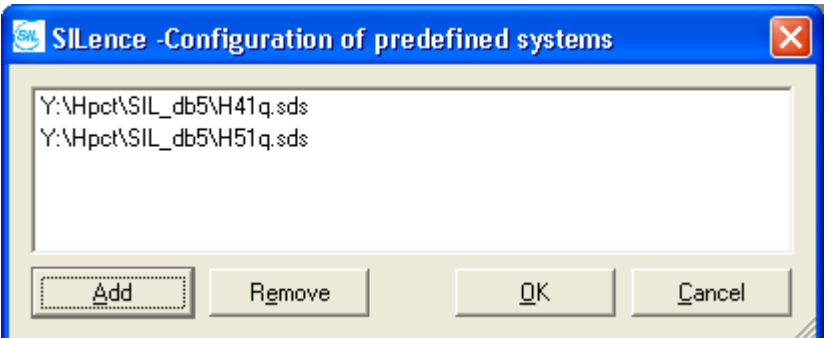

**Fig. 25: "Configuration a Predefined System" Dialog Box** 

Select *Settings → Load Predefined System* to open the "Configuration of predefined systems" dialog box containing the following buttons:

## *Add*

Click *Add* to open a standard dialog box containing the list of all system libraries with the "\*.spr" file extension. Select a library to add it to the project.

#### *Remove*

Select a predefined system library and click *Remove* to remove the predefined system library from a project.

The user can create and edit predefined system libraries in the System Editor. He can use system libraries located in the library list to create predefined systems. Predefined system libraries have the "\*.sds" file extension.

## **11.4 Menu "Project"**

## **11.4.1 Project History**

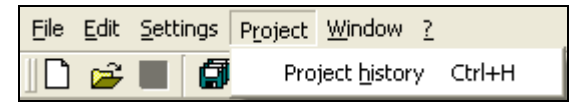

**Fig. 26: Menu "Project"** 

Select this option to display the "Date/Time", "Version", "Author" and "Comment" records for the current library. From the history list the user selects the record he wants to view.

Only the entries of the current project history may be changed. All other entries are write-protected.

## **11.5 Menu "Window"**

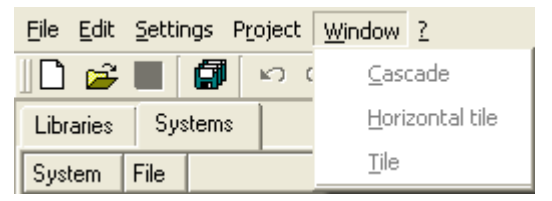

**Fig. 27: Menu "Window"** 

This menu contains the standard options for arranging windows (e.g Cascading, Horizontal Tile, Tile), as well as the list of all active windows.

## **11.6 Menu "?"**

Standard menu providing information about *SILence*.

| Eile Edit Settings Project Window ?                         |                |                  |          |  |  |
|-------------------------------------------------------------|----------------|------------------|----------|--|--|
| $\Box$ $\beta$ . $\Box$ $\alpha$ $\Box$<br>Ctrl+M<br>Manual |                |                  |          |  |  |
| Libraries                                                   | <b>Systems</b> | What's this?     | Shift+F1 |  |  |
| Libraries                                                   |                | About SILence F1 |          |  |  |

**Fig. 28: Menu "?"** 

# **12 Editor**

## **12.1 "System" Tab**

| Elle Edit Settings Project Window 2                                                                                                    |                                         |           |                       |                       |                        | $-10x$                |
|----------------------------------------------------------------------------------------------------|-----------------------------------------|-----------|-----------------------|-----------------------|------------------------|-----------------------|
| $\sigma$<br>n<br>$\sim$<br>ы<br><b>17 CA</b>                                                                                                    | $\triangleq$<br>$\sqrt{2}$              |           |                       |                       |                        |                       |
| Libraries<br>Systems                                                                                                    | Calculation   History<br>System:        |           |                       |                       |                        |                       |
| Libraries<br><b>ABB</b><br>iii-Sensor<br>Elcon<br>G-Sentor<br>iii-Signalconverter<br>Emerson valve                                                                      | $\blacksquare$<br>1 <sub>002</sub><br>회 | 1002<br>z | 1002<br>$\mathcal{P}$ | 1002<br>$\mathcal{I}$ | 1002<br>$\overline{z}$ | 1 <sub>002</sub><br>븨 |
| <b>BI-Actuator</b><br>- Energize-to-trip BGs<br>iii-Output<br>H41aH51g<br><b>E-Connunication</b><br>- Connector<br><b>ID-DPU</b><br>in-Input<br>- Input and Output      | Pressure sensor                         | F 3238    | F 8650E               | F 7553                | F 3330                 | Valve                 |
| iii-Dutput<br><b>H</b> Geraete<br><b>Communication</b><br>in Dutout<br>HiMalin F3xRID<br>A-CPU<br><b>F-Input</b><br>Te- Input and Output<br>(iii) Clugaut<br>HIMANN FED | Pressure sensor                         | F 3238    | F 8650E               | F 7553                | F 3330                 | Valve                 |
| <b>Connector</b><br><b>ID-CPU</b><br>iii-lingua<br>- Input and Dutput<br>iii-Dutout<br>٠<br>$\epsilon$                                                                  | Sensor                                  | Input     | CPU                   | Connector             | Output                 | Actuator              |

**Fig. 29: "System" Tab** 

A system is divided into single systems and displayed in the editor's "System" tab. Single systems are generally configured in the "System" tab by dragging modules from the module list into module dummies (See Menu "Settings").

## **12.1.1 Edit Single Systems**

A *SILence* system consists of at least one single system, to which the user can add further single systems.

The following sections describe how to configure single systems.

## **12.1.1.1 Defining an Architecture**

The drop-down list is located at the top of each single system.

The user can select one of the following architectures in the drop-down list:

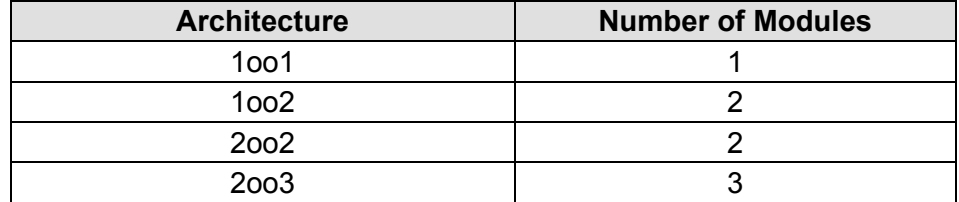

#### **12.1.1.2 Single System's Context Menu**

Right-clicking on the single system opens the corresponding context menu, which contains the following options:

#### **Remove single system**

Select this option to remove the single system, from which the context menu has been opened.

#### **Add single system right/left**

Select this option to add one of the following single systems to the right or left of the current single system:

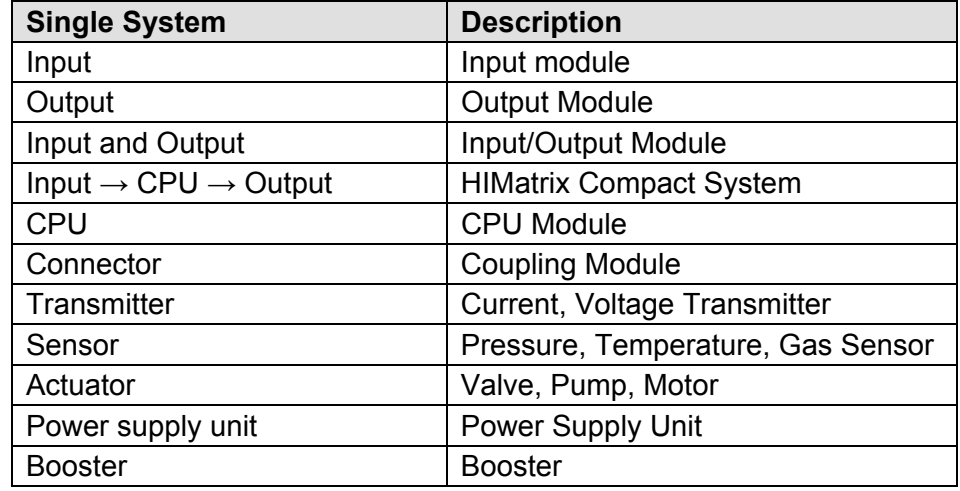

#### **Move single system one step to the right/left**

Select this option to swap the current single system's position with the single system adjacent to it (i.e. to the right or left).

#### **12.1.1.3 Insert/Remove Modules**

In a single system, empty module dummies are represented by rectangles. The number of rectangles depends on the architecture chosen for the single system. A right-click on a rectangles opens a context menu, which allows the user to fill the rectangles with modules.

#### *Insert Module*

This option displays the list of all modules allowed for this module dummy. Select one of the modules to fill the rectangles with a module icon.

#### *Delete Module*

A right-click on the module dummy opens a context menu containing the list of all modules and the option *Delete Module.*

Click the *Delete Module* option to remove the module from the module dummy.

## **12.2 "Calculation" Tab**

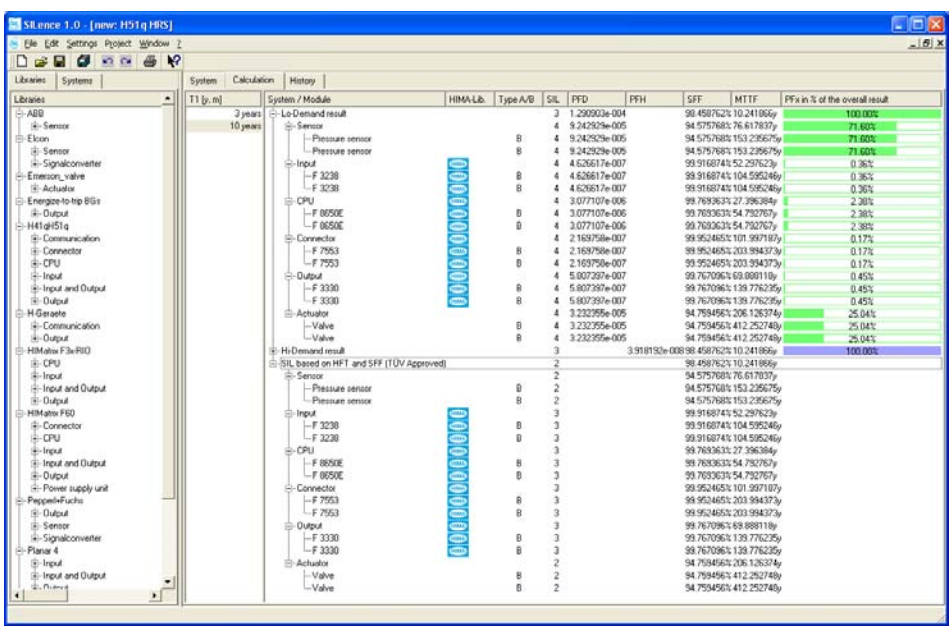

## **Fig. 30: "Calculation" Tab**

The "Calculation" tab is divided into several columns, in which the calculations for the current system and its modules are displayed.

The following sections describe the properties of each column.

## **12.2.1 "T1[y, m]" Column**

The results calculated for PFD and PFH depend on the proof time interval. The proof time interval is the time span, for which the user wants to observe the probability of failure of the overall system.

## **12.2.2 "System/Module" Column**

The "System/Module" column lists all project systems and modules in a structure tree. Systems and modules are grouped in Lo-Demand and Hi-Demand results.

## **12.2.2.1 "Lo-Demand-Result", "Hi-Demand-Result" and "SIL based on HFT and SFF (TÜV Approved)" Directories**

The "Lo-Demand-result" directory provides the results calculated for Low Demand Mode. Lo-Demand-results' calculations are based on the equations for determining PFD cited in IEC 61508.

The "HI-Demand-result" directory provides the results calculated for High Demand Mode. HI-Demand-results' calculations are based on the the equations for determining PFH presented in IEC 61508.

The "SIL based on HFT and SFF (TÜV Approved)" directory shows the TÜV approved SIL. Configuring the module using the Module Editor,

l,

*SILence* estimates the SFF and HFT and considers the resulting values for determining the SIL.

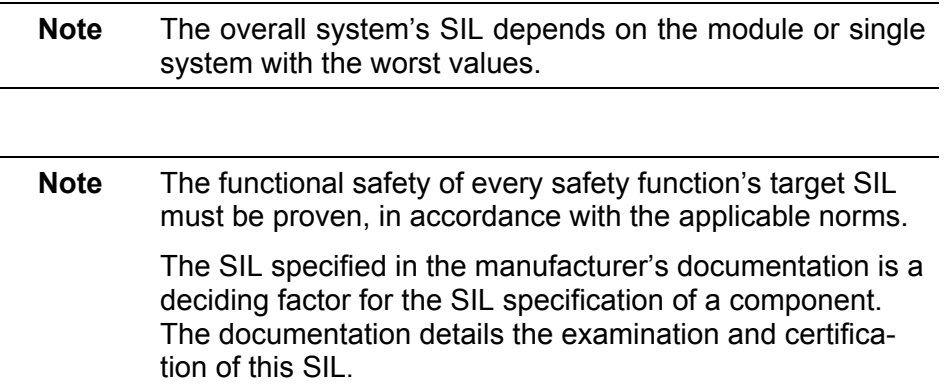

## **12.2.2.2 "Single Systems" Subdirectory**

The single systems are listed in the same order as configured in the editor's "System" tab.

#### **12.2.2.3 "Modules" Subdirectory**

The number of modules in the module list depends on the architecture configured for the single system.

## **12.2.3 "HIMA-Lib." Column**

If a library module provided by HIMA is opened, the HIMA logo will appear in this column.

#### **12.2.4 "Type A/B" Column**

The "Type A/B" column displays the type of module. See chapter 3 "Hardware Requirements" for more details.

#### **12.2.5 "SIL" Column**

The "SIL" column displays the theoretical or certified "Safety Integrity Level" (SIL) for the system and modules.

## **12.2.6 "PFD" Column**

The "PFD" column displays the results for "Probability of Failure on Demand" calculated for the system and modules.

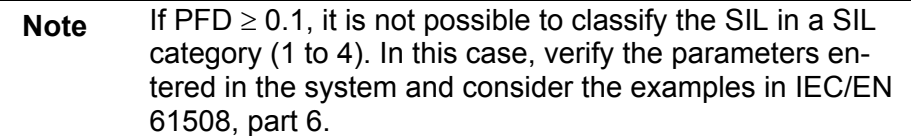

## **12.2.7 "PFH" Column**

The "PFH" column displays the results for "Probability of Failure per Hour" calculated for the system and modules.

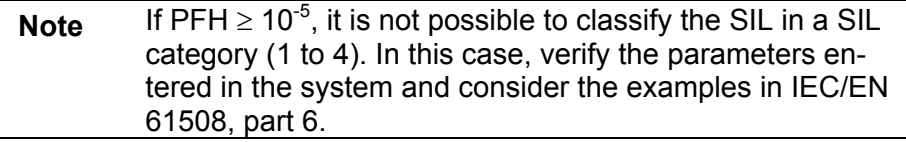

## **12.2.8 "SFF" Column**

The "SFF" column displays the percentage for the "Safe Failure Fraction" value.

## **12.2.9 "MTTF" Column**

The "MTTF" Column displays the "Mean Time To Failure" value for the system and modules and is expressed in years.

#### **12.2.10 "PFx in % of the overall result" Column**

The "PFx in % of the overall result" column contains the ratio between the results (PFH and PFD) calculated for the modules and the system's overall result, expressed in percentage. It is displayed as a bar chart.

% einer Baugruppe  $=$   $\frac{1}{2}$   $\frac{1}{2}$ *System Baugruppe PFx PFx* in % einer *Baugruppe* =  $\frac{PFx}{\sqrt{2}}$ 

At this stage, the user can note which modules have a stronger or weaker effect on the overall result and can improve the system's overall result by replacing the appropriate module.

**Note** If the system is not complete and does not contain all modules, it is not possible to calculate any kind of results. The entire line will be displayed in red. All columns whose results cannot be calculated are empty.

## **12.3 "History" Tab**

The "History" tab contains the "Date/Time", "Version", "Author" and "Comment" records for the current system.

From the history list on the left, the user can select the records he wants to view.

Only entries of the current system's history may be changed. All other entries are write-protected.

# **13 Configuring and Calculating Systems**

The following chapters describe how to configure and calculate HIMA systems in *SILence*, using the examples of a H51q-HRS and a *HIMatrix* system

## **13.1 General Settings in** *SILence*

Before configuring new systems in *SILence*, one must specify the following general settings:

#### **Load required libraries**

*SILence* standard libraries are loaded automatically when *SILence* starts. If additional libraries are required for a new system, they must be loaded before configuring the new system:

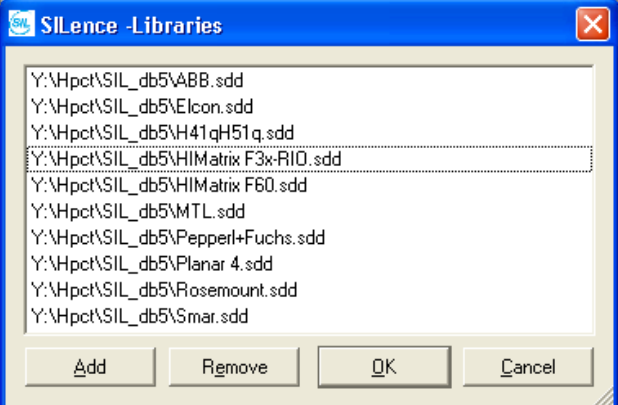

**Fig. 31: Load Required Libraries** 

- Select *Settings → Libraries* to open the "Libraries" dialog box.
- Click *Add* to open the standard dialog box for opening files.
- Select the required library file.
- Click *OK* to confirm the action*.*

## **System Representation and Decimal Number Place Settings**

The system representation in the editor and the number of decimals places in the "Calculation" tab must be configured in the "Settings" dialog box.

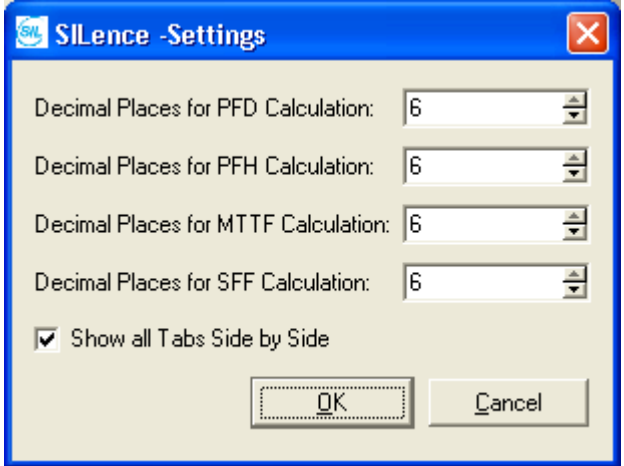

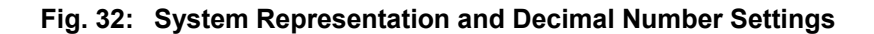

- Select *Settings → Settings* to open the "Settings" dialog box*.*
- Set the number of decimal places for the PFD, PFH, MTTF and SFF values (1 to 6) in the corresponding fields.
- If all registers should be displayed side by side, activate the check box *Show all Tabs Side by Side* , or
- Deactivate the check box if the *System* tab should be displayed in the upper half of the editor.

**Note** The general settings may no longer be changed once the configuration is completed.

## **13.2 Configuring Systems in** *SILence*

In *SILence*, loops are configured in the same way as systems. A system must be configured for each loop in a controller.

## **Note** In *SILence*, not more than 20 systems should be created in one project. If there are needed more than 20 systems, the systems must be distribute to different projects.

In *SILence*, the HIMA system "H41q/H51q" is available as a predefined system in the HIMA library. The architecture of the single systems as well as their order, are strictly prescribed.

The single system modules can be selected from the respective context menu of a module reactangle.

The user can freely configure the single systems he has added on the right or left of the predefined HIMA system.

## **13.3 Configuring Systems using the Example of H51q-HRS**

The H51q-HRS system (part of the H41q/H51q system family) has been chosen for the following example.

## **13.3.1 Configuration of** *SILence* **Loops**

- On the left of the H51q-HRS system: a single system "Sensor"
- Predefined H51q-HRS-system
- On the right of the H51q-HRS system: a single system "Actuator"

#### *SILence* **Predefined H51q-HRS System**

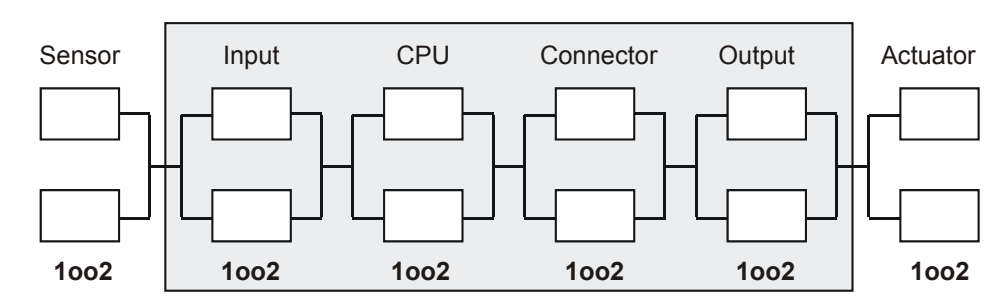

**Fig. 33: Loop of a** *SILence* **H51q-HRS-System** 

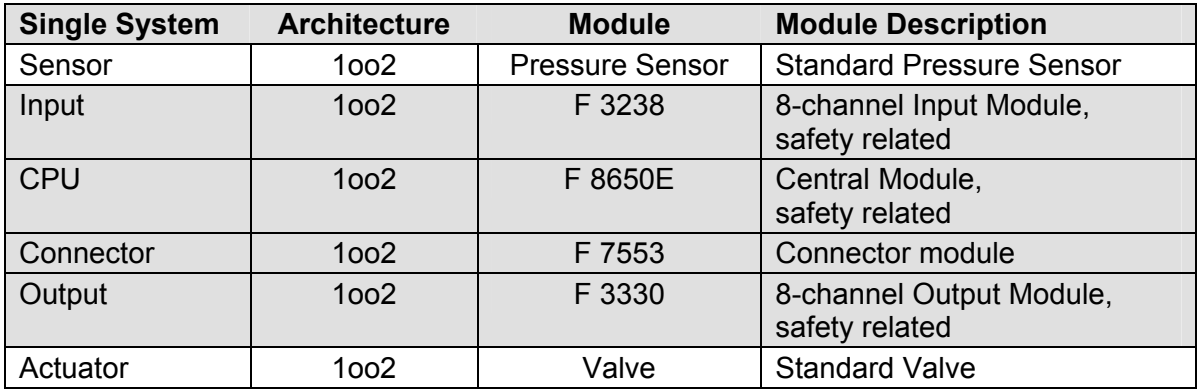

**Table 6: Single Systems and Modules Used for** *SILence* **Loop** 

### **13.3.2 Configuring Loops in** *SILence*

Open the project in which the new system should be saved, or create a new project.

To create a "New System" in *SILence*:

• Select File → New System. The "Select System" dialog box opens.

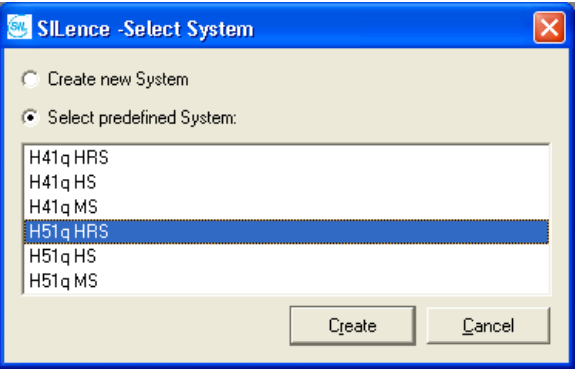

**Fig. 34: "Select System" Dialog Box** 

To create a predefined System (in this case "H51q-HRS"):

- Activate the option *Select predefined System* in the "Select System" dialog box.
- Select the predefined system "H51q-HRS" in the list of the predefined systems.
- Click *Create*. The editor opens and the new system "H51q-HRS" is displayed in the "System" tab.

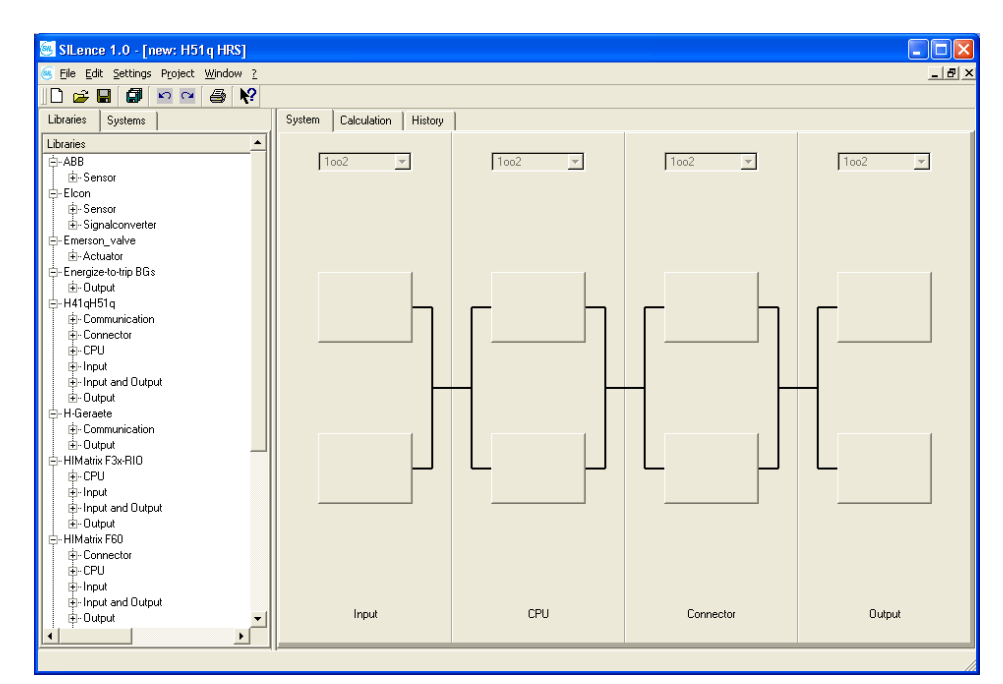

**Fig. 35: A Newly Created H51q-HRS System Displayed in the Editor** 

To add the single system "Sensor" to the predefined system "H51q-HRS":

- Right-click on the single system "Input".
- Select *Add single system to the left→ Sensor* using the context menu*.*
- Select an architecture (1002) for the new single system "Sensor" in the drop-down list.

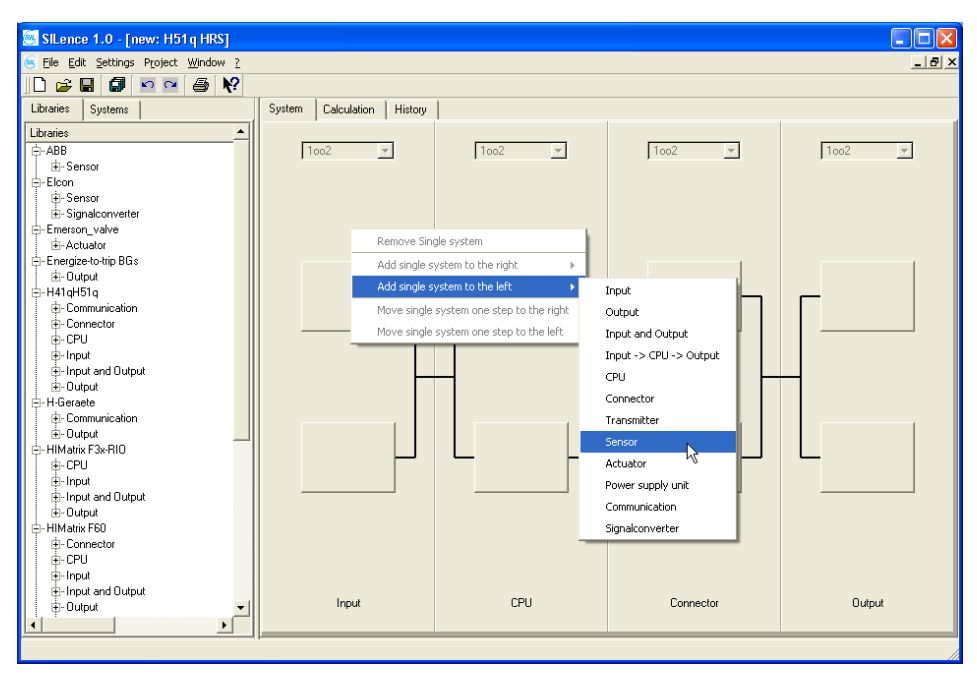

**Fig. 36: Single System are Added Using the Context Menu** 

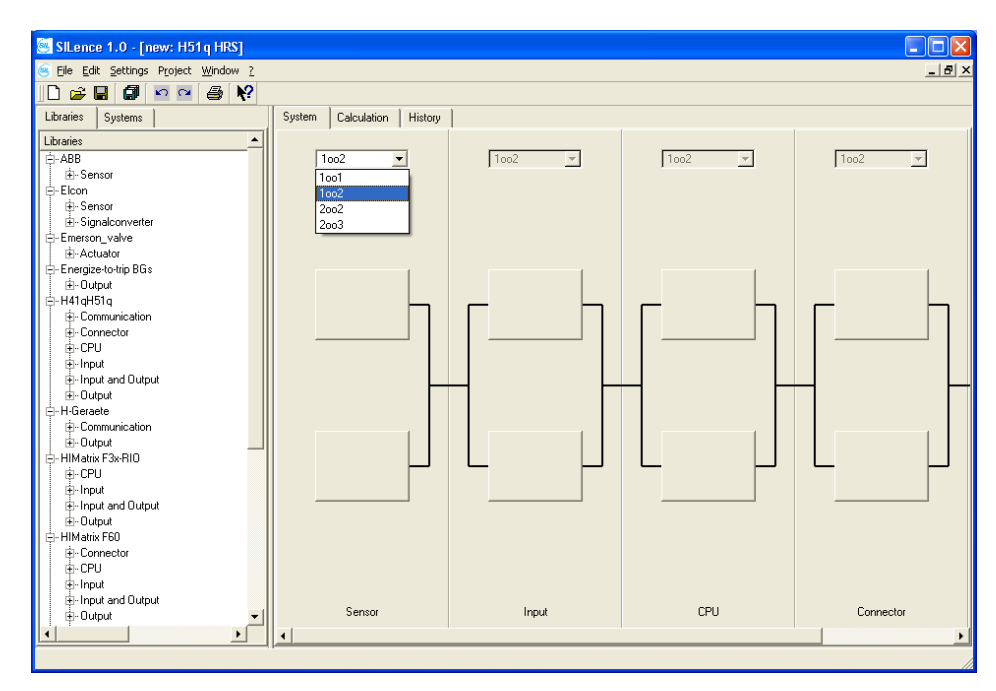

**Fig. 37: Architecture Selection for a Single System** 

To add the single system "Actuator" to the predefined system "H51q-HRS":

- Right-click on the single system "Output".
- Select *Add single system before* → *Actuator* using the context menus*.*
- Select an architecture (1002) for the new single system "Actuator" in the drop-down list.

To set the "Proof-Test-Interval-Configuration":

- Select *Settings → Proof-Test-Interval-Configuration.* The "Proof-Test-Interval-Configuration" dialog box opens*.*
- Select the proof-test intervals using the arrows near the field (by default: 3 and 10 years).
- Click *OK* to confirm the actions.

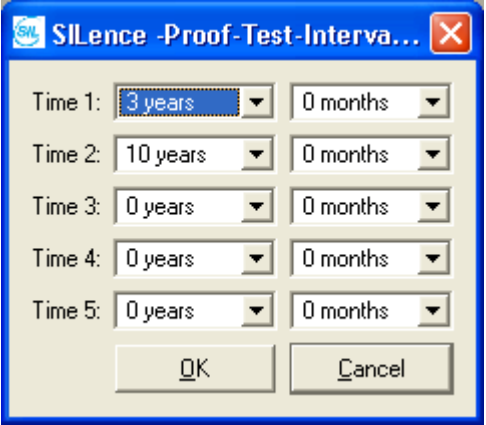

**Fig. 38: "Proof-Test-Interval-Configuration" Settings** 

To add modules to the predefined system "H51q-HRS":

- Right-click on a single system rectangle.
- Select one of the possible modules using the context menu.
- Add the following modules to the system:

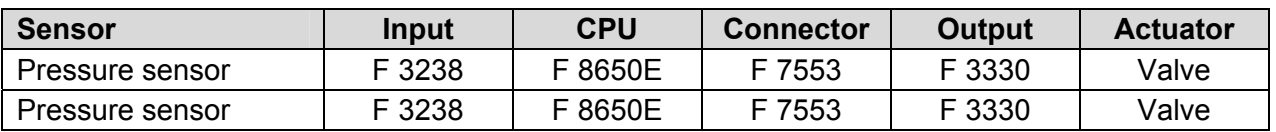

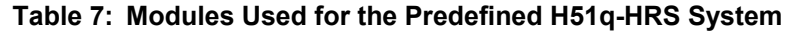

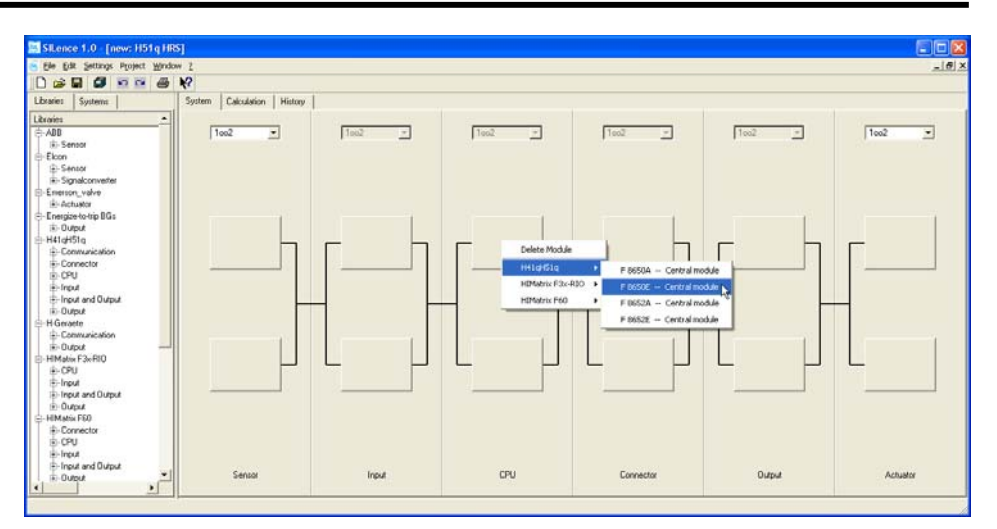

**Fig. 39: Selection of Possible Modules in the Context Menu** 

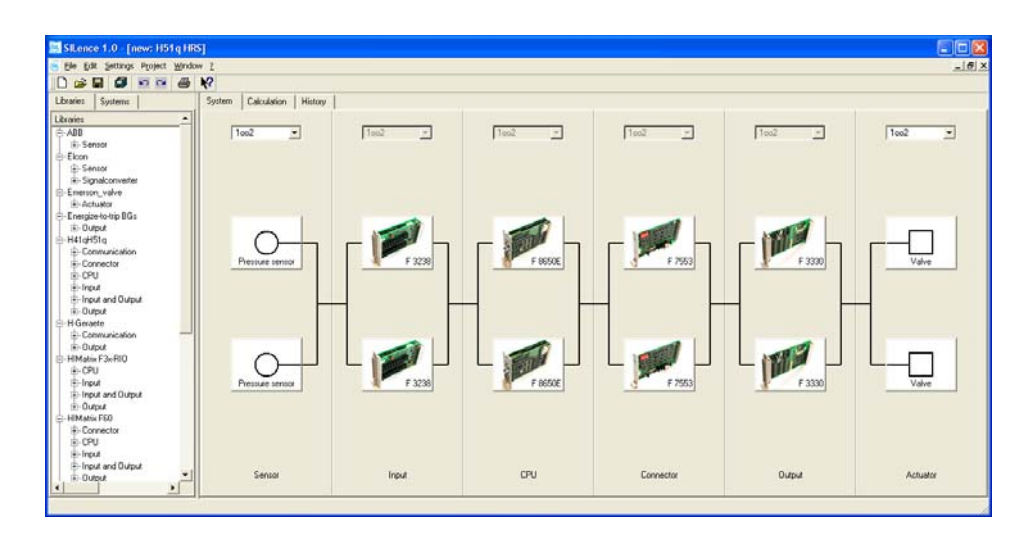

**Fig. 40: Configured H51q-HRS System** 

To save the project and all created systems:

- $\bullet$  Select File  $\rightarrow$  Project save as...
- A standard dialog box opens.
- Select the directory in which the project should be saved.
- Enter the project name in the input field "File Name".
- Click *Save* to save the project*.*

## **13.3.3 Results Calculated for the H51q-HRS System Loop**

After configuring the system, the results for the configured system are displayed in the "Calculation" tab.

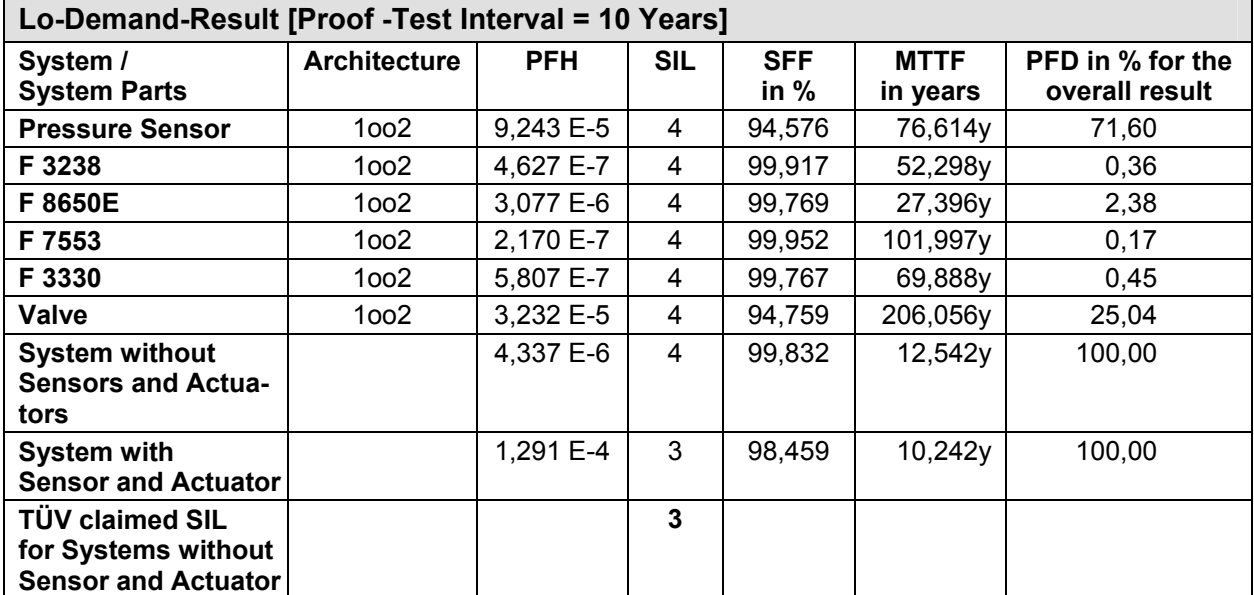

**Table 8: "Lo-Demand Results" Calculated for the H51q-HRS System Loop** 

After the PFD calculation, the system is categorized in the SIL 3 class.

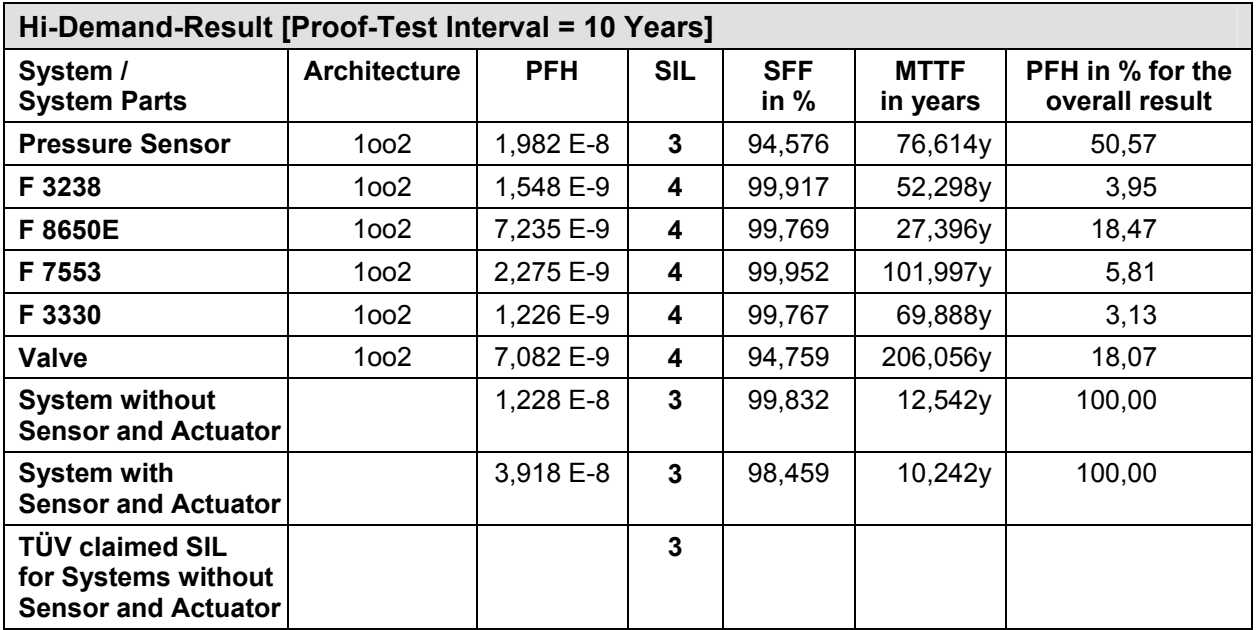

**Table 9: "Hi-Demand Results" Calculated for the H51q-HRS System Loop** 

After the PFH calculation, the system is categorized in the SIL 3 class.

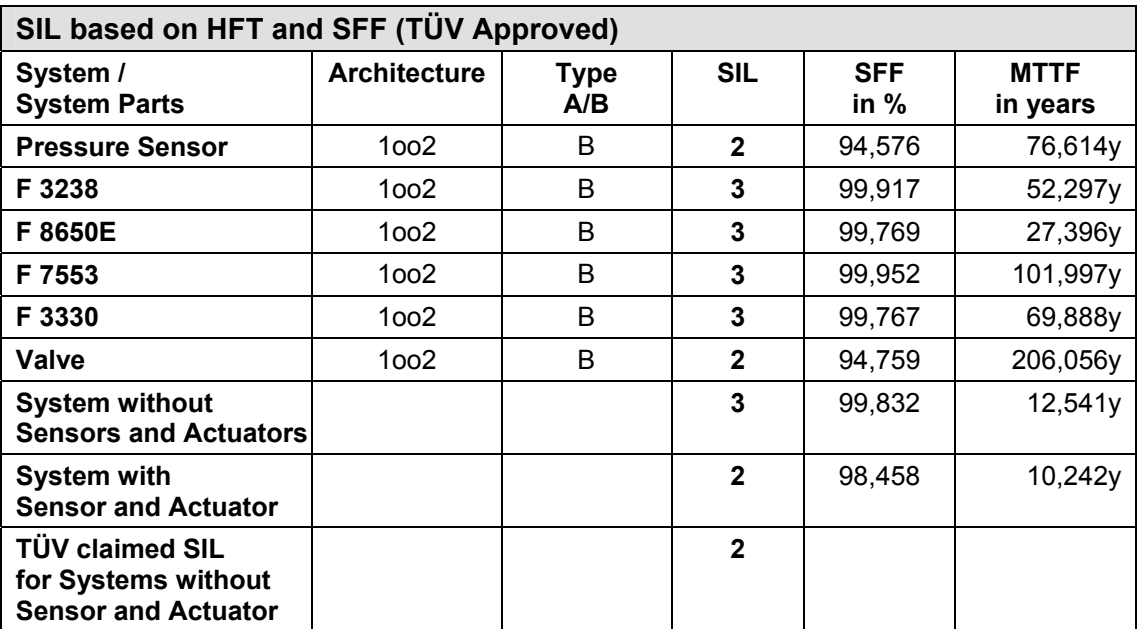

#### **Table 10: "SIL Based on HFT and SFF (TÜV Approved)" Calculated for the H51q-HRS System Loop**

After the module certification, the system is categorized in the SIL 2 class.

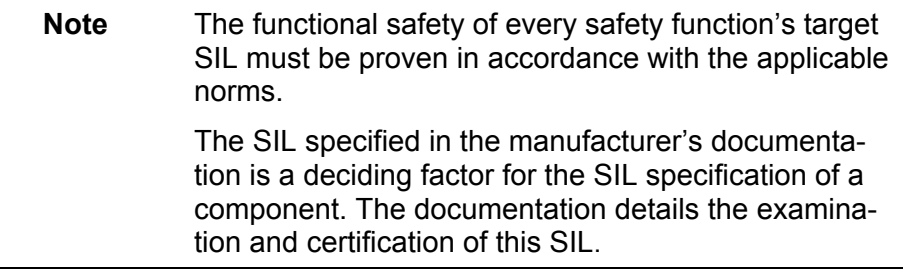

## **13.4 Configuring Systems using the Example of** *HIMatrix*

## **13.4.1 General**

The *HIMatrix* System contains a controller (resource), which can be extended using the decentral I/O module. The controller and the remote I/Os are linked via SafeEthernet.

If the I/O signals of the remote I/Os are used in a *HIMatrix* system loop,, the controller only requires the CPU components.

The I/O signals are processed in the controller's CPU component.

Only the controller's CPU component (i.e. not the complete controller) is considered in the SIL calculation.

This topic is explained in greater detail in the example of a *HIMatrix* system presented below. This ia a major difference between H41q/H51q and *HIMATRIX* systems.

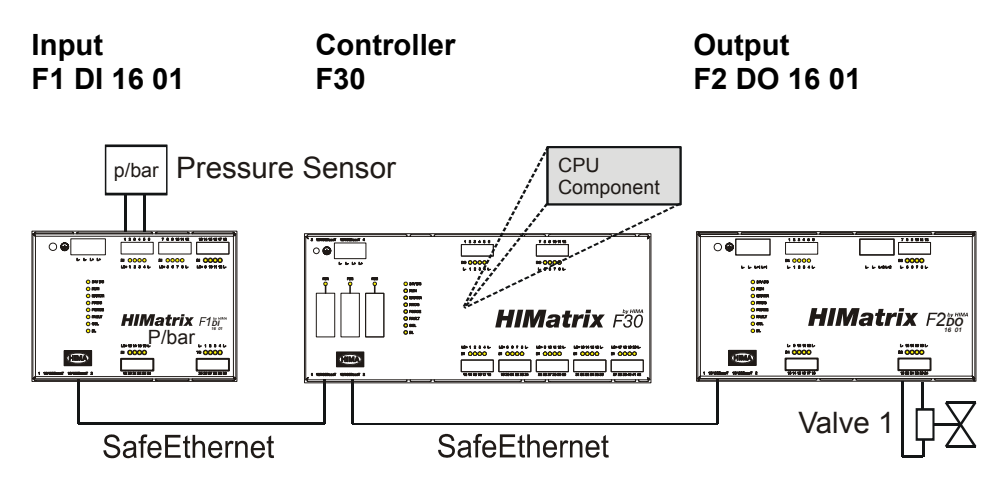

**Fig. 41: Typical** *HIMatrix* **System Loop** 

- The input signal sent from the pressure sensor is received by the decentral I/O module "F1 DI 16 01" and then sent to the controller "F30".
- The input signal is processed in the controller CPU component, which creates an output signal.
- The controller "F30" sends the output signal to the decentral I/O module "F1 Do 16 01" via SafeEthernet, where it is then output in the valve.

#### **13.4.2 Configuration of** *SILence* **Loops**

In *SILence*, *HIMatrix* system loops are freely defined systems. All single systems must be added and configured by the user.

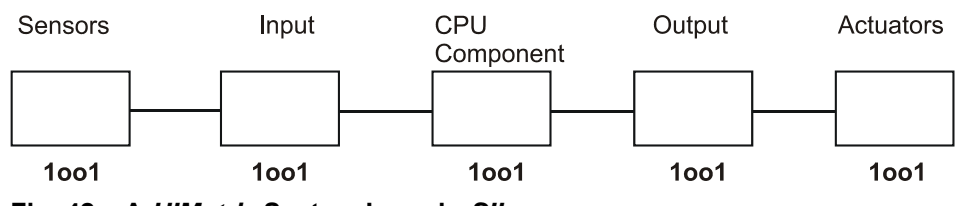

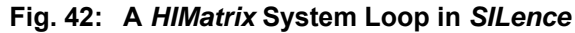

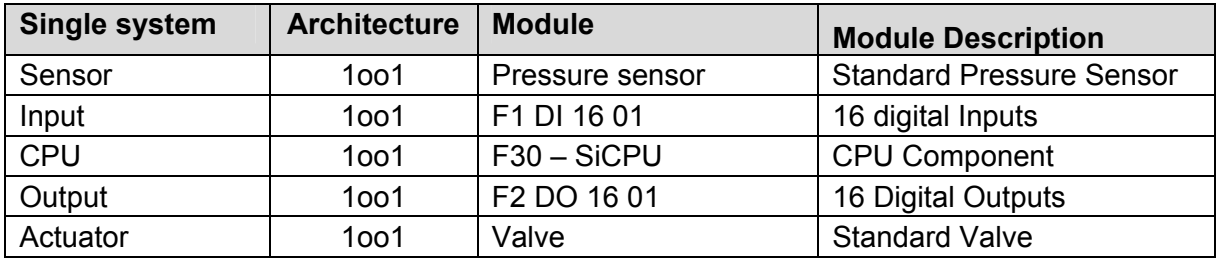

**Table 11: Single Systems and Modules Used in the** *HIMatrix* **System Loop** 

## **13.4.3 Configuring** *SILence* **Loops**

Open the project in which the new system (loop) should be saved, or create a new project:

To create a "New System" in *Silence*:

• Select  $File \rightarrow New System$ . The "Select System" dialog box opens.

To create a free defined System:

- Activate the option *Create new System* window in the "Select System" dialog box.
- Click *Create*. The editor opens and the single system "CPU" is displayed in the "System" tab.

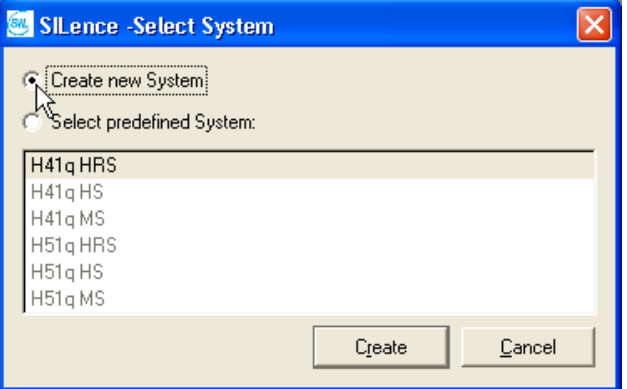

**Fig. 43: "Select System" Dialog Box** 

To configure the single system "CPU":

• Select an architecture (1oo1) for the single system "CPU" in the drop-down list.

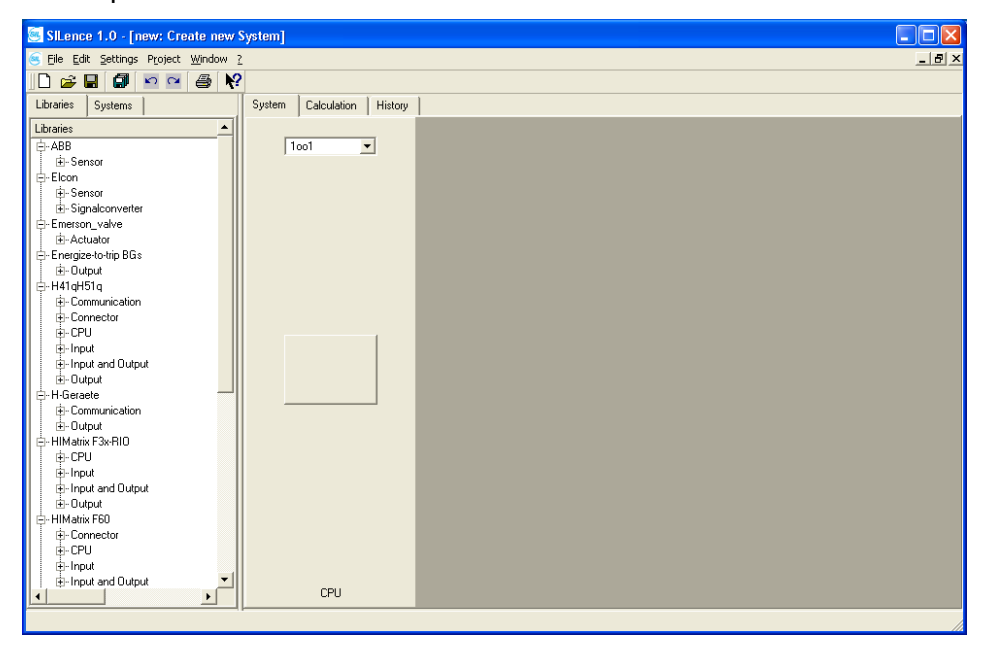

**Fig. 44: A Newly Created "Free Defined System" Displayed in the Editor** 

To add the single system "Sensor" to the single system "CPU":

- Right-click on the single system "CPU".
- Select *Add single system to the left → Sensor* using the context menu*.*
- Select an architecture for the new single system "Sensor" (1001) in the drop-down list.

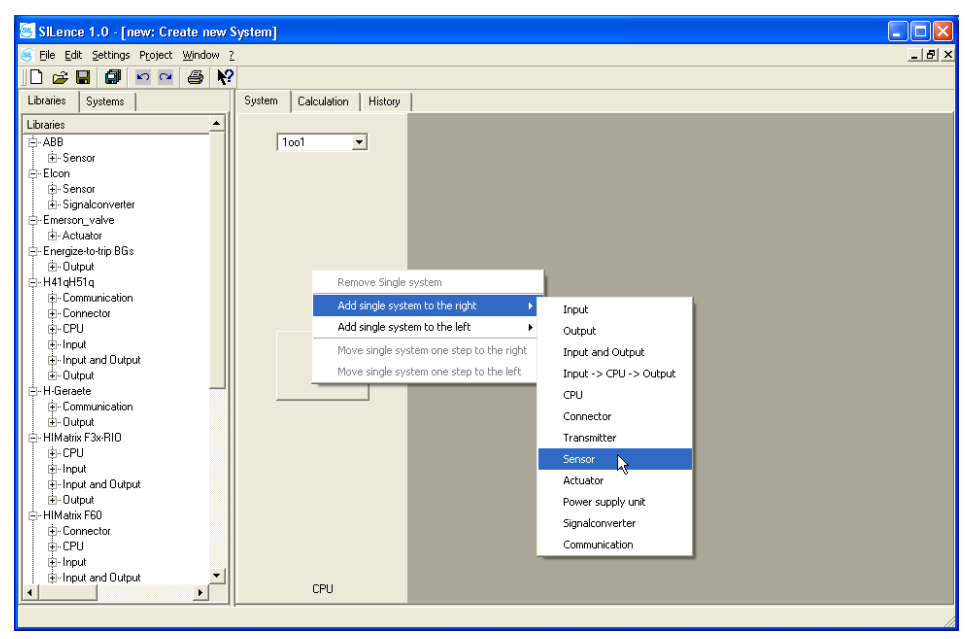

**Fig. 45: Single System are Added Using the Context Menu** 

To add the single system "Input" to the new system:

- Right-click on the single system "CPU".
- Select *Add single system to the left → Input* using the context menu*.*
- Select an architecture (1001) for the new single system "Input" in the drop-down list.

To the single system "CPU", add the single system "Output":

- Right-click on the single system "CPU".
- Select *Add single system to the right → Output* using the context menu*.*
- Select an architecture (1001) for the new single system "Output" in the drop-down list.

To add the single system "Actuator" to the single system "Output":

- Right-click on the single system "Output".
- Select *Add single system to the right → Actuator* using the context menu.
- Select an architecture (1001) for the new single system "Actuator" in the drop-down list.

To set the "Proof-Test-Interval-Configuration":

- Select *Settings → Proof-Time-Interval-Configuration* to open the "Proof-Test-Interval-Configuration" dialog box*.*
- Set the proof-time intervals (by default: 3 and 10 years) using the arrows near the field.
- Click *OK* to confirm these actions.

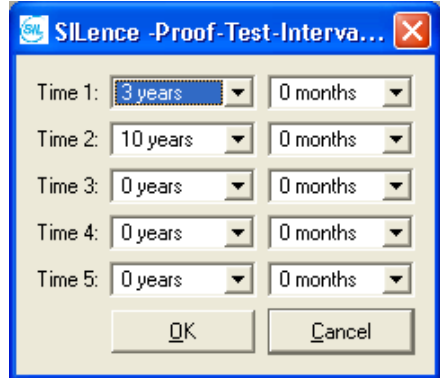

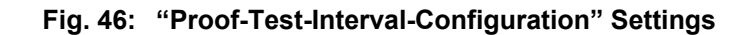

To add modules to the free defined *HIMatrix* system:

- Right-click on a single system rectangle.
- Select one of the possible modules using the context menu.
- Add the following modules to the system:

| Sensor<br>Input |              | <b>CPU</b>            | Output          | <b>Actuator</b> |
|-----------------|--------------|-----------------------|-----------------|-----------------|
| Pressure sensor | 16.01<br>DI. | <b>SiCPU</b><br>F30 – | 16 01<br>E2 DO. | Valve           |

**Table 12: Modules Used for the Free Defined** *HIMatrix* **System** 

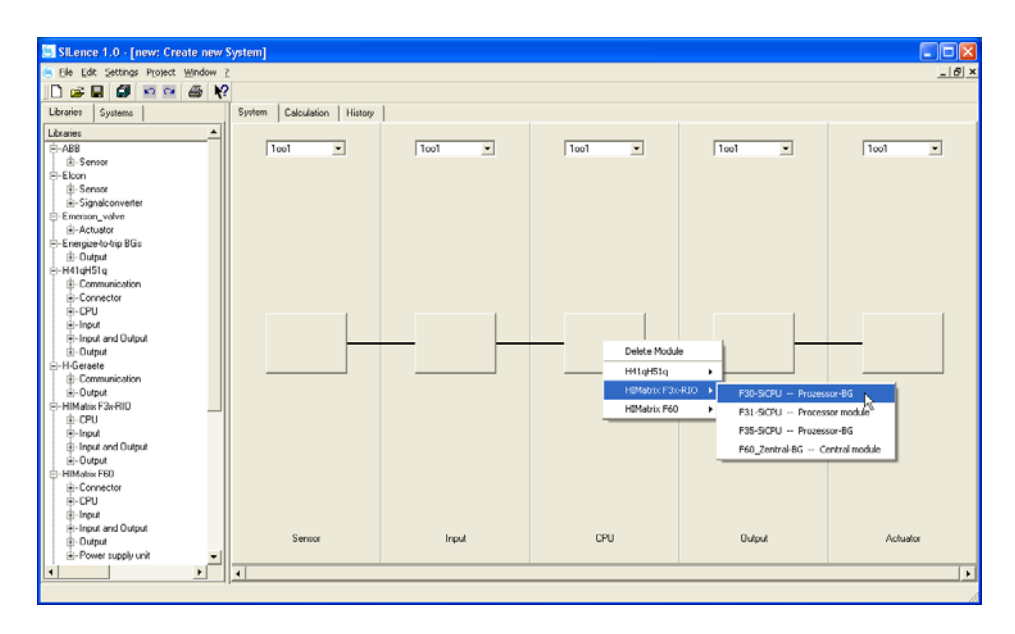

**Fig. 47: Selection of Possible Modules in the Context Menu** 

| SILence 1.0 - [new: Create new System]              |                                  |                                  |                        |                        | Oox                              |
|-----------------------------------------------------|----------------------------------|----------------------------------|------------------------|------------------------|----------------------------------|
| S Elle Edit Settings Project Window ?               |                                  |                                  |                        |                        | $- 0 $ x                         |
|                                                     |                                  |                                  |                        |                        |                                  |
| Libraries<br>Systems                                | System<br>Calculation<br>History |                                  |                        |                        |                                  |
| Libraries<br>$\blacktriangle$                       |                                  |                                  |                        |                        |                                  |
| <b>白ABB</b>                                         | 1001<br>$\overline{ }$           | 1001<br>$\overline{\phantom{a}}$ | $\blacksquare$<br>1oo1 | 1co1<br>$\blacksquare$ | 1co1<br>$\overline{\phantom{a}}$ |
| iki-Sensor                                          |                                  |                                  |                        |                        |                                  |
| <b>D-Elcon</b><br>iki-Sensor                        |                                  |                                  |                        |                        |                                  |
| Signalconverter                                     |                                  |                                  |                        |                        |                                  |
| E-Emerson_valve                                     |                                  |                                  |                        |                        |                                  |
| -Actuator                                           |                                  |                                  |                        |                        |                                  |
| E-Energize-to-trip BGs<br>R-Dutput                  |                                  |                                  |                        |                        |                                  |
| E-H41gH51g                                          |                                  |                                  |                        |                        |                                  |
| E-Communication                                     |                                  |                                  |                        |                        |                                  |
| <b>D</b> Connector                                  |                                  |                                  |                        |                        |                                  |
| <b>A-CPU</b><br><b>E-Input</b>                      |                                  |                                  |                        |                        |                                  |
| B-Input and Output                                  |                                  |                                  |                        |                        |                                  |
| <b>B-Dutput</b>                                     |                                  |                                  |                        | ۰                      |                                  |
| -H-Geraete                                          | Pressure sensor                  | F1 DI 16 01                      | F30-SiCPU              | F2 DO 16 01            | Valve                            |
| F-Communication<br>i-Output                         |                                  |                                  |                        |                        |                                  |
| Fi-HiMatrix F3x-RIO                                 |                                  |                                  |                        |                        |                                  |
| 由 CPU                                               |                                  |                                  |                        |                        |                                  |
| F-Input                                             |                                  |                                  |                        |                        |                                  |
| <b>E-Input and Output</b><br>$\frac{1}{2}$ - Output |                                  |                                  |                        |                        |                                  |
| -HIMabix F60                                        |                                  |                                  |                        |                        |                                  |
| -Connector                                          |                                  |                                  |                        |                        |                                  |
| <b>E-CPU</b>                                        |                                  |                                  |                        |                        |                                  |
| B-Input<br>R-Input and Dutput                       |                                  |                                  |                        |                        |                                  |
| B-Dutput                                            | Sensor                           | Input                            | CPU                    | <b>Dutput</b>          | Actuator                         |
| ۱ï<br>$\frac{1}{2}$                                 |                                  |                                  |                        |                        |                                  |
|                                                     |                                  |                                  |                        |                        |                                  |

**Fig. 48: Configured H51q-HRS System** 

To save the project and all created systems:

- $\bullet$  Select *File*  $\rightarrow$  *Project save as...*
- A standard dialog box opens.
- Select the directory in which the project should be saved.
- Enter the project name in the field "File Name".
- Click *Save* to save the project

## **13.4.4 Results Calculated for the** *HIMatrix* **System Loop**

After configuring the system, the results for the configured system are displayed in the "Calculation" tab.

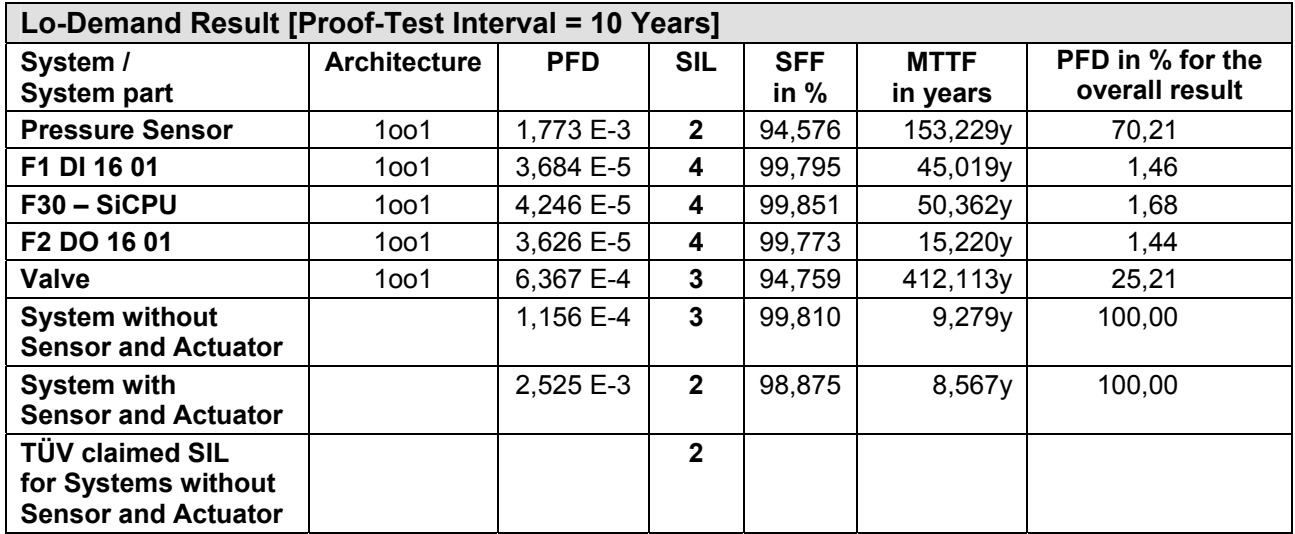

#### **Table 13: "Lo-Demand Results" Calculated for the** *HIMatrix* **System Loop**

After the PFD calculation, the system is categorized in the SIL 3 class.

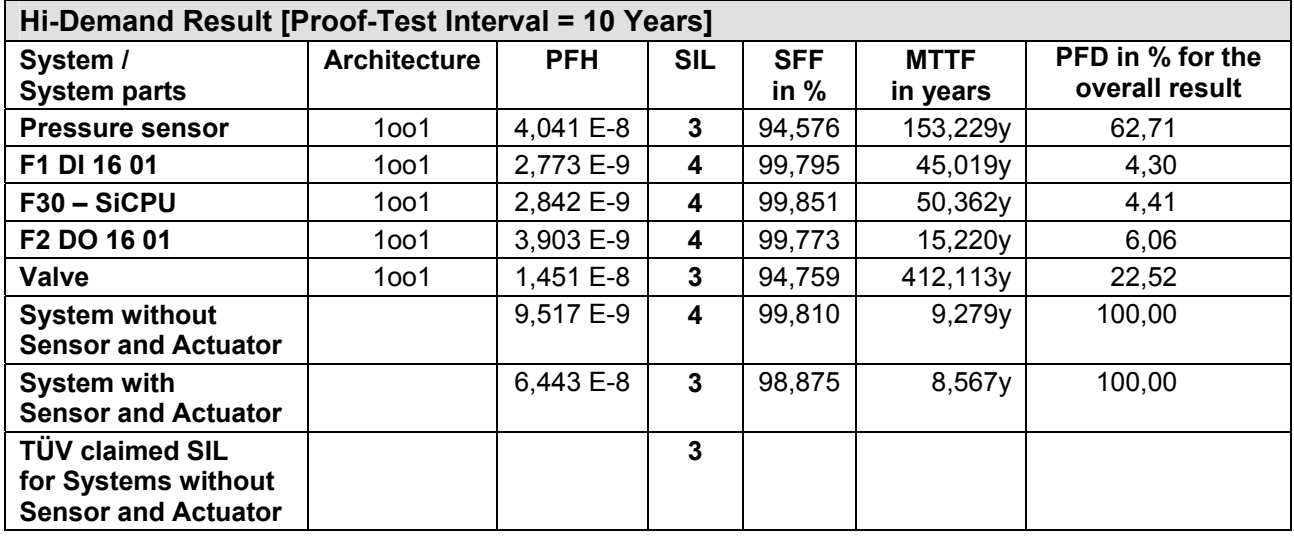

**Table 14: "Hi-Demand Results" Calculated for the** *HIMatrix* **System Loop**  After the PFH calculation, the system is categorized in the SIL 3 class.

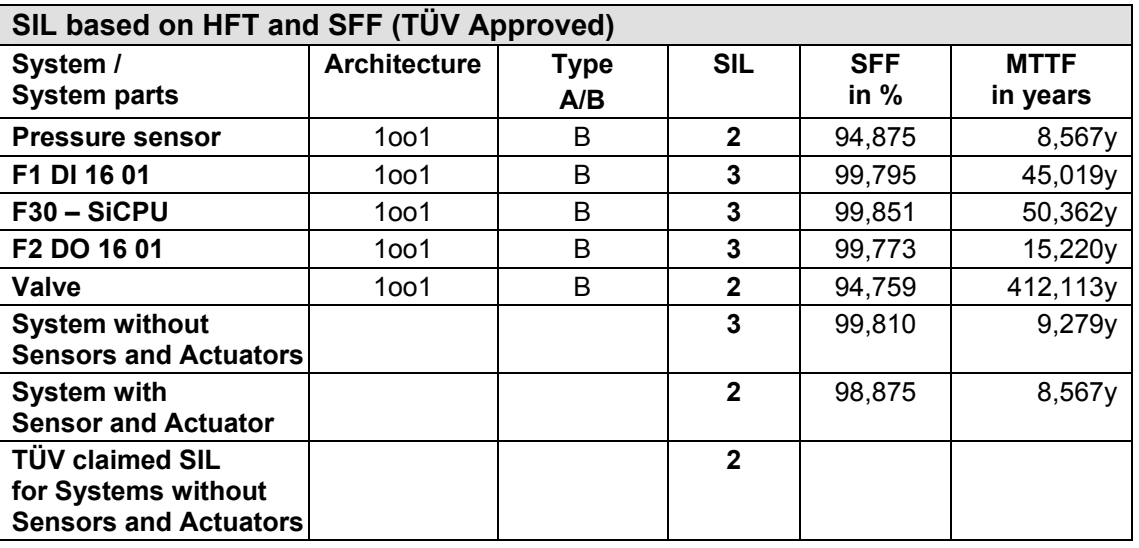

## **Tabelle 15: "SIL based on HFT and SFF (TÜV Approved)" Calculated for the** *HIMatrix* **System Loop**

After the module certification, the system is categorized in the SIL 2 class.

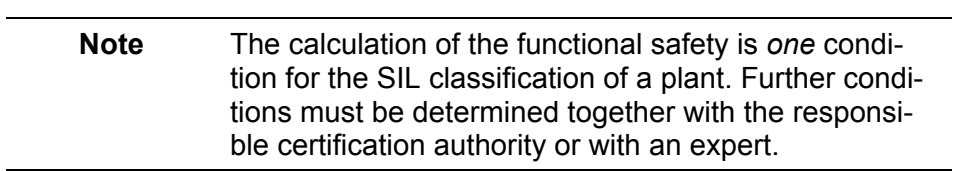

## **13.4.5 Overview of HIMA Libraries for the** *HIMatrix* **Controllers**

The following *HIMatrix* controllers are available in the HIMA library in *SILence*.

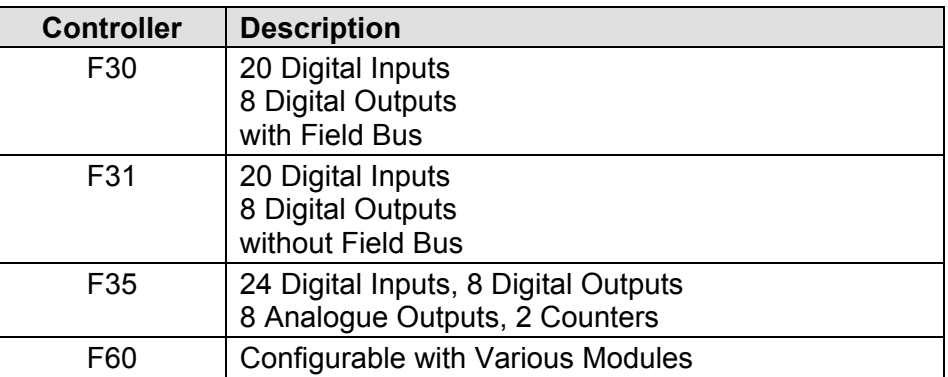

**Table 16:** *HIMatrix* **Controllers Available in the HIMA Library** 

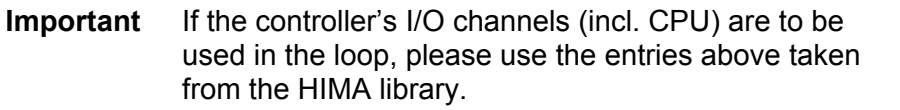

The following decentral I/O modules are available in the HIMA library in *SILence*:

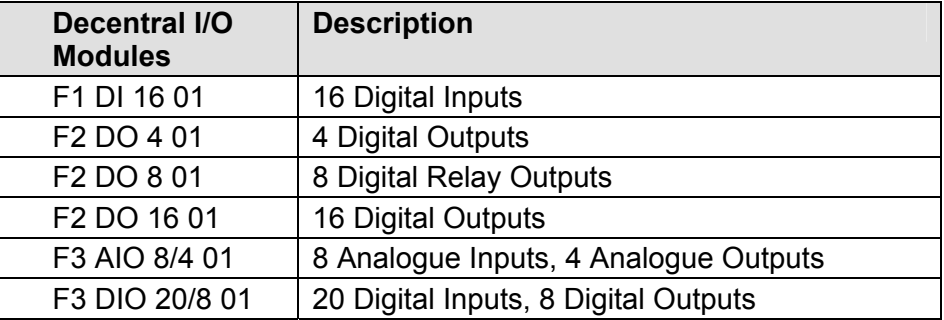

**Table 17: Decentral I/O Modules Available in the HIMA Library** 

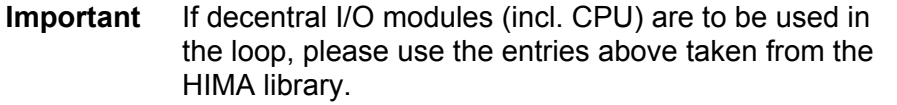

The safety-related, decentral I/O modules can only forward I/O signals.. I/O signals are processed in the user program running on the *HIMatrix* controller.
The following *HIMatrix* CPU components are available in *SILence* HIMA library:

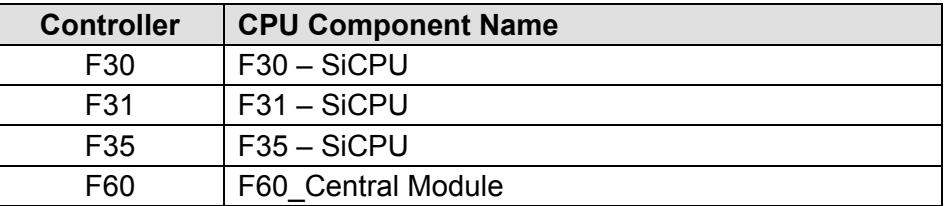

**Table 18:** *HIMatrix* **CPU Component Available in the HIMA Library** 

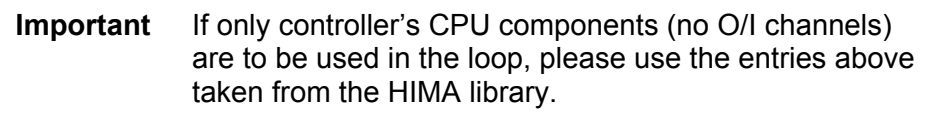

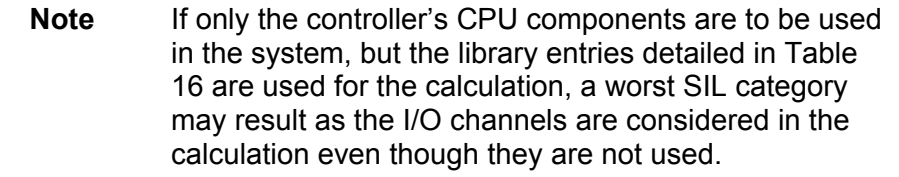

## **14 Adding New Modules in** *SILence*

For HIMA modules, only *SILence* module libraries authorised by HIMA may be used. The user may not change, add or delete the HIMA modules in HIMA libraries.

If a HIMA module is not available in the HIMA libraries check the HIMA homepage www.hima.com or contact HIMA support group.

HIMA provides the manufacturer module libraries for *SILence* selected manufacturer modules. The user may not change these libraries.

### **14.1 Adding New Modules**

#### **14.1.1 Adding New Modules Using the Module Editor**

New modules are modules not available in the *SILence* module libraries (e.g. HIMA and manufacturer module libraries).

The user can add new modules and enter the parameters for the new modules using the module editor. Module's manufacturer must provide the  $λ$  and  $β$  values.

To configure a new manufacturer module in *SILence*, follow these steps:

### **Configuring a Module Using the Example of a Valve**

The valve manufacturer provides the following  $λ$ ,  $β$  values.

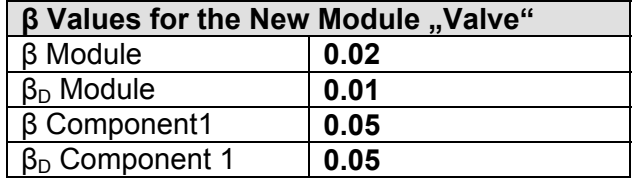

**Table 19: All β Values for the New Module** 

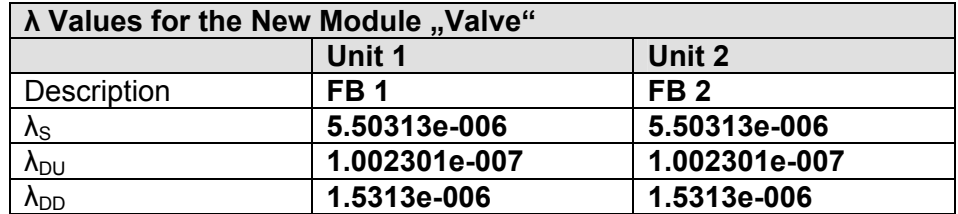

**Table 20: All λ Values for the New Module** 

If the new module's SIL is unknown, the SIL can be determined using the new module's λ values. To determine the SIL, the values SFF, HFT and type A/B must be known.

**Note** *SILence* examines the module's SIL as specified by the user and classifies it in a lower class, if the comparison with the SFF and HFT provides a worst SIL value. *SI-Lence* does not improve the SIL, even if the SFF and HFT values would allow it.

All the calculations in the following example are based on the  $\lambda$  values presented in Table 19.

#### **Determining SFF**

In the following equation, all new module's  $\lambda$  values must be used (See chapter 6, equation 15).

$$
SFF = \frac{\Sigma \lambda_s + \Sigma \lambda_{DD}}{\Sigma \lambda_s + \Sigma (\lambda_{DD} + \lambda_{DU})}
$$

The following SFF value results from this equation: SFF = 0,985952 (98,5952 %)

#### **Determining the Hardware Failure Tolerance N**

Each individual module is always a 1oo1 system. Thus results an HFT value of  $N = 1 - 1 = 0$ .

#### **Determining the Type A or Type B Classification**

Because only insufficient experience has been acquired with the module, and no manufacturer specifications are available, the module is classified as Type B (in accordance with the definition provided in chapter 3).

#### **Determining the SIL**

Using the estimated values and Table 20 presented below, it is possible to determine the SIL for the new module.

|                                              | <b>Subsystem Type A</b>             |                  |                  | <b>Subsystem Type B</b>             |                  |                  |
|----------------------------------------------|-------------------------------------|------------------|------------------|-------------------------------------|------------------|------------------|
| <b>Safe Failure</b><br><b>Fraction (SFF)</b> | <b>Hardware Failure Tolerance N</b> |                  |                  | <b>Hardware Failure Tolerance N</b> |                  |                  |
|                                              | 0 Failures                          | 1 Failure        | 2 Failures       | 0 Failures                          | 1 Failure        | 2 Failures       |
| $~< 60$ %                                    | SIL <sub>1</sub>                    | SIL <sub>2</sub> | SIL <sub>3</sub> | <b>Not</b><br>allowed               | SIL <sub>1</sub> | SIL <sub>2</sub> |
| 60 % to $\lt$ 90 %                           | SIL <sub>2</sub>                    | SIL <sub>3</sub> | SIL <sub>4</sub> | SIL <sub>1</sub>                    | SIL <sub>2</sub> | SIL <sub>3</sub> |
| 90 % to $\lt$ 99 %                           | SIL <sub>3</sub>                    | SIL <sub>4</sub> | SIL <sub>4</sub> | SIL <sub>2</sub>                    | SIL <sub>3</sub> | SIL <sub>4</sub> |
| $\geq 99 \%$                                 | SIL <sub>3</sub>                    | SIL <sub>4</sub> | SIL <sub>4</sub> | SIL <sub>3</sub>                    | SIL <sub>4</sub> | SIL <sub>4</sub> |

Table 21: Chapter 3 "Hardware Requirements", Table 3

Using Table 20, a SIL 2 results for the new module.

#### **Determining the MTTF/h**

If the module's manufacturer has not provided the MTTF, it can be calculated from the sum of all λ values.

$$
MTTF = \frac{1}{\sum (\lambda_S + \lambda_{DD} + \lambda_{DU})} h
$$

The following MTTF value results from this equation: 70080.424 hours or 8 years.

**Note** If a module's λ value is not considered during the MTTF calculation, *SILence* calculates a MTTF that appears to be better than the actual MTTF value of the module.

To configure a new manufacturer module in *SILence*, use the following:

- Select *Settings → Module Editor* to open the Module Editor.
- Click *Add* to create a new module.

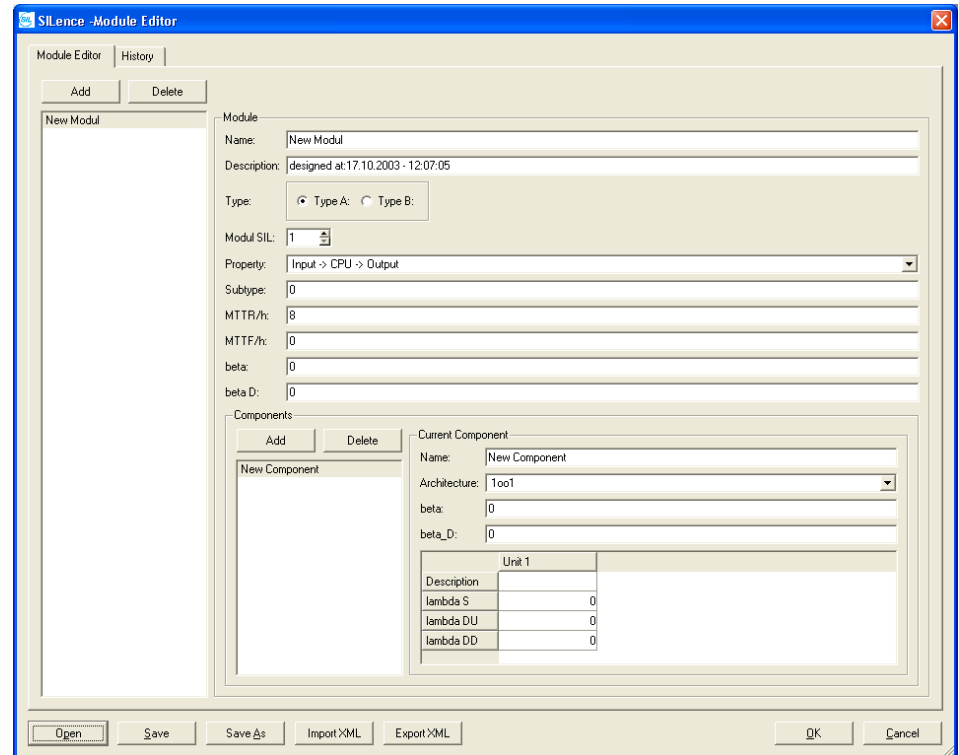

**Fig. 49: Adding a New Module Using the Editor Module** 

To configure a new module:

• Configure the new module as described in this chapter. In the Module Editor, enter the parameters listed in the following tables.

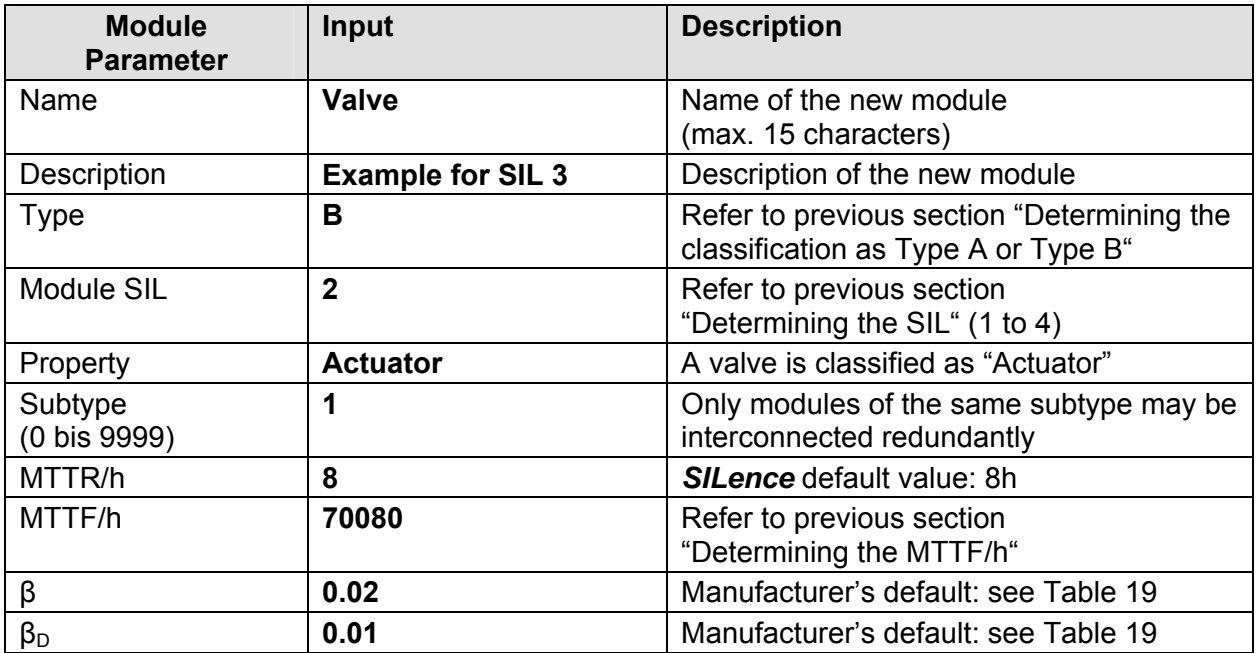

**Table 22: Module Parameter of the Valve** 

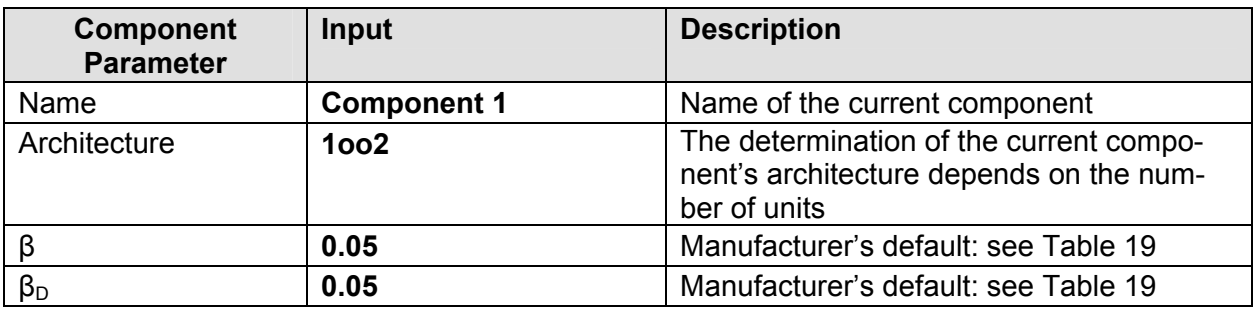

**Table 23: Component Parameter of the Valve** 

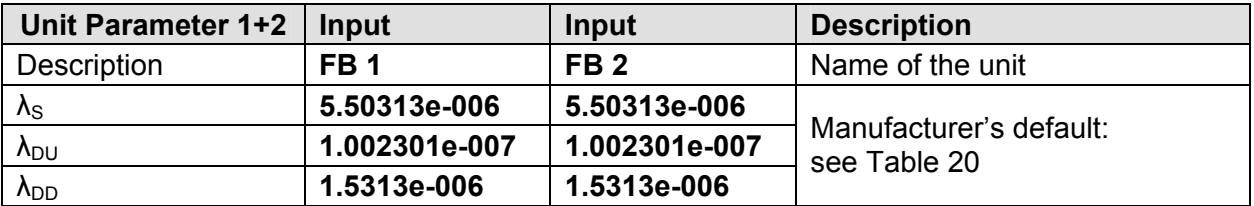

**Table 24: Unit Parameter of the Valve** 

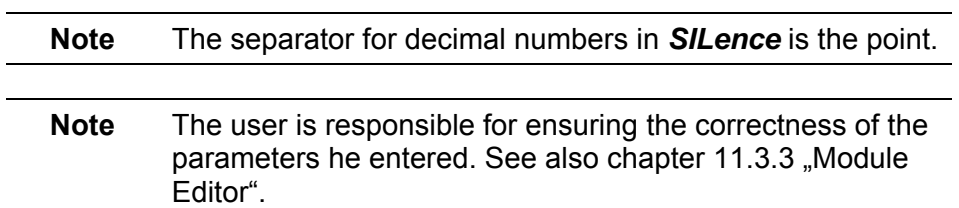

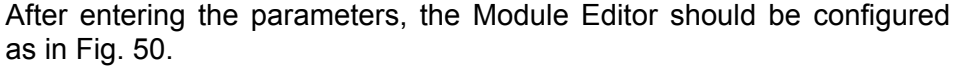

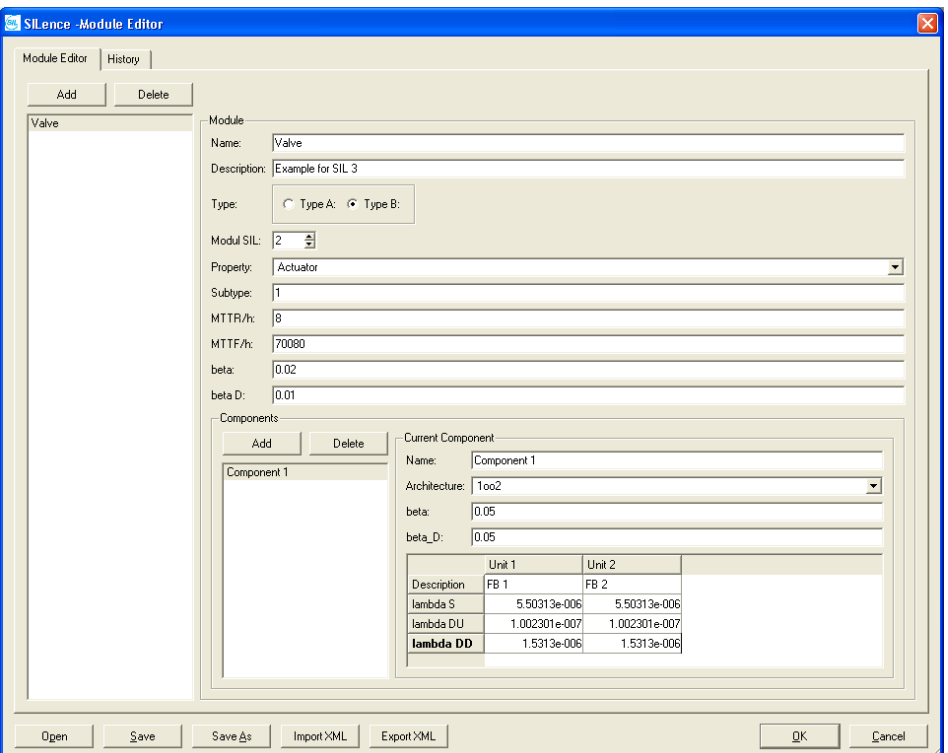

**Fig. 50: Entered Parameters Displayed in the Module Editor** 

To save the new module in a new module library:

- Click *Save As* to open the standard dialog box.
- Select the path and enter the file name for the module library.
- Click the *Save* button.
- Click *OK* to close the Module Editor.

**Note** Import the new module library using the "Libraries" dialog box. To move the new module from the module list into the provided module fields use the Drag & Drop function. See chapter 10 "Main Window" for more details.

To display the new module in the "Calculation" tab, the new module was "dragged and dropped" into the 1oo1 single system "Actuator".

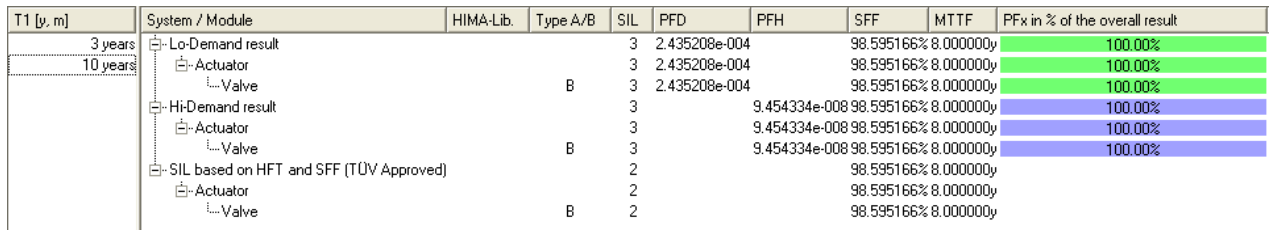

### Fig. 51: The New Module Displayed in the "Calculation" Tab

After the PFH and PFD calculation, the new module is categorized in the SIL 3 class. After the SFF calculation and the classification as type B for HFT, it is re-categorized in the SIL 2 class.

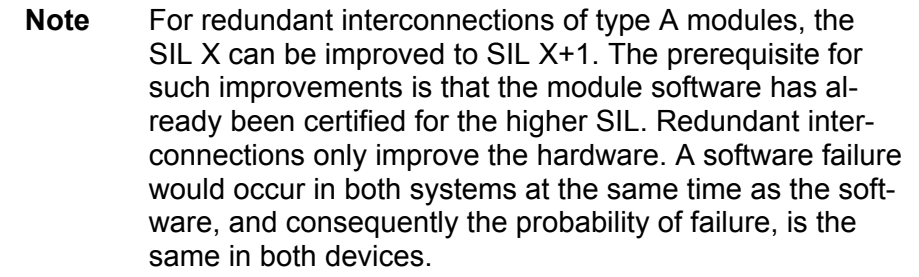

#### **14.1.2 Adding New Modules Using the** *Import XML* **Option**

*SILence* provides an XML interface to import and export module libraries in XML format.

The following example explains how to create a new module library in the module editor, and to export it using the *Export XML* option*.*

The new module library will be edited in XML format and can be imported into the Module Editor (MS-Notepad) using the *Import XML* option.

Follow these steps to create a new module library in the *SILence*'s XML: • Select *Settings → Module Editor* to open the Module Editor*.*

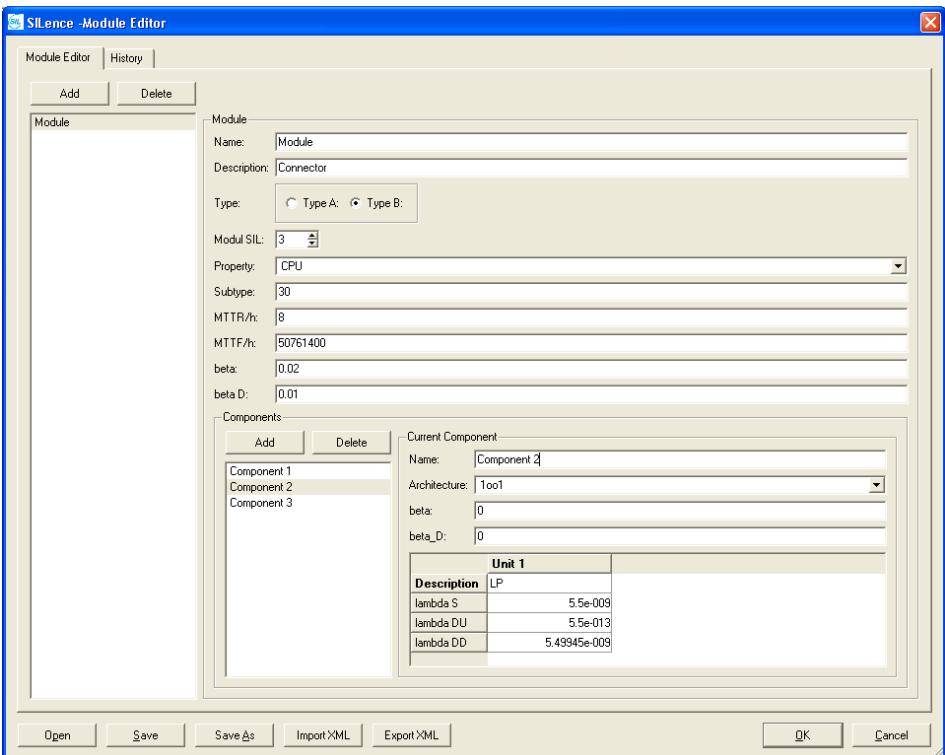

**Fig. 52: A New Module in the Module Editor** 

To add a new module:

• Click the *Add* button to create a new module.

To export the new module as a XML module library:

- Click the *Export XML* button to open the standard dialog box*.*
- Enter the file name for the XML module library.
- Click the *Save* button.

Once the XML module library has been exported, it can be modified and extended using a suitable editor (XML editor or also MS notepad).

To re-import the XML module library into *SILence*, make sure that it adheres to the *SILence* module library structure.

The following figure shows the new XML module library.

| xml version="1.0" encoding="UTF-8" standalone="no"?<br>xml-stylesheet href="SILence.xsl" type="text/xsl"? |
|----------------------------------------------------------------------------------------------------|
| <silence></silence>                                                                                       |
| <history></history>                                                                                       |
| <changes></changes>                                                                                       |
| <date>02.10.2003 - 10:25:13</date>                                                                        |
| <version> </version>                                                                                      |
| <comment> </comment>                                                                                      |
| > <author> </author>                                                                                      |
|                                                                                                    |
|                                                                                                    |
|                                                                                                    |
|                                                                                                    |
| <devices><br/><device></device></devices>                                                                 |
| <name> Module</name>                                                                                      |
| <property>Connector</property>                                                                            |
| <mttf>5.07614e+007</mttf>                                                                                 |
| <mttr>8</mttr>                                                                                            |
| <beta d="">0.01</beta>                                                                                    |
| <beta>0.02</beta>                                                                                         |
| <type>CPU</type>                                                                                          |
| <subtype>30</subtype>                                                                                     |
| <type ab="">B</type>                                                                                      |
| <cert sil="">3</cert>                                                                                     |
| <architecture></architecture>                                                                             |
| <property>Component 1</property>                                                                          |
| <arch type="">1oo1</arch>                                                                                 |
| <beta d="">0</beta>                                                                                       |
| <beta>0</beta>                                                                                            |
| <component><br/><property>PROFIBUS-ADAPTER</property></component>                                         |
| <lambda s="">1.3e-009</lambda>                                                                            |
| <lambda dd="">1.29987e-009</lambda>                                                                       |
| <lambda du="">1.3e-013</lambda>                                                                           |
|                                                                                                    |
|                                                                                                    |
| <architecture></architecture>                                                                             |
| <property> Component 2</property>                                                                         |
| <arch type="">1oo1</arch>                                                                                 |
| <beta d="">0</beta>                                                                                       |
| <beta>0</beta>                                                                                            |
| <component></component>                                                                                   |
| <property>LP</property><br><lambda s="">5.5e-009</lambda>                                                 |
| <lambda dd="">5.49945e-009</lambda>                                                                       |
| <lambda du="">5.5e-013</lambda>                                                                           |
|                                                                                                    |
|                                                                                                    |
| <architecture></architecture>                                                                             |
| <property> Component 3</property>                                                                         |
| <arch type="">1oo1</arch>                                                                                 |
| <beta_d>0</beta_d>                                                                                        |
| <beta>0</beta>                                                                                            |
| <component></component>                                                                                   |
| <property>Plug</property>                                                                                 |
| <lambda s="">3.05e-009</lambda>                                                                           |
| <lambda dd="">3.0497e-009</lambda>                                                                        |
| <lambda du="">3.05e-013</lambda>                                                                          |
| <br>                                                                                                    |
|                                                                                                    |
|                                                                                                    |
|                                                                                                    |

**Fig. 53: The New Library in XML Format** 

To import the XML module library into the Module Editor:

- Click the *Import XML* button to open the standard dialog box.
- Select the path and enter the file name for the module library.
- Click the *Open* button.

To save the new XML module library with the "\*.sdd" file extension:

- Click the *Save As* button to open the standard dialog box.
- Select the path and enter the file name for the module library.
- Click the *Save* the button.
- Click *OK* to close the Module Editor.

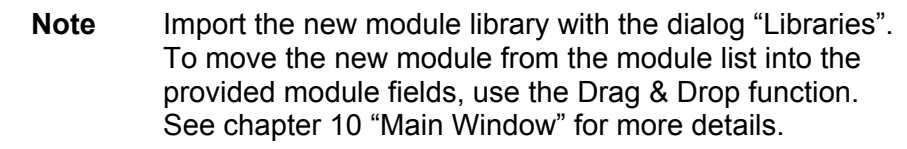

# **15 Example Calculations of Selected Systems**

In the example calculations, the following single systems are used in various configurations:

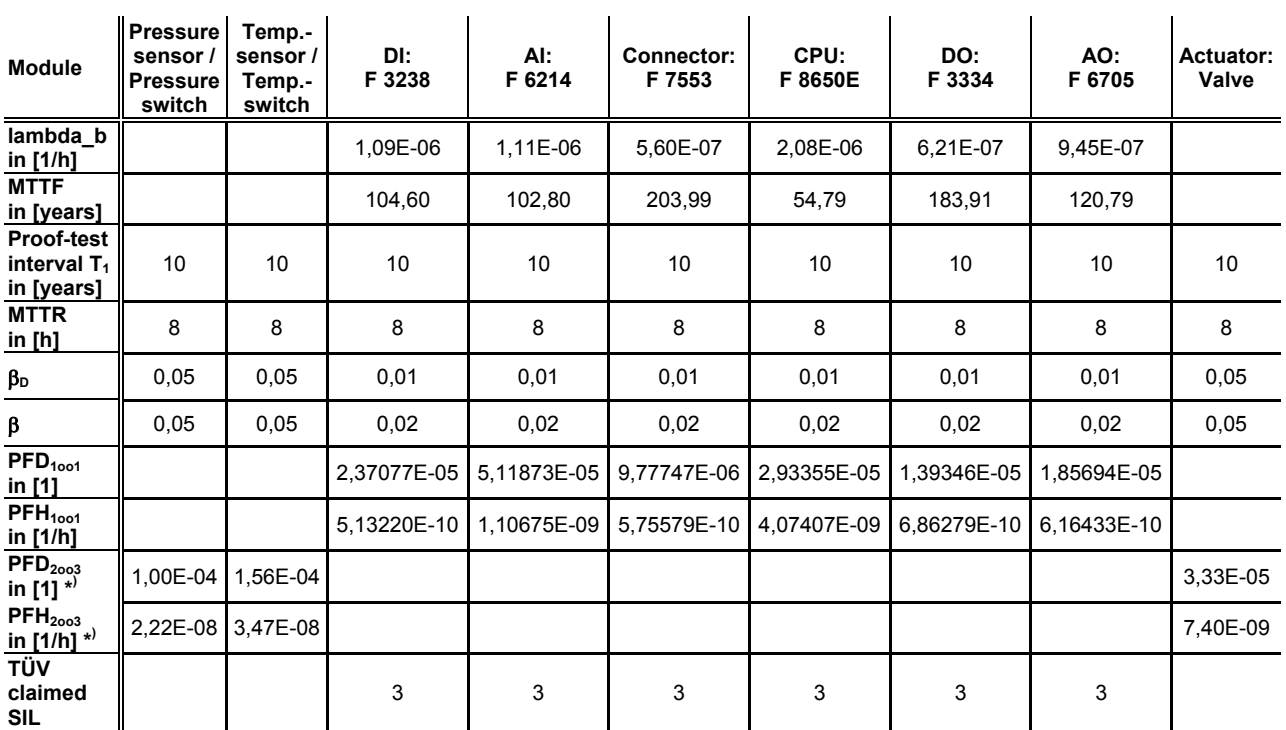

\*) assumed value

#### **Table 25: Single Systems Used in the Example Calculations**

Two points apply to all systems described below:

- Sensors in 2oo3 architecture
- Actuators in 1oo2 architecture

## **15.1 System 1 (Digital Loop 1)**

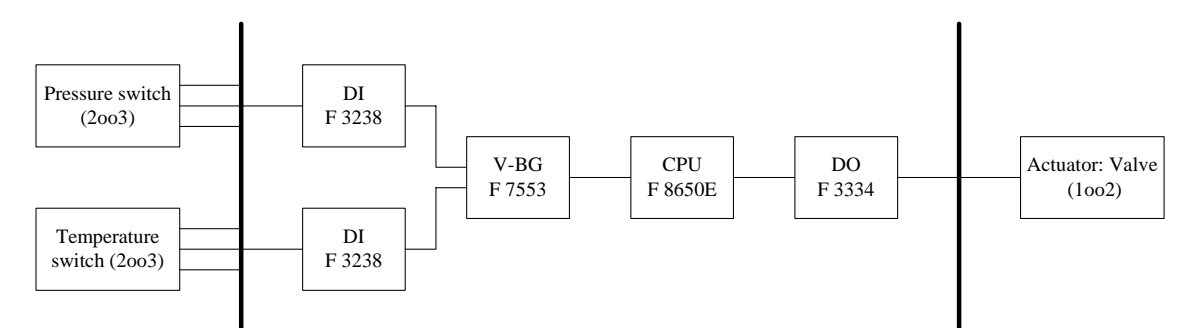

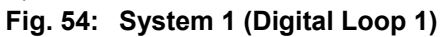

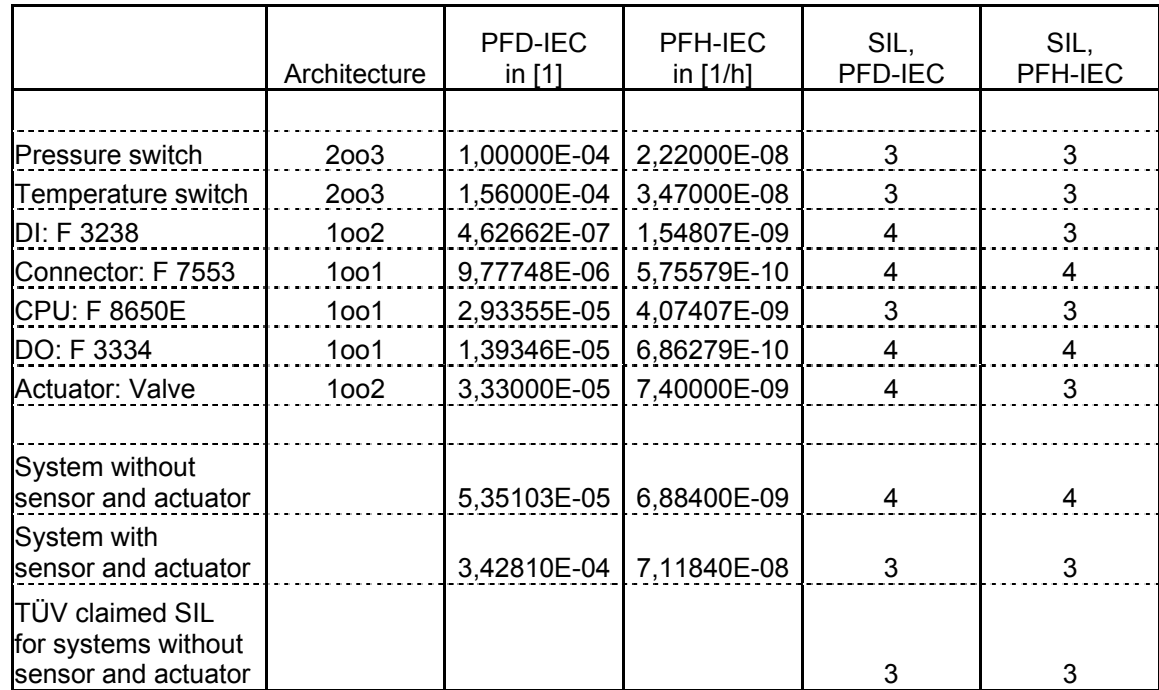

**Table 26: Calculation Results for System 1 (Digital Loop 1)** 

## **15.2 System 2 (Digital Loop 2)**

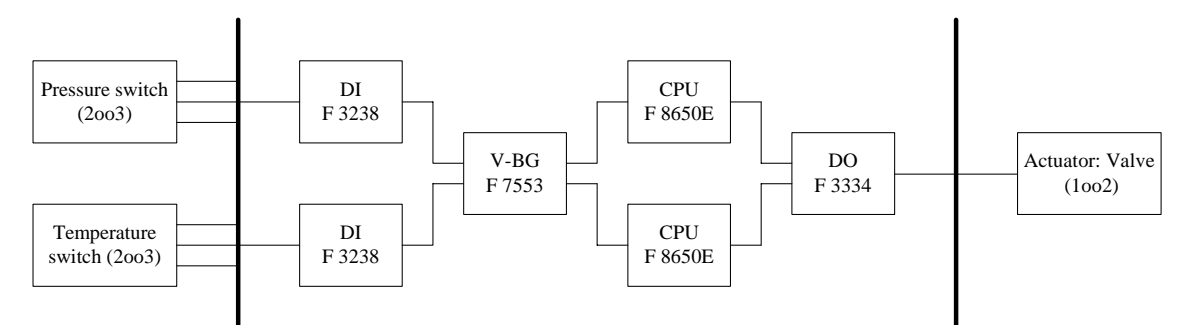

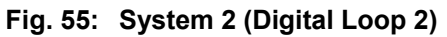

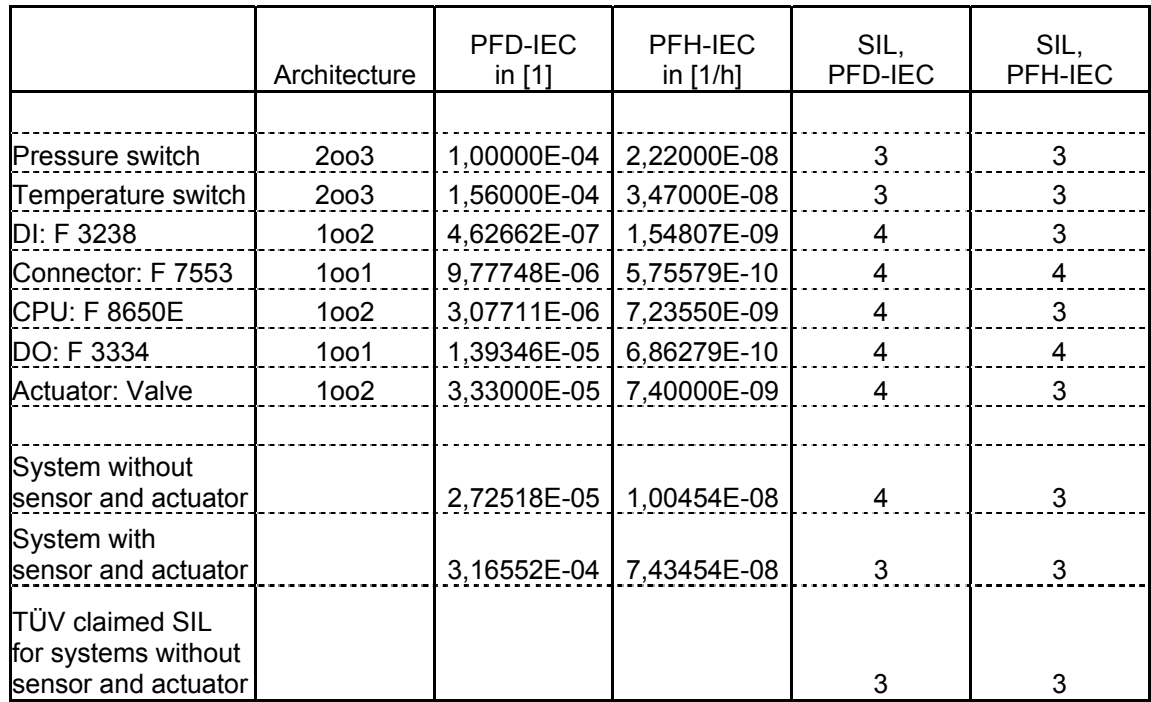

**Table 27: Calculation Results for System 2 (Digital Loop 2)** 

## **15.3 System 3 (Digital Loop 3)**

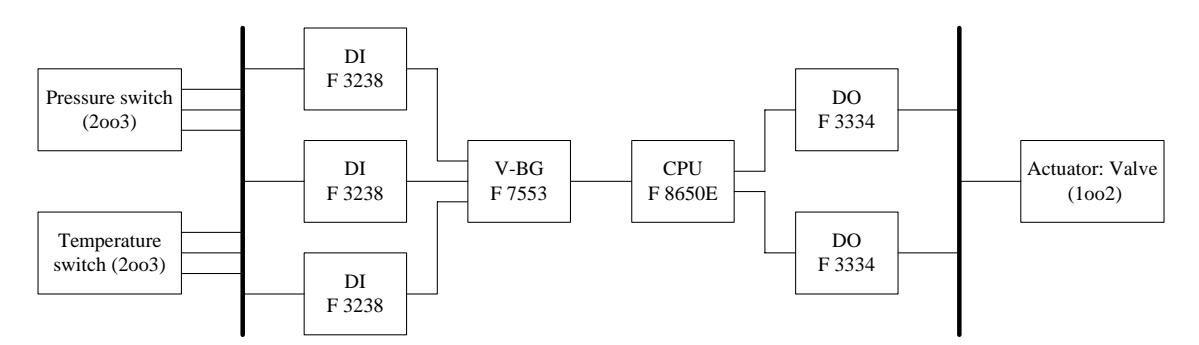

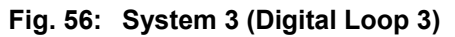

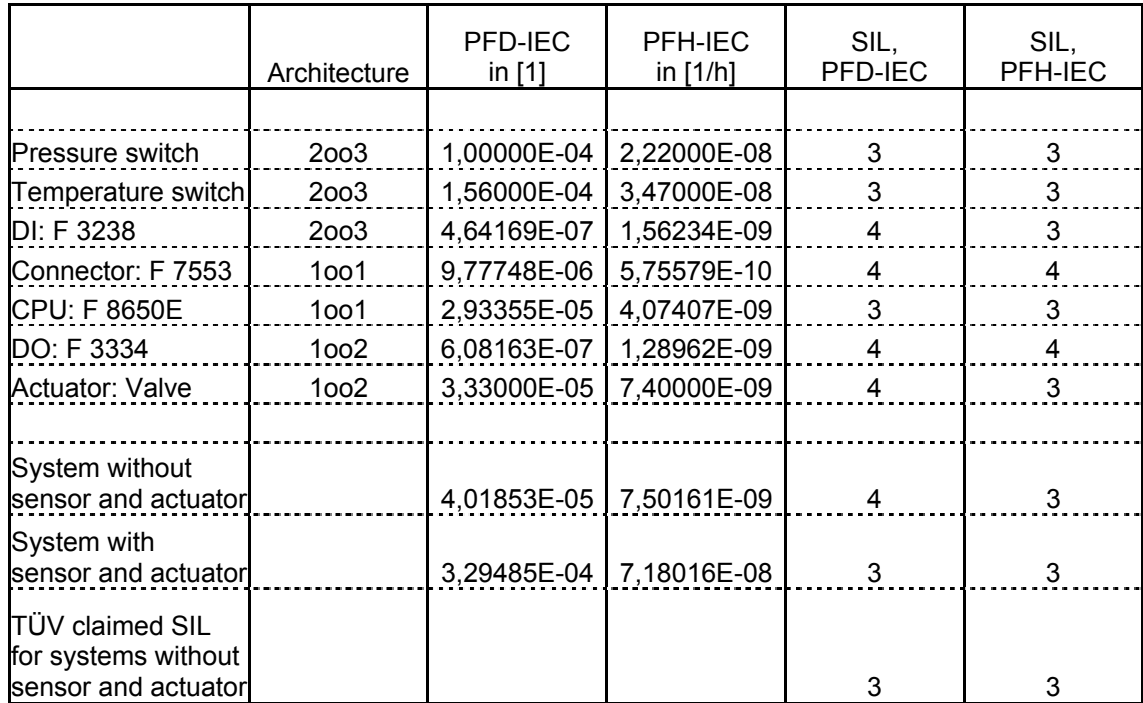

**Table 28: Calculation Results for System 3 (Digital Loop 3)** 

## **15.4 System 4 (Digital Loop 4)**

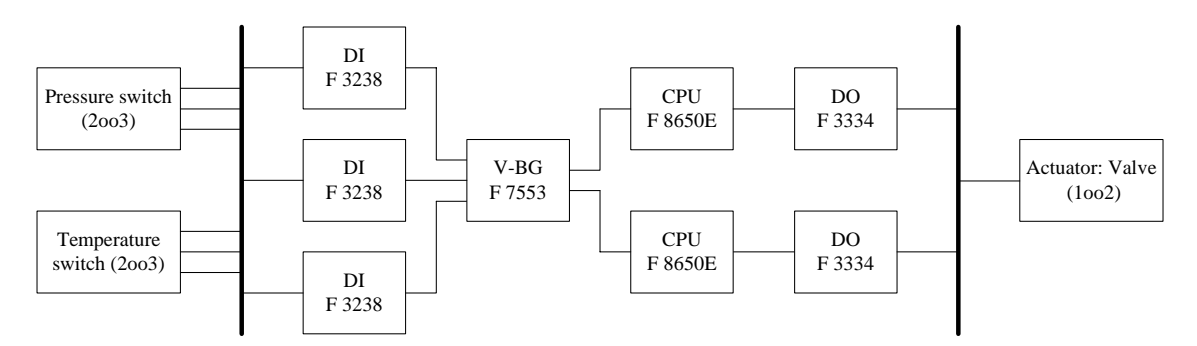

**Fig. 57: System 4 (Digital Loop 4)** 

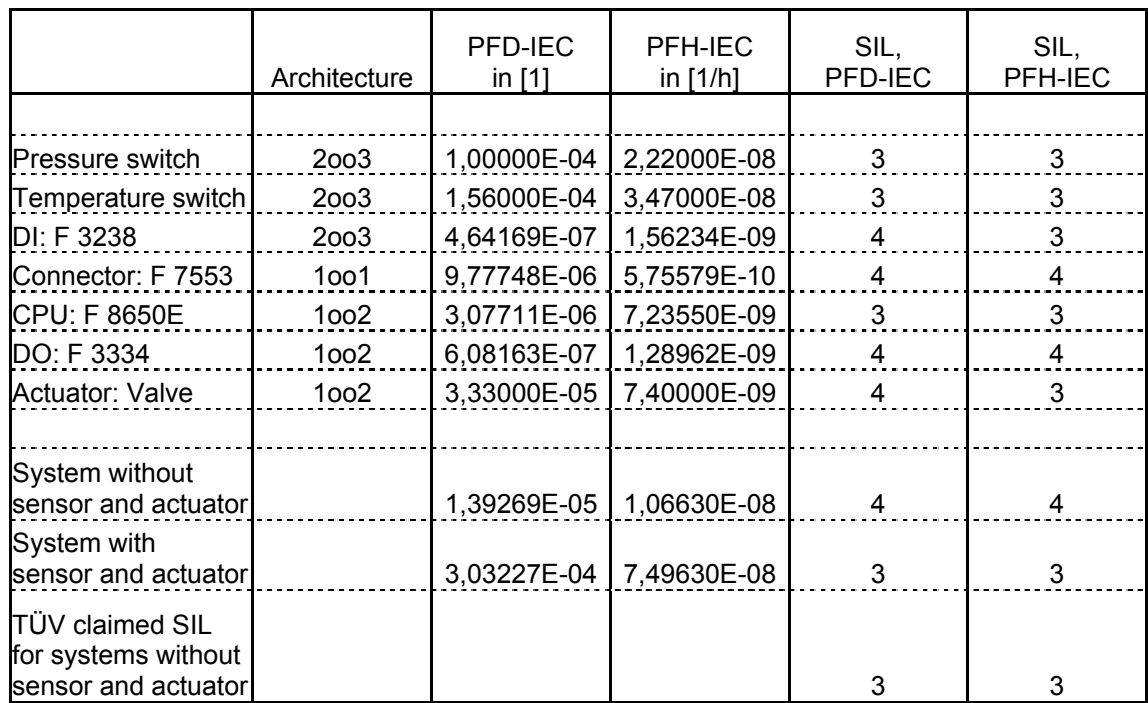

**Table 29: Calculation Results for System 4 (Digital Loop 4)** 

## **15.5 System 5 (Analogue-Digital Loop 1)**

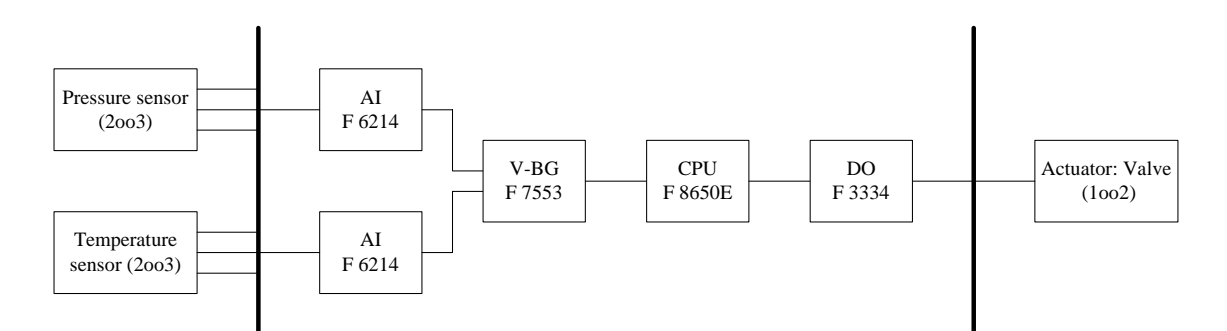

**Fig. 58: System 5 (Analogue-Digital Loop 1)** 

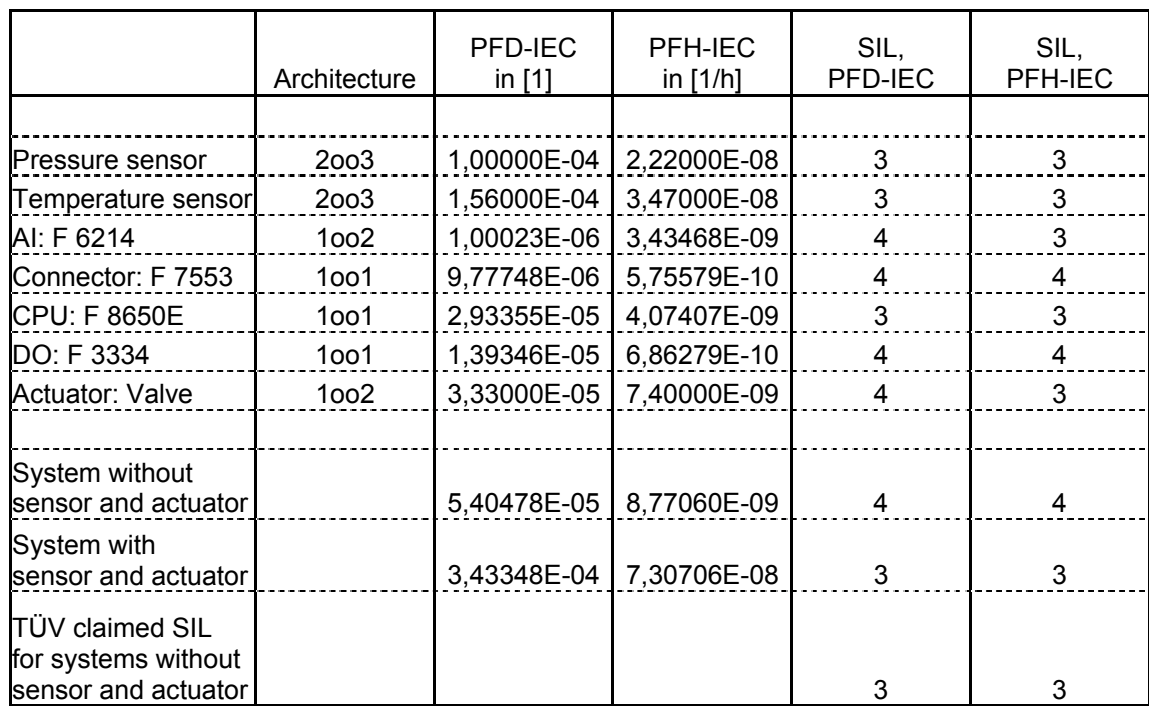

**Table 30: Calculation Results for System 5 (Analogue-Digital Loop 1)** 

## **15.6 System 6 (Analogue-Digital Loop 2)**

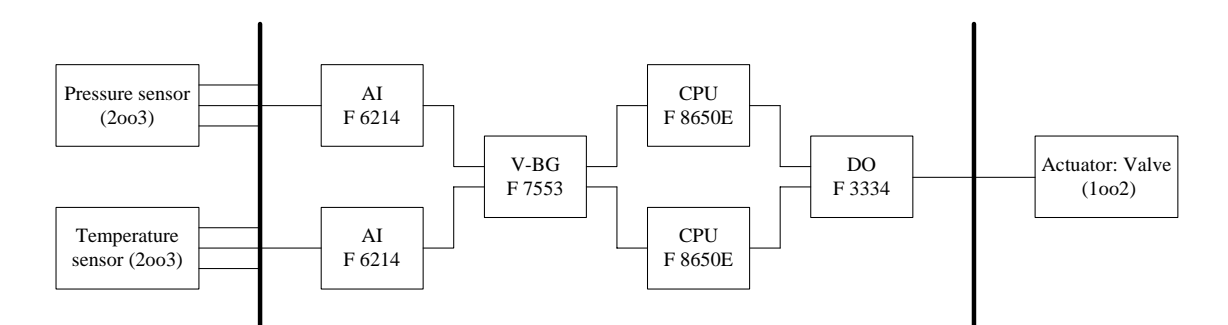

**Fig. 59: System 6 (Analogue-Digital Loop 2)** 

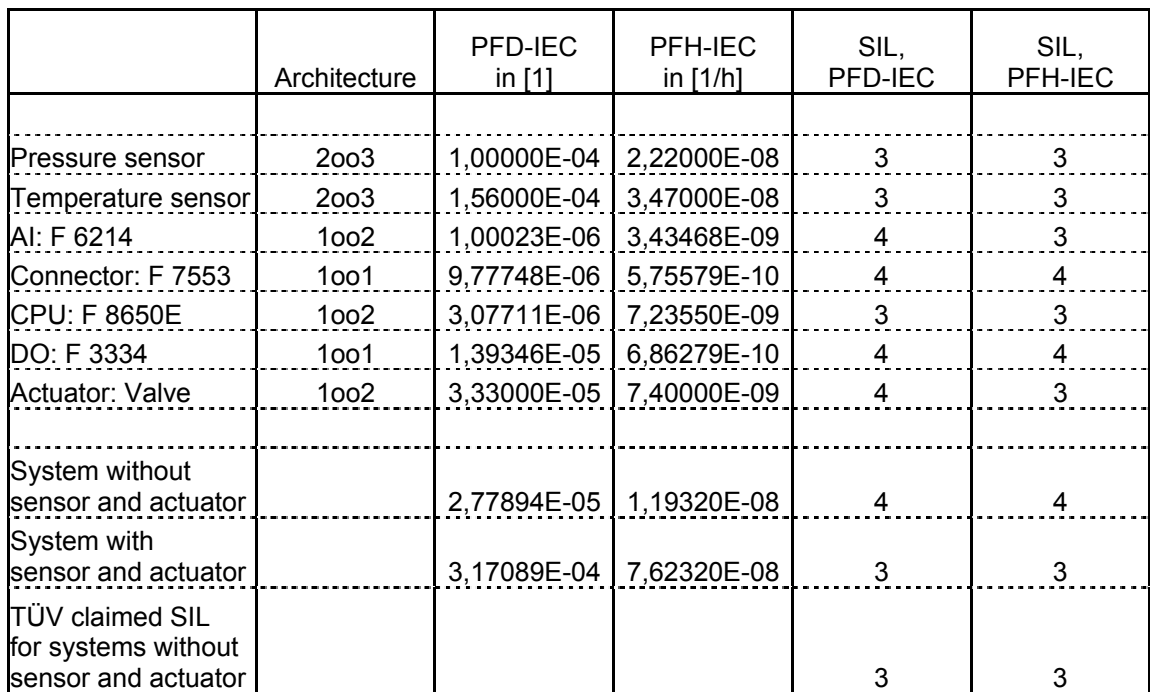

**Table 31: Calculation Results for System 6 (Analogue-Digital Loop 2)** 

## **15.7 System 7 (Analogue-Digital Loop 3)**

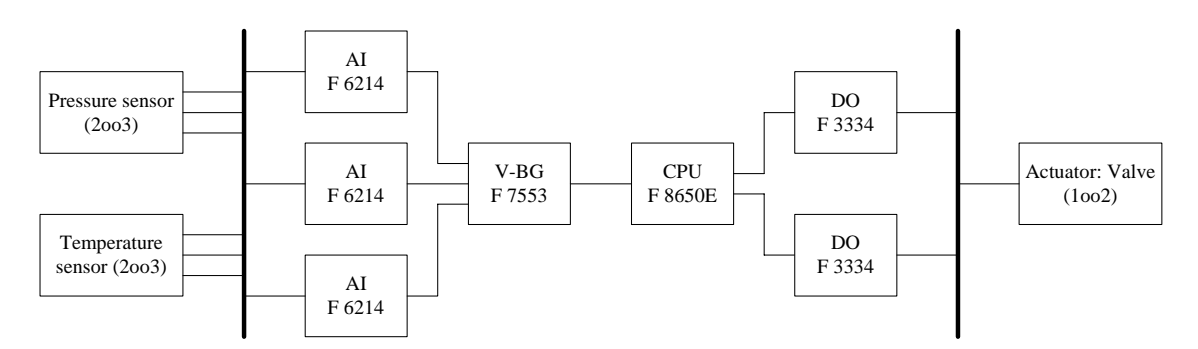

**Fig. 60: System 7 (Analogue-Digital Loop 3)** 

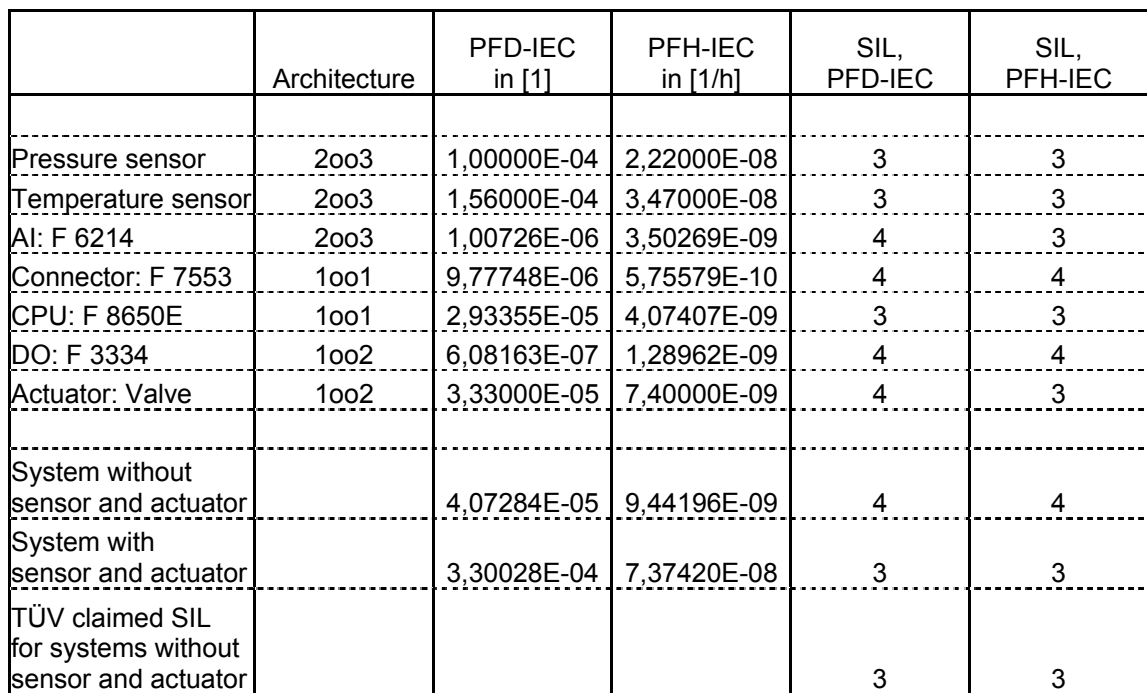

**Table 32: Calculation Results for System 7 (Analogue-Digital Loop 3)** 

## **15.8 System 8 (Analogue-Digital Loop 4)**

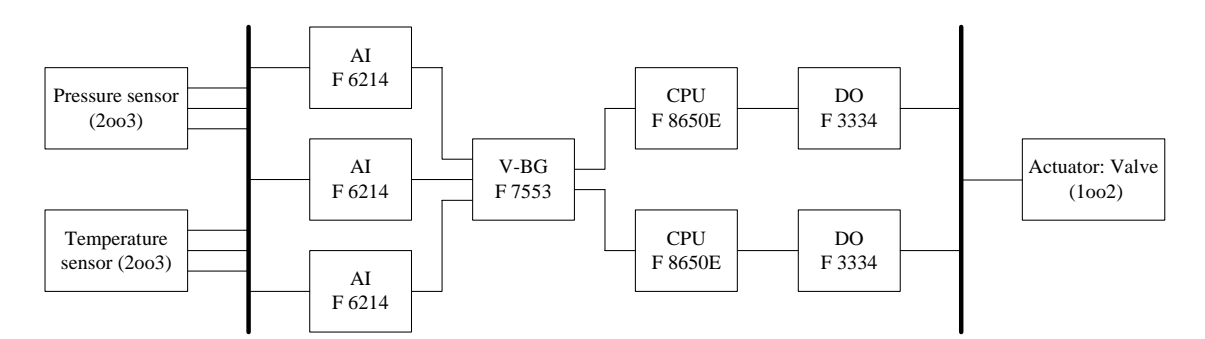

**Fig. 61: System 8 (Analogue-Digital Loop 4)** 

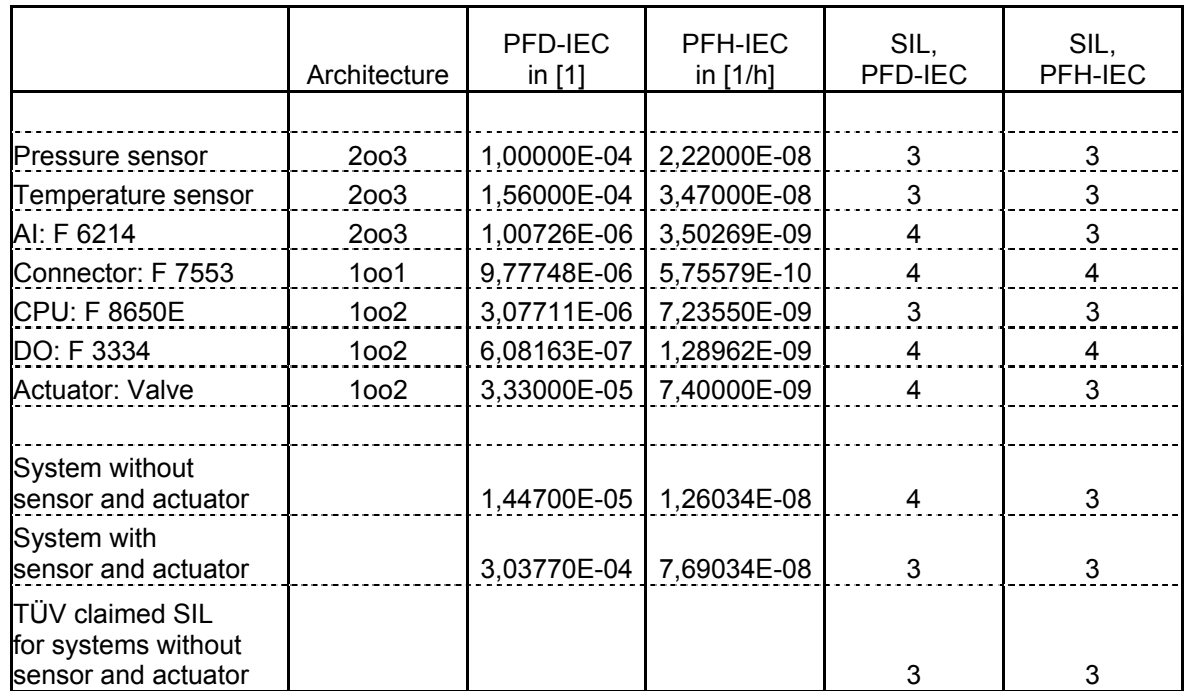

**Table 33: Calculation Results for System 8 (Analogue-Digital Loop 4)** 

## **15.9 System 9 (Analogue Loop 1)**

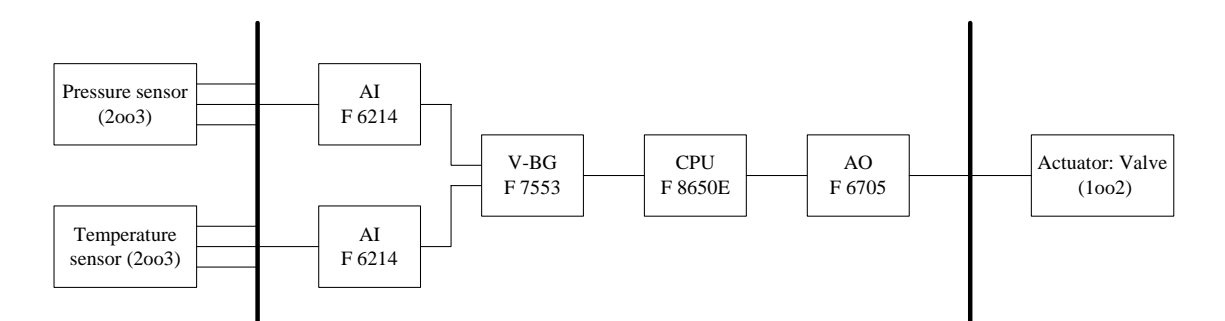

**Fig. 62: System 9 (Analogue Loop 1)** 

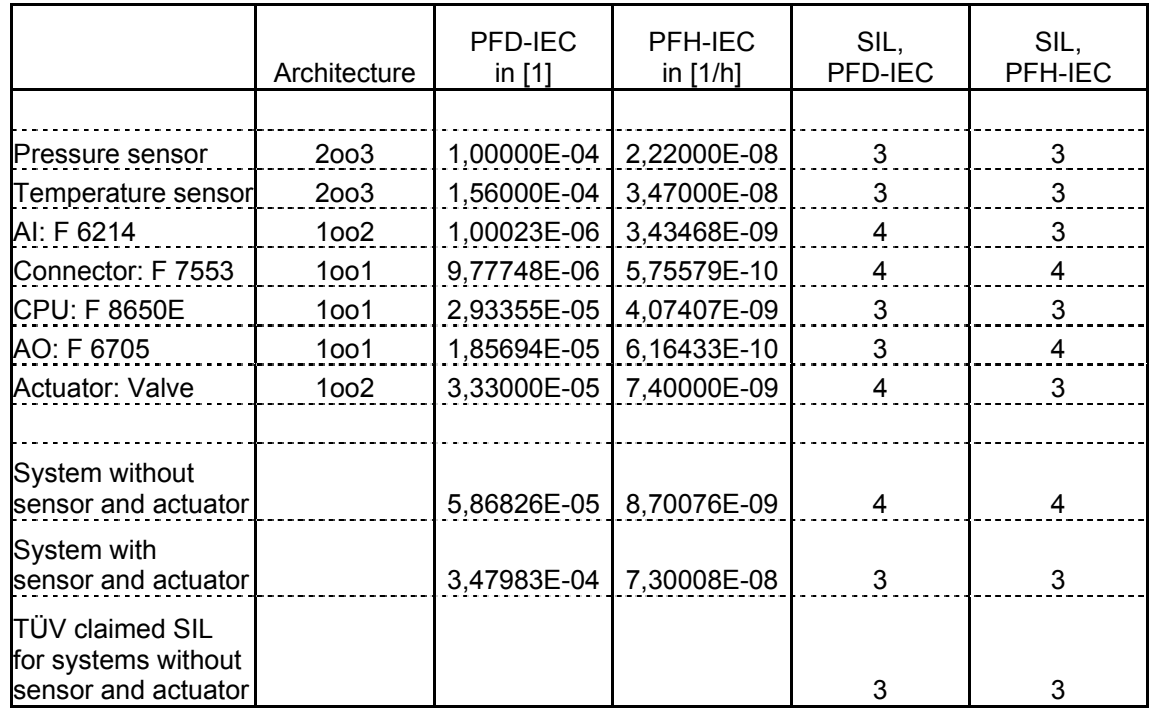

**Table 34: Calculation Results for System 9 (Analogue Loop 1)** 

## **15.10 System 10 (Analogue Loop 2)**

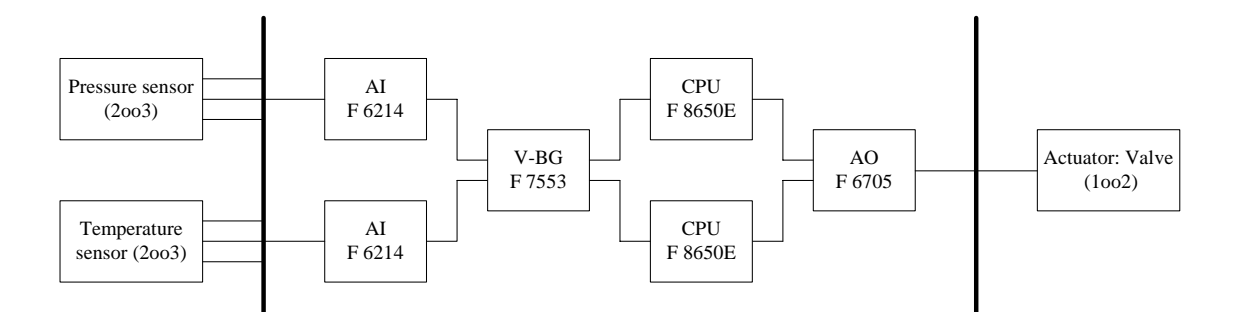

**Fig. 63: System 10 (Analogue Loop 2)** 

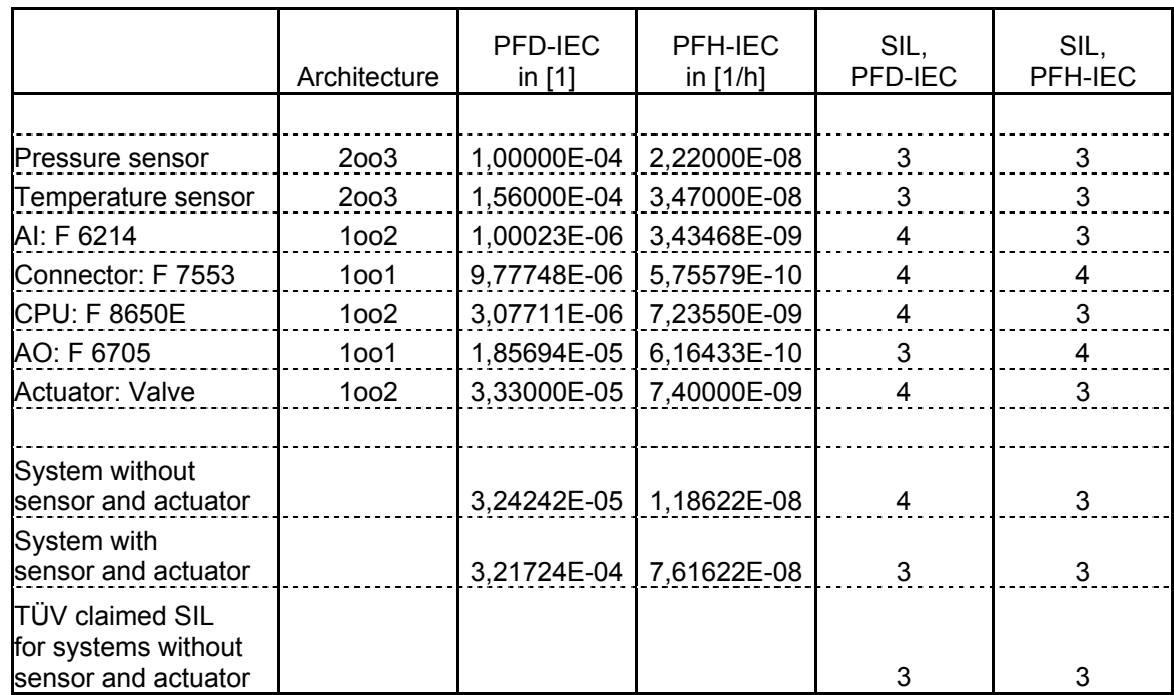

**Table 35: Calculation Results for System 10 (Analogue Loop 2)** 

## **15.11 System 11 (Analogue Loop 3)**

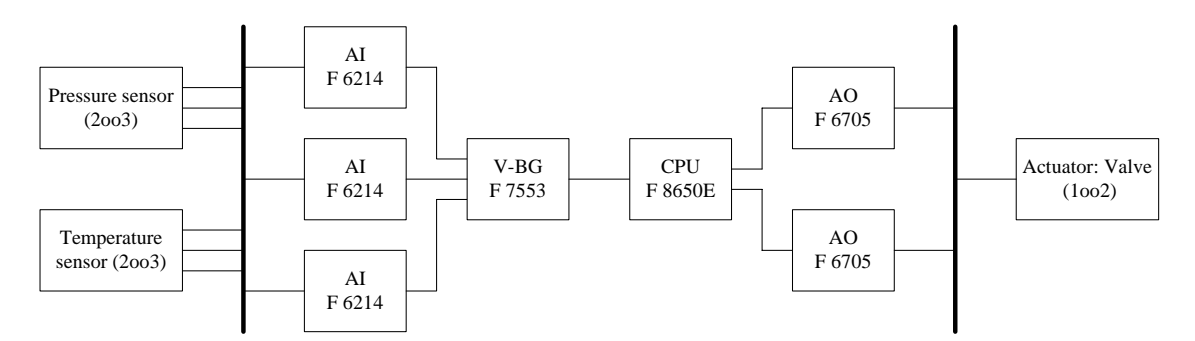

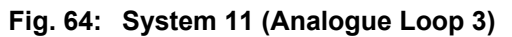

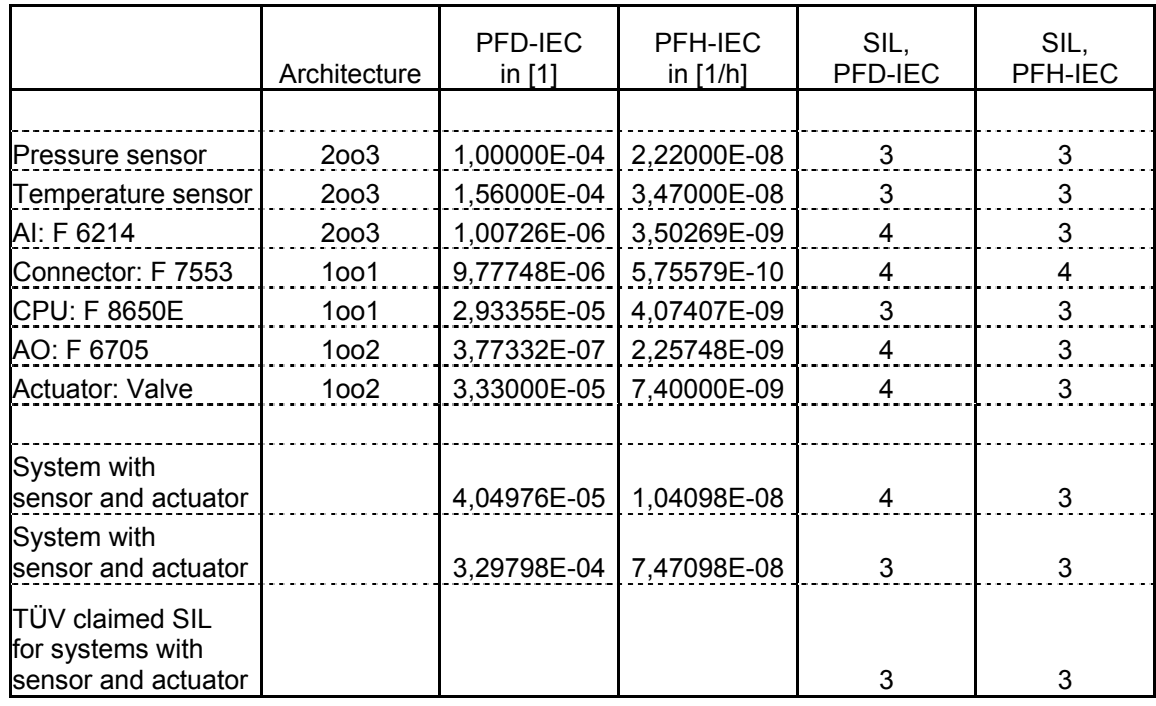

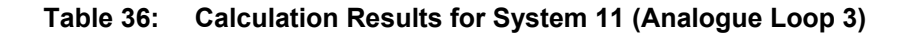

## **15.12 System 12 (Analogue Loop 4)**

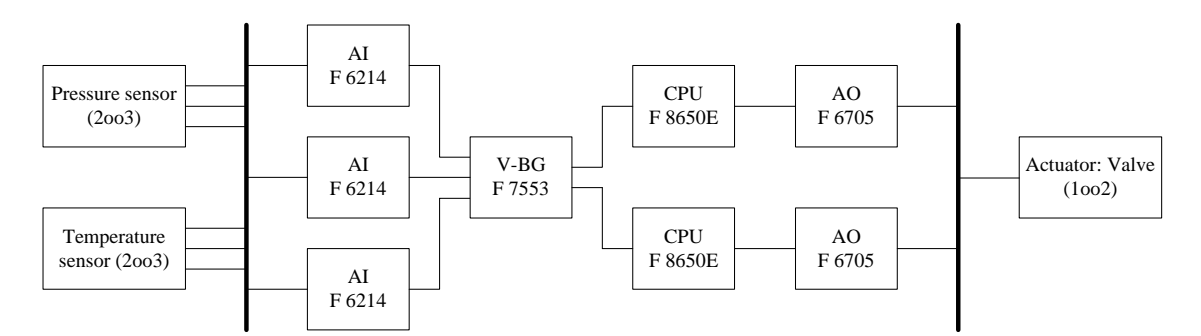

**Fig. 65: System 12 (Analogue Loop 4)** 

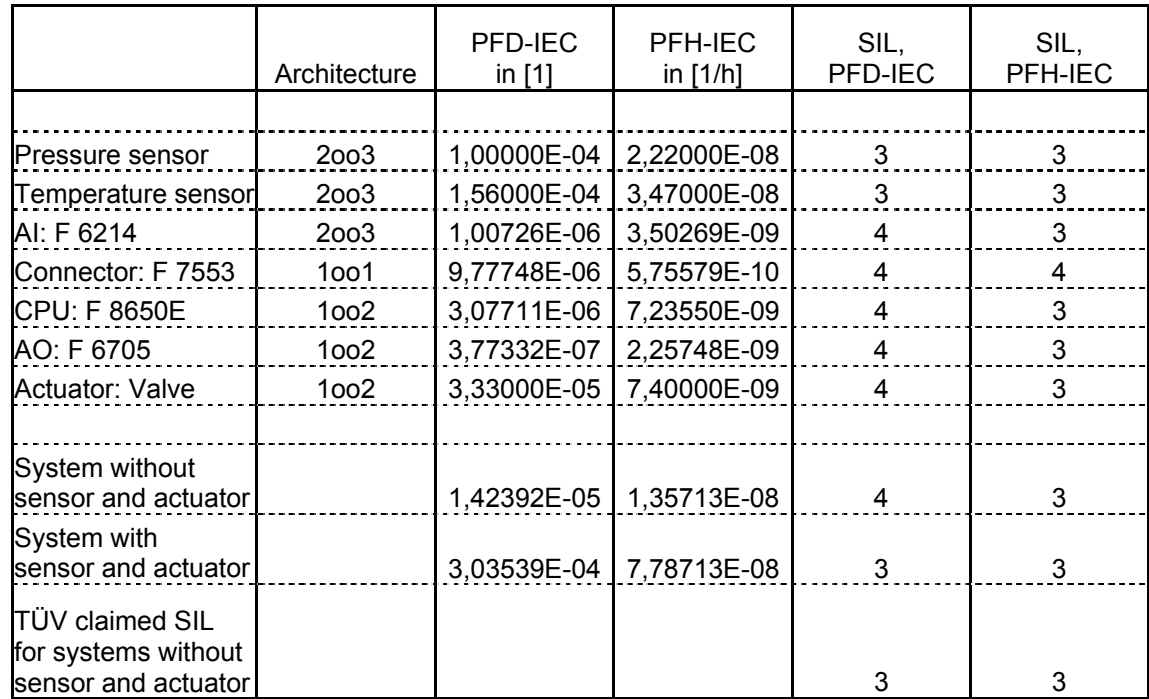

**Table 37: Calculation results of System 12 (Analogue Loop 4)** 

# **Appendix A**

### **Printout of documentation**

Appendix A contains the documentations for the systems H51q-HRS and *HIMatrix*, configured in chapter 13.

After configuration, the documentation was printed out using the menu option *print project.*

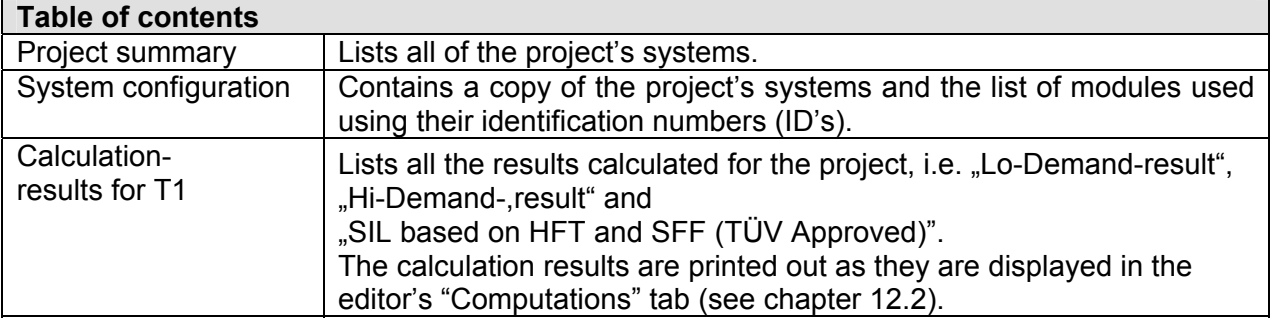

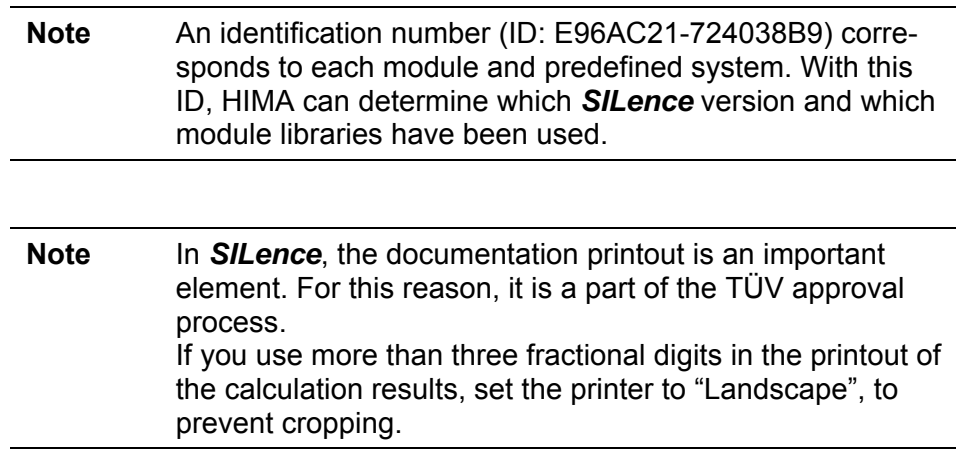

Examples attached:

- H51q-HRS (8 pages)
- *HIMatrix* System (6 pages)

### **Contents**

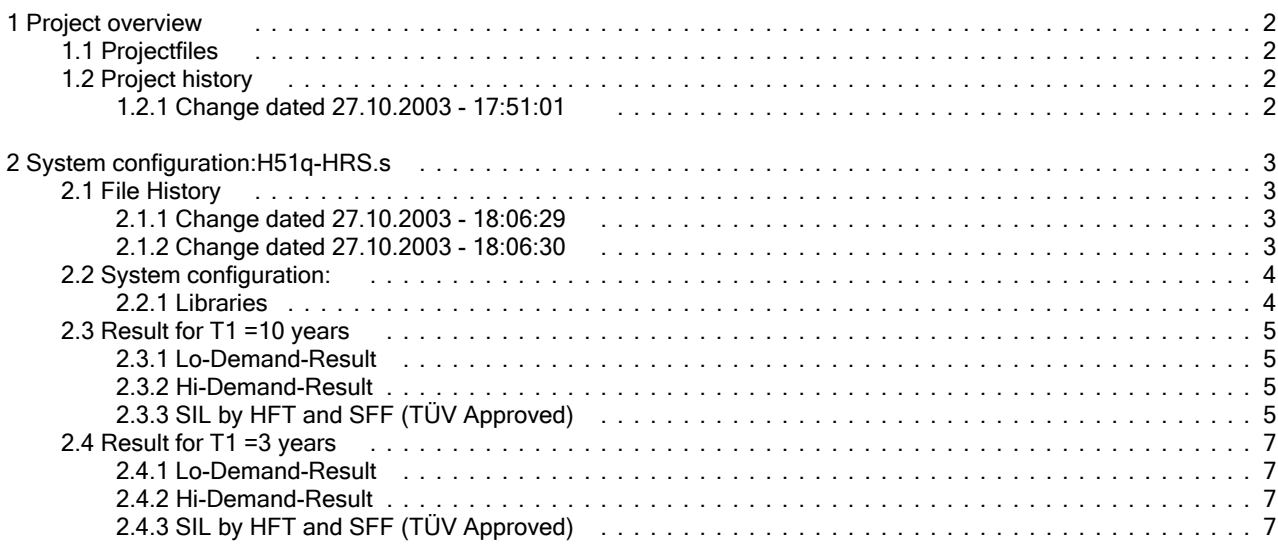

### 1 Project overview

1.1 Projectfiles

D:/SILence/H51q-HRS.ssy (ID: )

1.2 Project history

1.2.1 Change dated 27.10.2003 - 17:51:01

Version: Author: Comment:

### 2 System configuration:H51q-HRS.s

File: SILence -Editor [D:/SILence/H51q-HRS.ssy]<br>File-CRC: b53ac187 b53ac187

2.1 File History

2.1.1 Change dated 27.10.2003 - 18:06:29

Version: Author: Comment:

2.1.2 Change dated 27.10.2003 - 18:06:30

Version: Author: Comment:

### 2.2 System configuration:

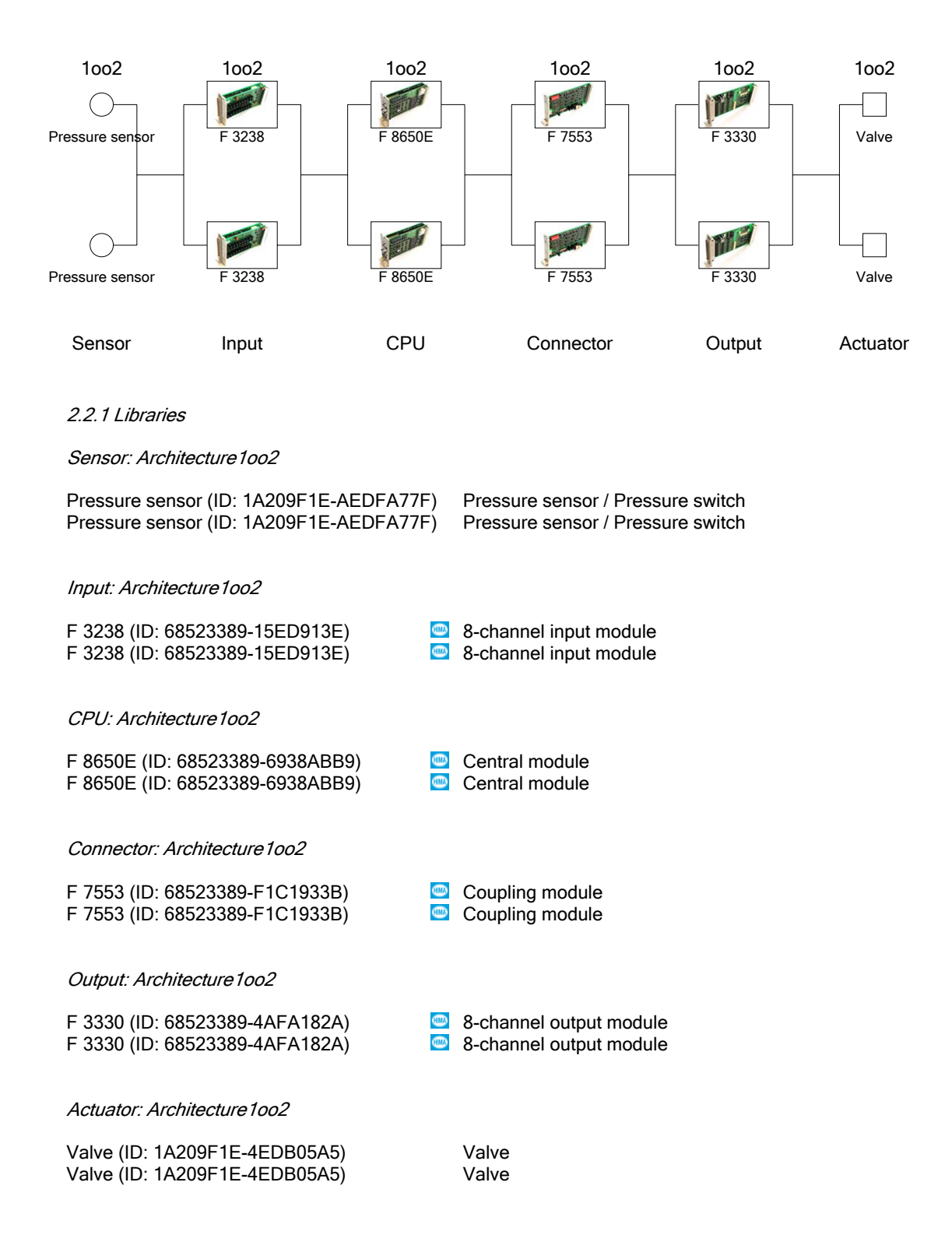

### 2.3 Result for T1 =10 years

### 2.3.1 Lo-Demand-Result

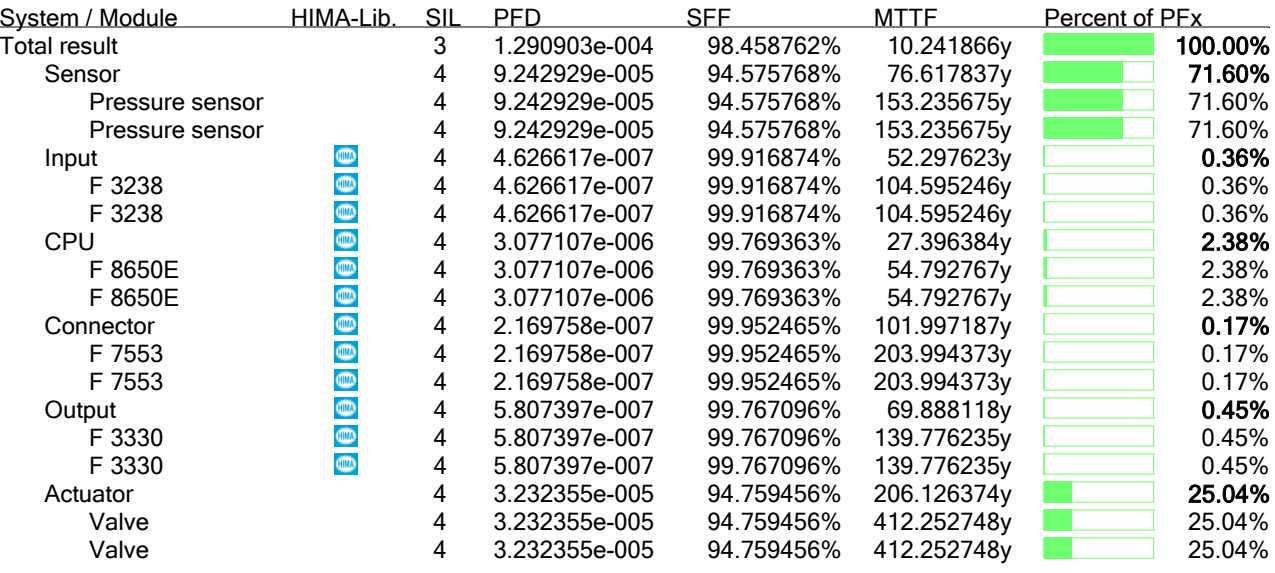

#### 2.3.2 Hi-Demand-Result

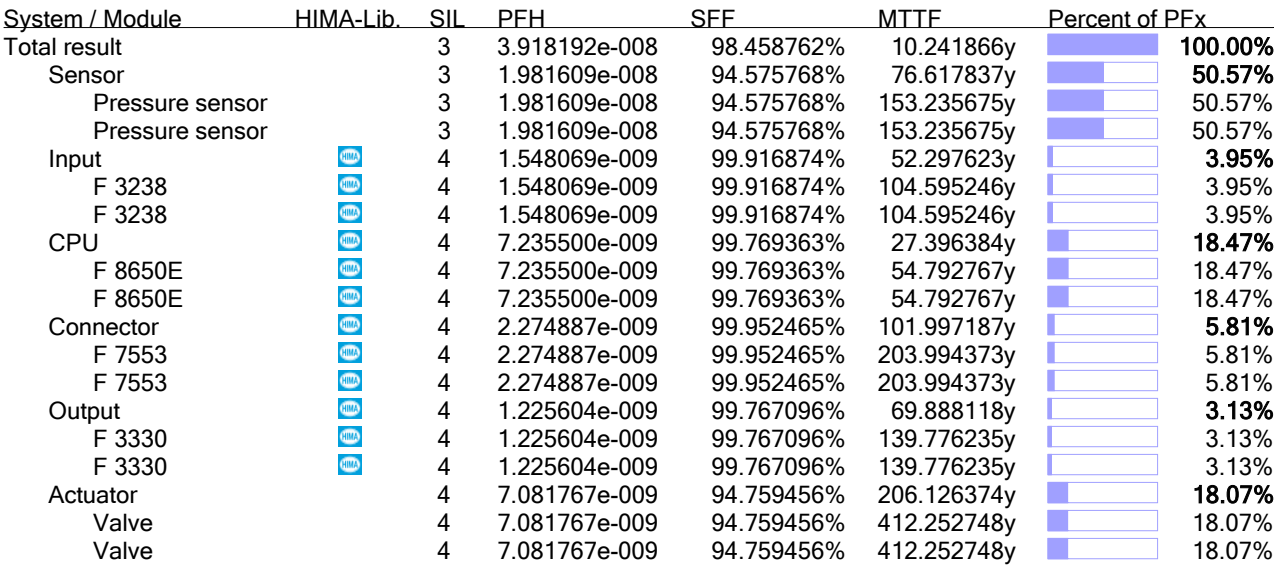

#### 2.3.3 SIL by HFT and SFF (TÜV Approved)

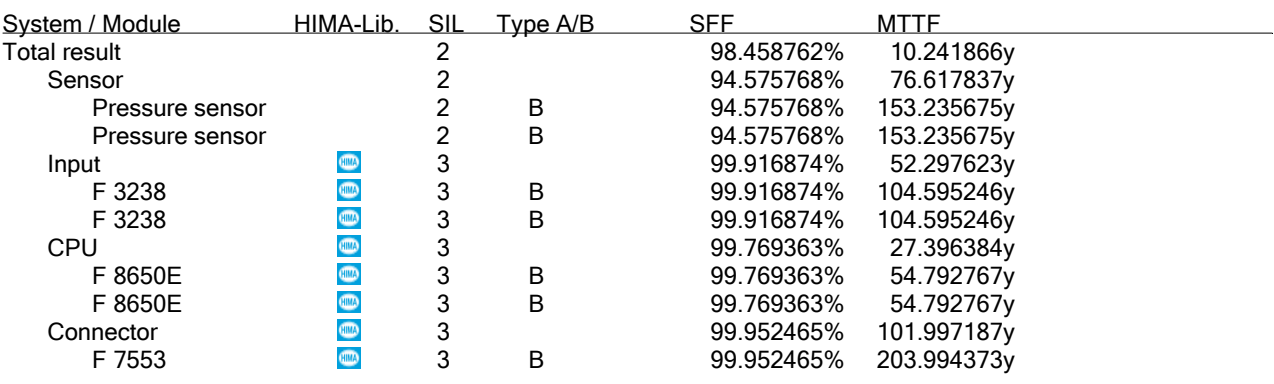

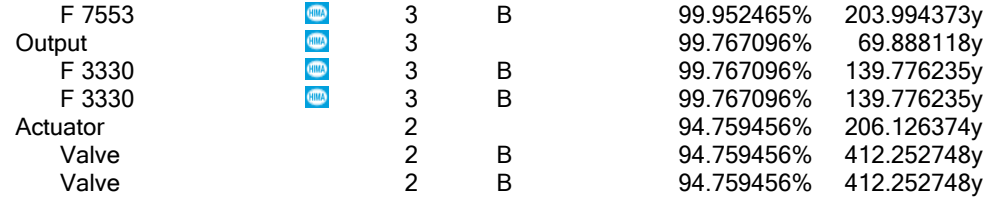

### 2.4 Result for T1 = 3 years

#### 2.4.1 Lo-Demand-Result

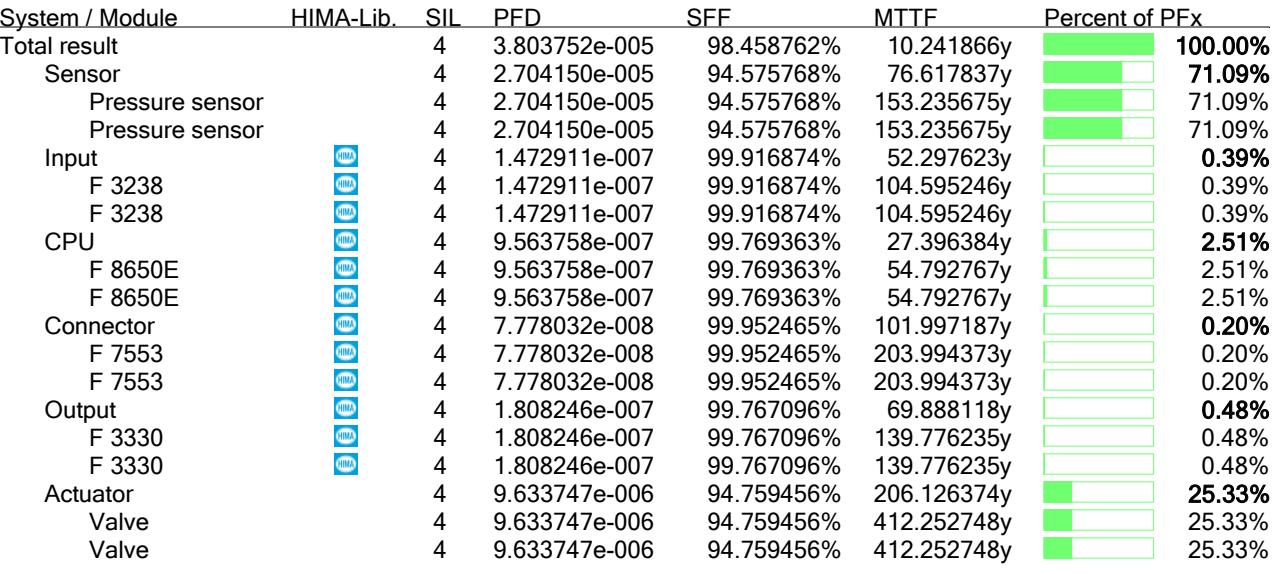

#### 2.4.2 Hi-Demand-Result

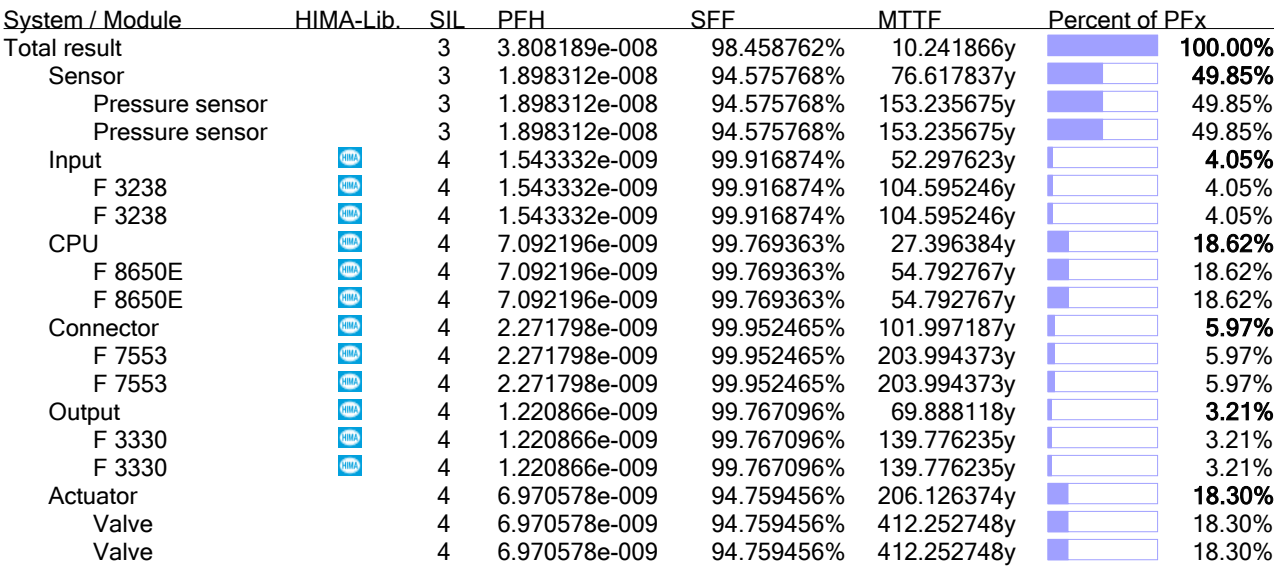

#### 2.4.3 SIL by HFT and SFF (TÜV Approved)

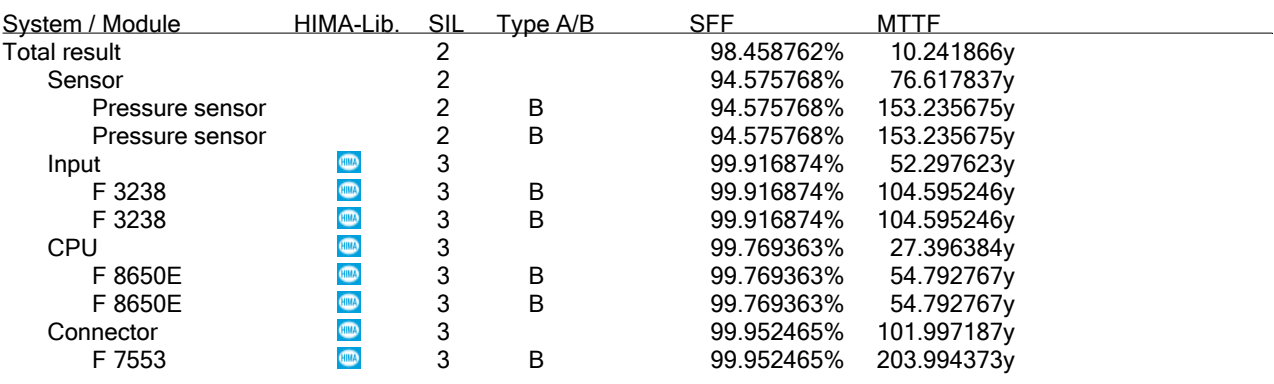

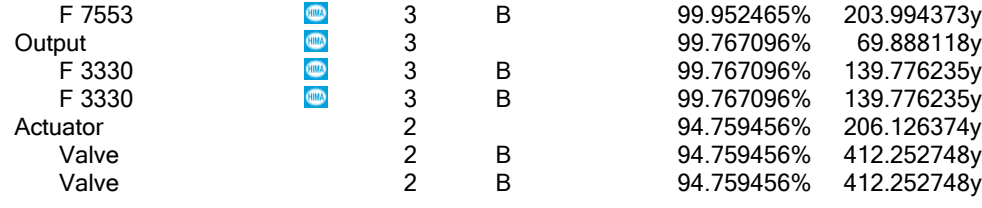

### **Contents**

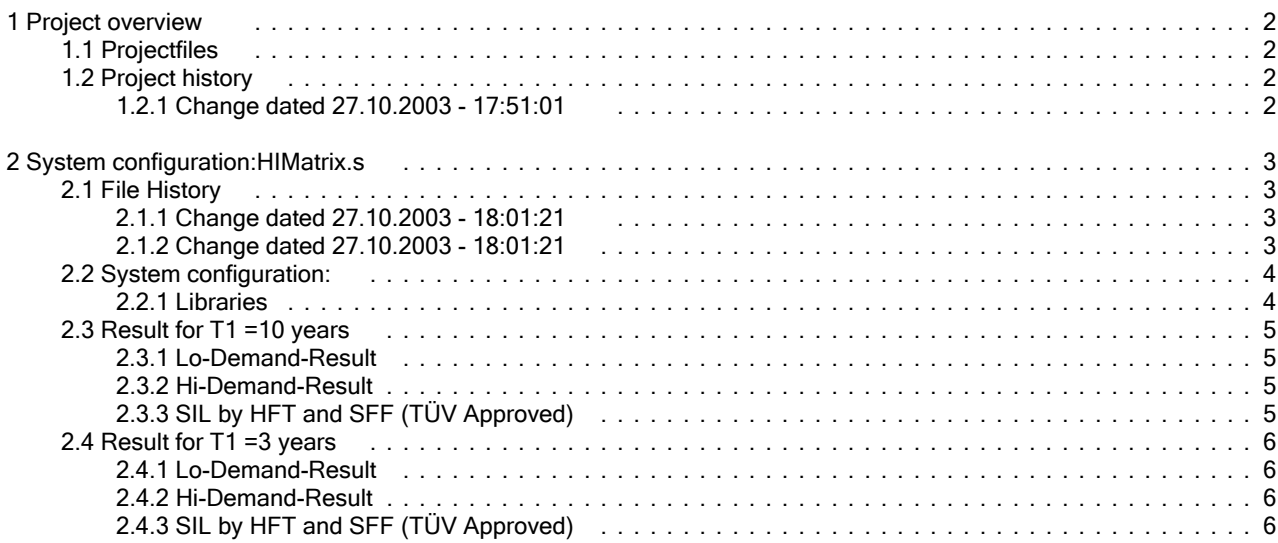

### 1 Project overview

1.1 Projectfiles

D:/SILence/HIMatrix.ssy (ID: )

1.2 Project history

1.2.1 Change dated 27.10.2003 - 17:51:01

Version: Author: Comment:

### 2 System configuration:HIMatrix.s

File: SILence -Editor [D:/SILence/HIMatrix.ssy]<br>File-CRC: 3826824c File-CRC: 3826824c

2.1 File History

2.1.1 Change dated 27.10.2003 - 18:01:21

Version: Author: Comment:

2.1.2 Change dated 27.10.2003 - 18:01:21

Version: Author: Comment:

### 2.2 System configuration:

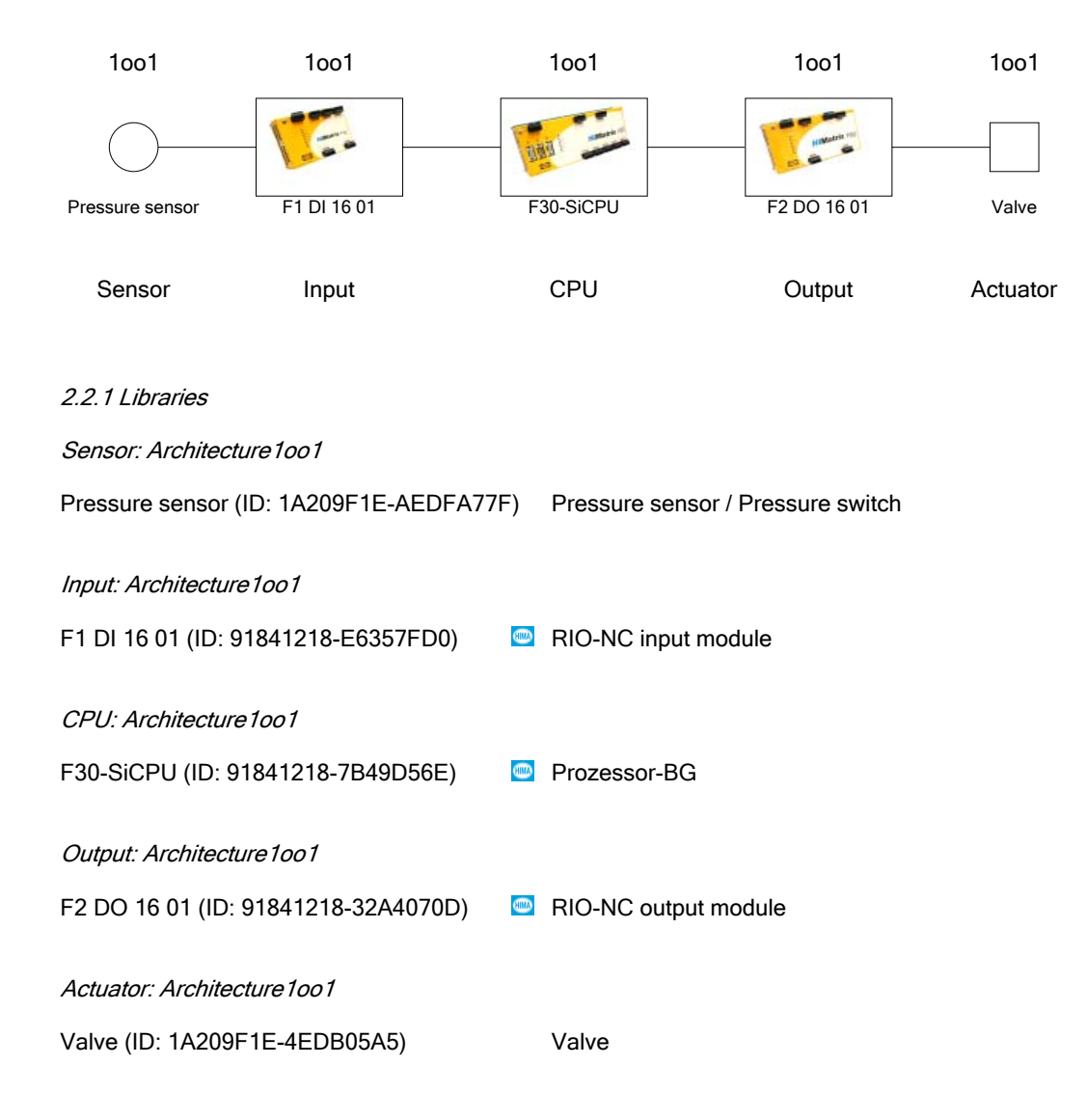
# 2.3 Result for T1 =10 years

#### 2.3.1 Lo-Demand-Result

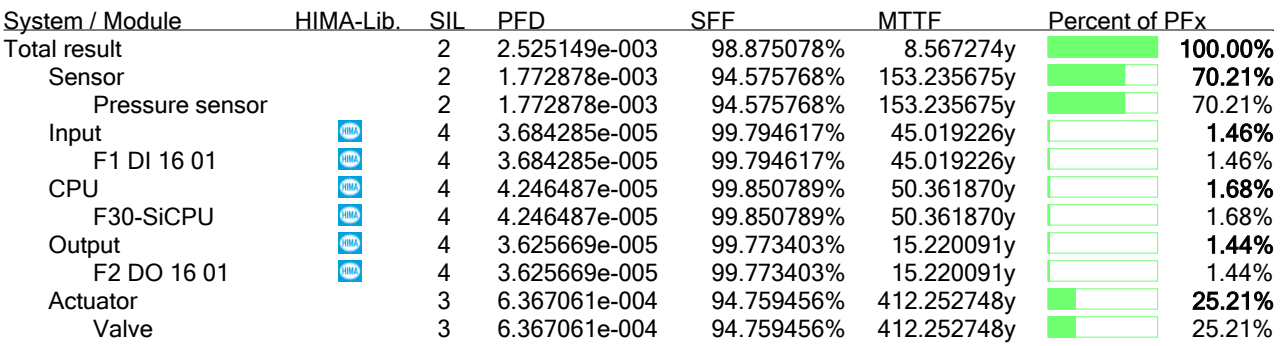

#### 2.3.2 Hi-Demand-Result

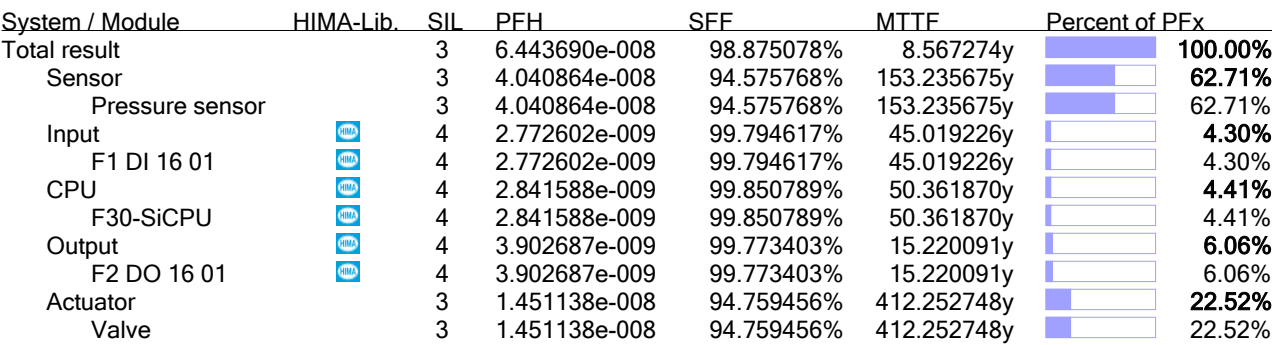

#### 2.3.3 SIL by HFT and SFF (TÜV Approved)

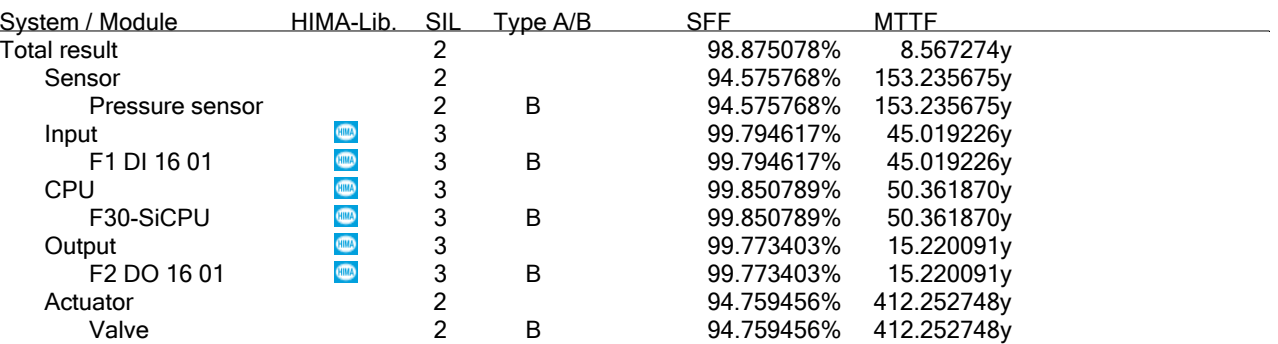

# 2.4 Result for T1 = 3 years

#### 2.4.1 Lo-Demand-Result

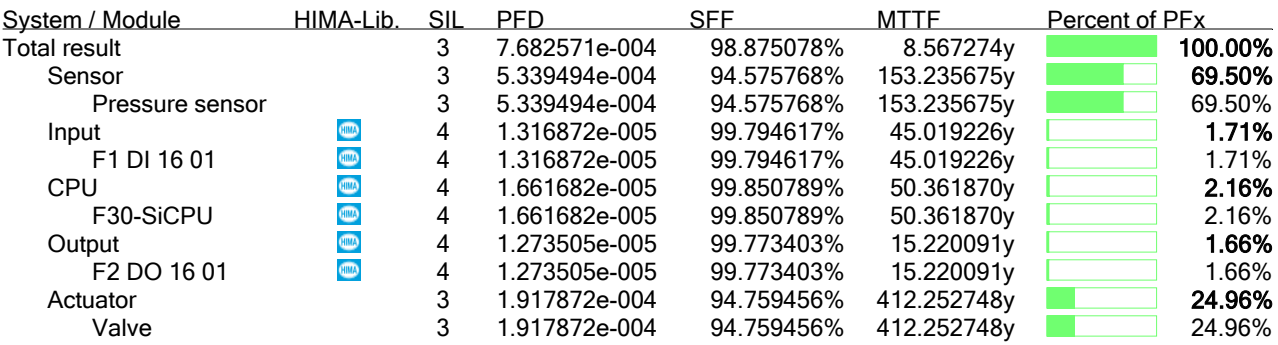

2.4.2 Hi-Demand-Result

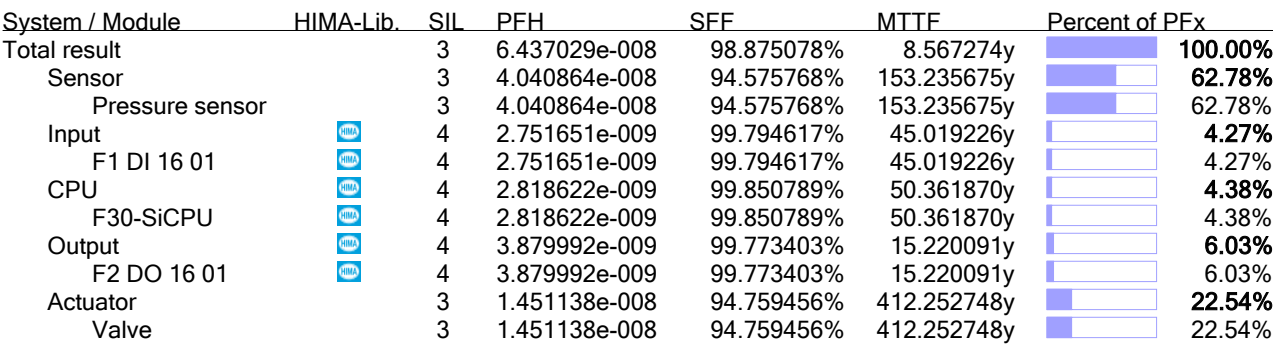

#### 2.4.3 SIL by HFT and SFF (TÜV Approved)

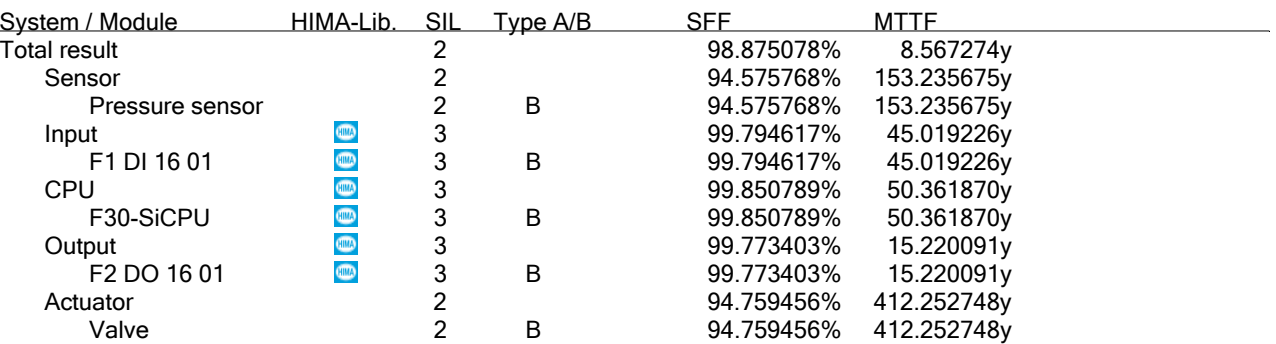

# **Appendix B**

### **Installing and Registering** *SILence*

#### **PC Requirements**

- Pentium III (600 MHz or higher)
- 256 MB RAM
- 500 MB free hard disk capacity
- Resolution: 1024 x 768 pixel or higher (required: 1280 x 1024 pixel)
- Microsoft Windows NT®, 2000® or  $\mathsf{XP}^{\circledast}$

**Note** Make sure that the network interface card is correctly installed and activated. In Windows XP switch off the energy saver mode for the network interface card.

#### **Installing of** *SILence*

Install *SILence* on the PC, on which you would like to work later with *SILence*.

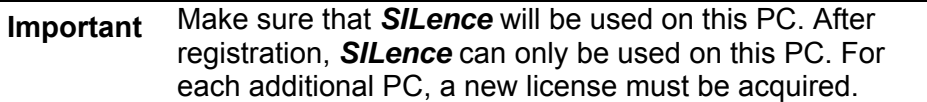

#### **Installing notes**

Insert the CD into the CD drive. A few seconds later, set-up will start automatically. With certain settings, for example if the CD drive's auto run function of the CD drive has been deactivated deactivated, start the set-up program manually. In this case, double click the "setup.exe" file in the CD's root directory. When set-up has been started, the CD's operator interface will be displayed with various options . Follow the program's instructions.

#### **Hotline +49 (0)62 02 709-255/-258**

# **Registering** *SILence*

**Important** The Access Code for *SILence* is determined from the license number and the PC specifications. The Access Code can only be used on this PC! Make sure that *SILence* will be used on this PC. For each additional PC, a new license must be acquired.

#### To complete the registration of *SILence*

• Start **SILence** to open the "Registration" dialog box.

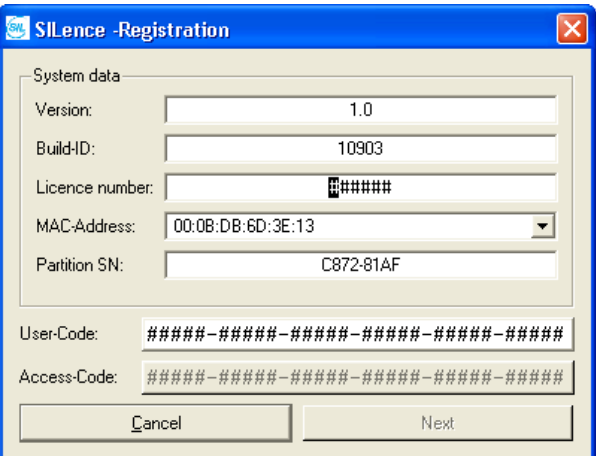

**Fig. 66: "Registration" Dialog Box after First Starting** *SILence*

The "Registration" dialog box contains following data:

| <b>Data</b>         | <b>Description</b>                              |
|---------------------|-------------------------------------------------|
| Version             | Version of <b>SILence</b> .                     |
| <b>BuildID</b>      | Identity number of <b>SILence</b> .             |
| License             | License number (on the CD cover)                |
| <b>MAC</b> address  | MAC address of the network module in the PC     |
|                     | (automatically recognized).                     |
| <b>Partition SN</b> | Serial number of the PC's hard disk             |
|                     | (automatically recognized)                      |
| <b>User Code</b>    | Code determined from the license number and the |
|                     | PC specifications                               |
| <b>Access Code</b>  | Code determined from the User Code.             |
|                     | The Access Code is provided by HIMA support     |
|                     | group.                                          |

To determine the User Code:

• Enter the license number in the *Licence number* field. The license number is located on the CD cover.

After entering the licence number, the "User Code" is displayed in the identically named field.

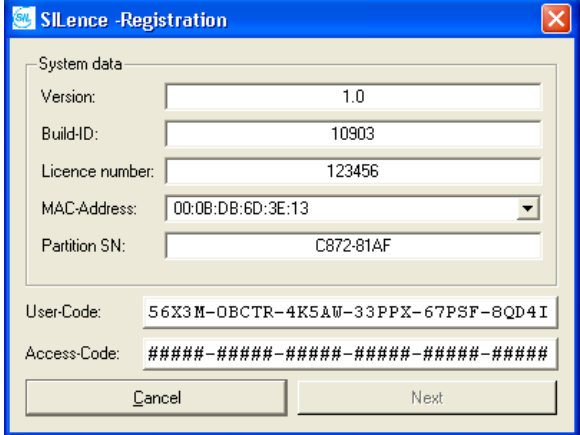

**Fig. 67: Determined User Code after Entering the License Number** 

To determine the Access Code:

- Go to the *SILence* registration page on the HIMA Homepage www.hima.com
- Follow the instructions from the registration

**Note** Note down or print out the Access-Code for *SILence*.

To register *SILence* using the Access Code:

- Enter the Access Code into the *Access-Code* field.
- Click *Next* to confirm the registration.

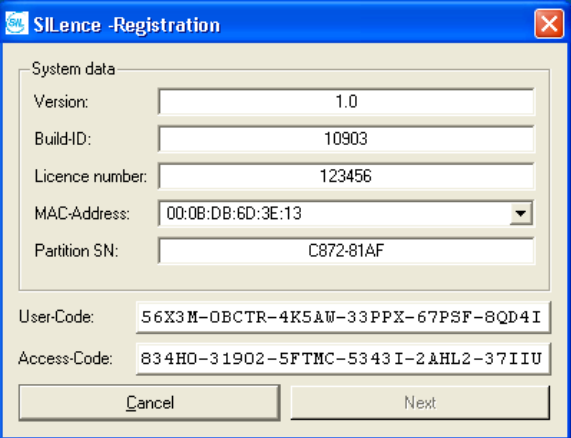

**Fig. 68: Access Code Determined by HIMA** 

If you have problems with the registration or installation, please contact the HIMA-Support.

#### **Hotline +49 (0) 6202 709-255/ -258**

or

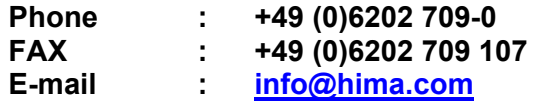

Please keep the following costumer data at hand:

- Adress,
- Costumer number,
- Licence number,
- Access Code from *SILence*.

The HIMA Support engineer needs this data to generate the Access code for your *SILence* registration.

#### **References of literature**

- [1] IEC/EN 61508: International Standard 61508 Functional Safety: Safety-Related System. Geneva, International Electrotechnical Commission, IEC Verlag Genf 1999
- [2] *Börcsök, J.*: IEC/EN 61508 eine Norm für viele Fälle, 2002
- [3] *Börcsök, J.*: Sicherheitsbetrachtungen, 2003
- [4] *Börcsök, J.*: Konzepte zur methodischen Untersuchung von Hardwarearchitekturen in sicherheitsgerichteten Anwendungen, 2002
- [5] DIN V VDE 0801: Funktionale Sicherheit sicherheitsbezogener elektrischer/elektronischer/programmierbarer elektronischer Systeme (E/E/PES), (IEC 65A/255/CDV:1998), S. 27f, Beuth Verlag Berlin August 1998
- [6] DIN V 19250: Grundlegende Sicherheitsbetrachtungen für MSR-Schutzeinrichtungen, Beuth Verlag Berlin 1998
- [7] DIN V VDE 0801/A1: Grundsätze für Rechner in Systemen mit Sicherheitsaufgaben, Beuth Verlag Berlin 1990 und 1994
- [8] IEC 60880-2: Software für Rechner mit sicherheitskritischer Bedeutung, 12/2001

# **HIMA ...the safe decision.**

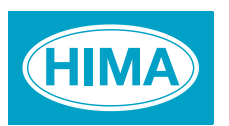

 HIMA Paul Hildebrandt GmbH + Co KG Industrial Automation Postfach 1261 • D - 68777 Bruehl Phone: (+49) 6202 709-0 • Fax: (+49) 6202 709-107 (0342) E-mail: info@hima.com • Internet: www.hima.com